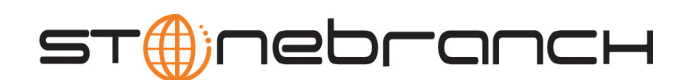

## **Universal Enterprise Controller Client Applications**

User Guide

Indesca / Infitran

Version 4.1.0

# **Universal Enterprise Controller Client Applications**

# **User Guide**

## **Indesca / Infitran 4.1.0**

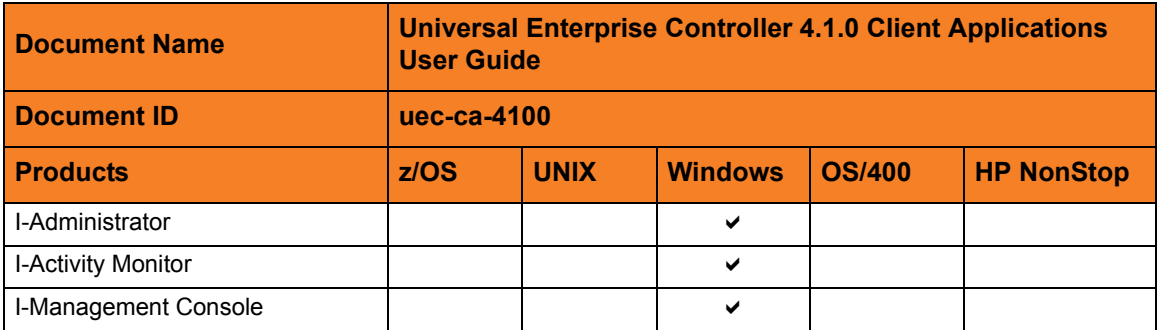

## **Stonebranch Documentation Policy**

This document contains proprietary information that is protected by copyright. All rights reserved. No part of this publication may be reproduced, transmitted or translated in any form or language or by any means, electronic or mechanical, including photocopy, recording, or any information storage and retrieval system, without permission, in writing, from the publisher. Requests for permission to make copies of any part of this publication should be mailed to:

> Stonebranch, Inc. 950 North Point Parkway, Suite 200 Alpharetta, GA 30005 USA Tel: (678) 366-7887 Fax: (678) 366-7717

Stonebranch, Inc.  $^{\circledR}$  makes no warranty, express or implied, of any kind whatsoever, including any warranty of merchantability or fitness for a particular purpose or use.

The information in this documentation is subject to change without notice.

Stonebranch shall not be liable for any errors contained herein or for incidental or consequential damages in connection with the furnishing, performance or use of this document.

All products mentioned herein are or may be trademarks of their respective owners.

© 2003-2010 by Stonebranch, Inc.

All rights reserved.

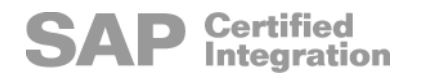

# <span id="page-4-0"></span>**Summary of Changes**

#### **Changes for Universal Enterprise Controller 4.1.0 Client Applications User Guide (uec-ca-4100) February 10, 2010**

#### **Universal Enterprise Controller Client Applications 4.1.0.0**

- Renamed Universal Activity Monitor as I-Activity Monitor.
- Renamed Universal Management Console as I-Management Console.
- Renamed UEC Administrator as I-Administrator.

#### **Changes for Universal Enterprise Controller 3.2.0 Client Applications User Guide (uec-ca-3202) September 8, 2009**

#### **Universal Activity Monitor 3.2.0.2**

- Added [Tool Tips](#page-75-0) in Section [4.7.1 Data Table Icons.](#page-74-0)
- Added [Table 4.7 Filter Matching Types](#page-77-0) in Section [4.7.2 Data Table Filter Tool.](#page-76-0)

#### **Changes for Universal Enterprise Controller 3.2.0 Client Applications User Guide (uec-ca-3201) September 5, 2008**

• Added toll-free telephone number for North America in [Appendix A Customer](#page-144-0)  [Support](#page-144-0).

#### **Universal Activity Monitor 3.2.0.1**

• Added job views (for Universal Command and Universal Data Mover) and file views in [Chapter 4 I-Activity Monitor](#page-61-0).

#### **Changes for Universal Enterprise Controller 3.2.0 Client Applications User Guide (uec-ca-320) May 16, 2008**

• This is the first version of the Universal Enterprise Controller 3.2.0 Beta Client Applications document.

# **Contents**

<span id="page-6-0"></span>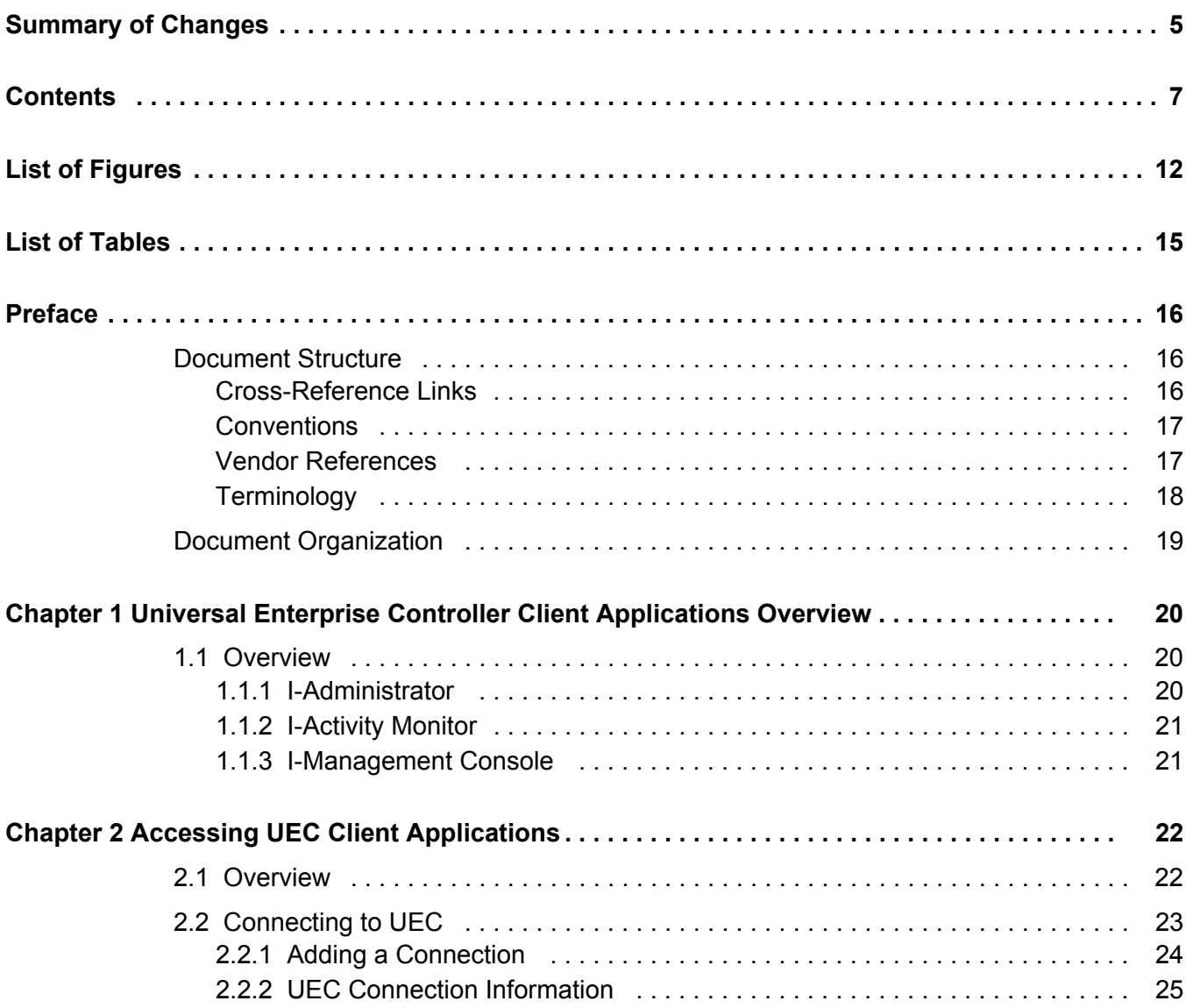

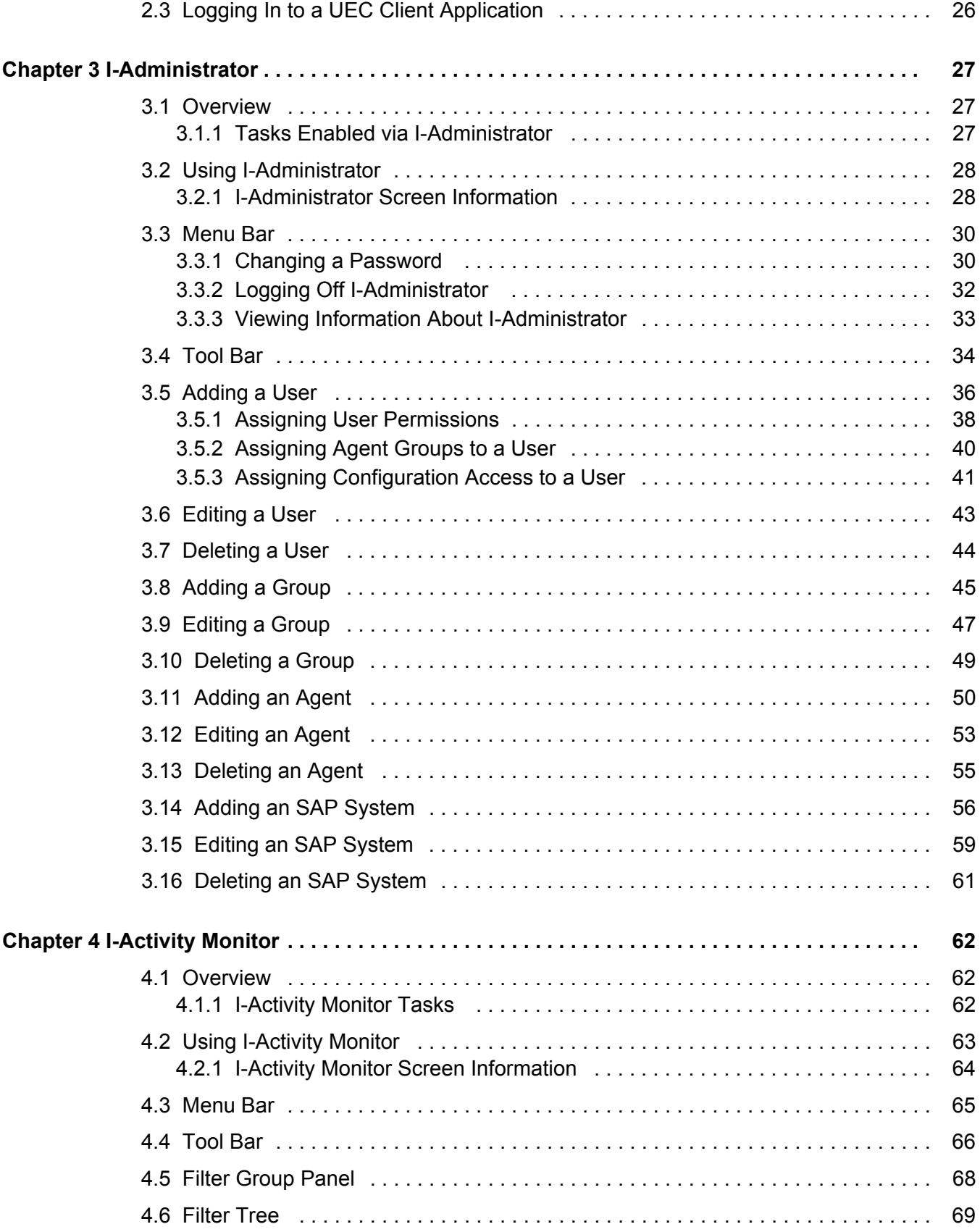

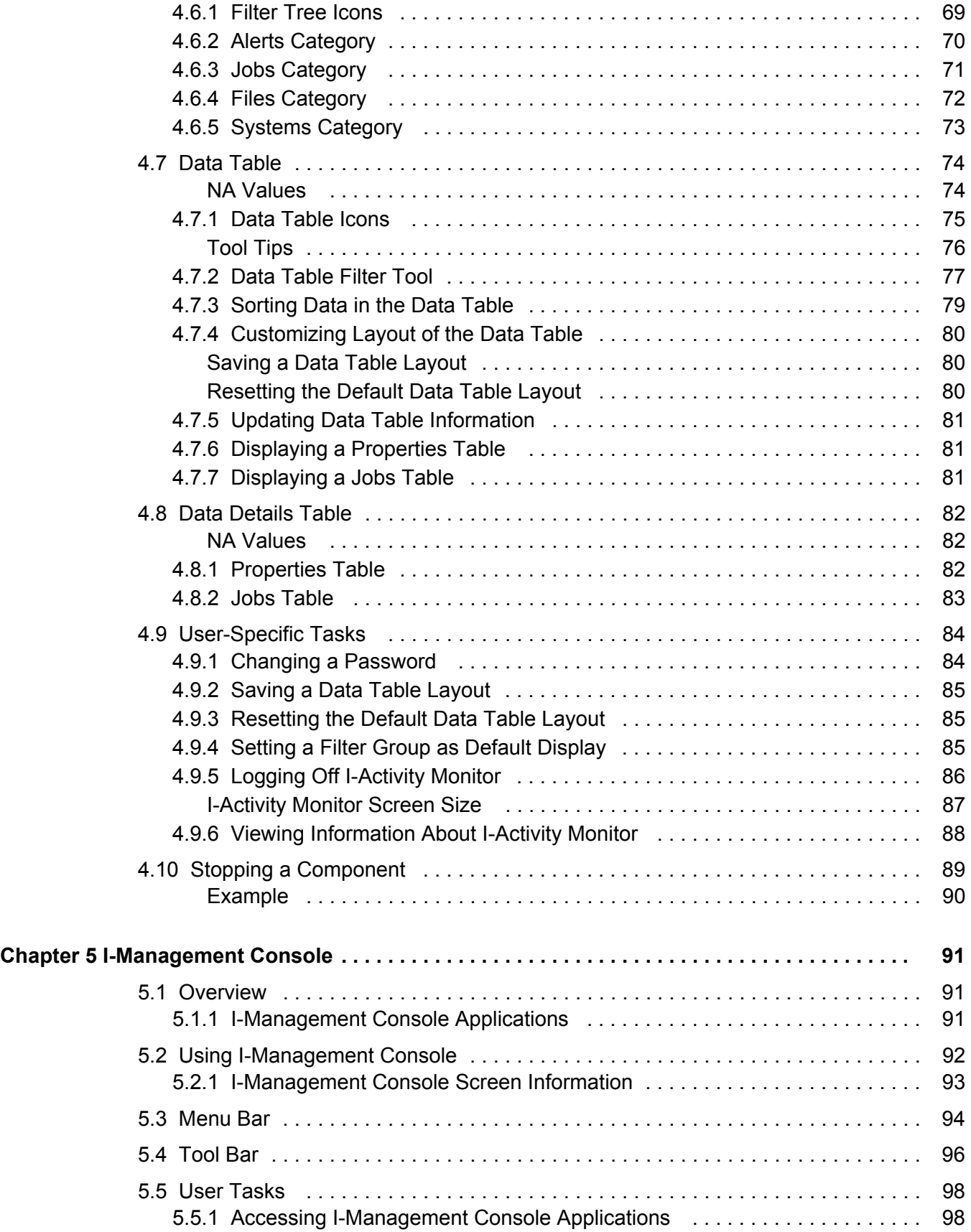

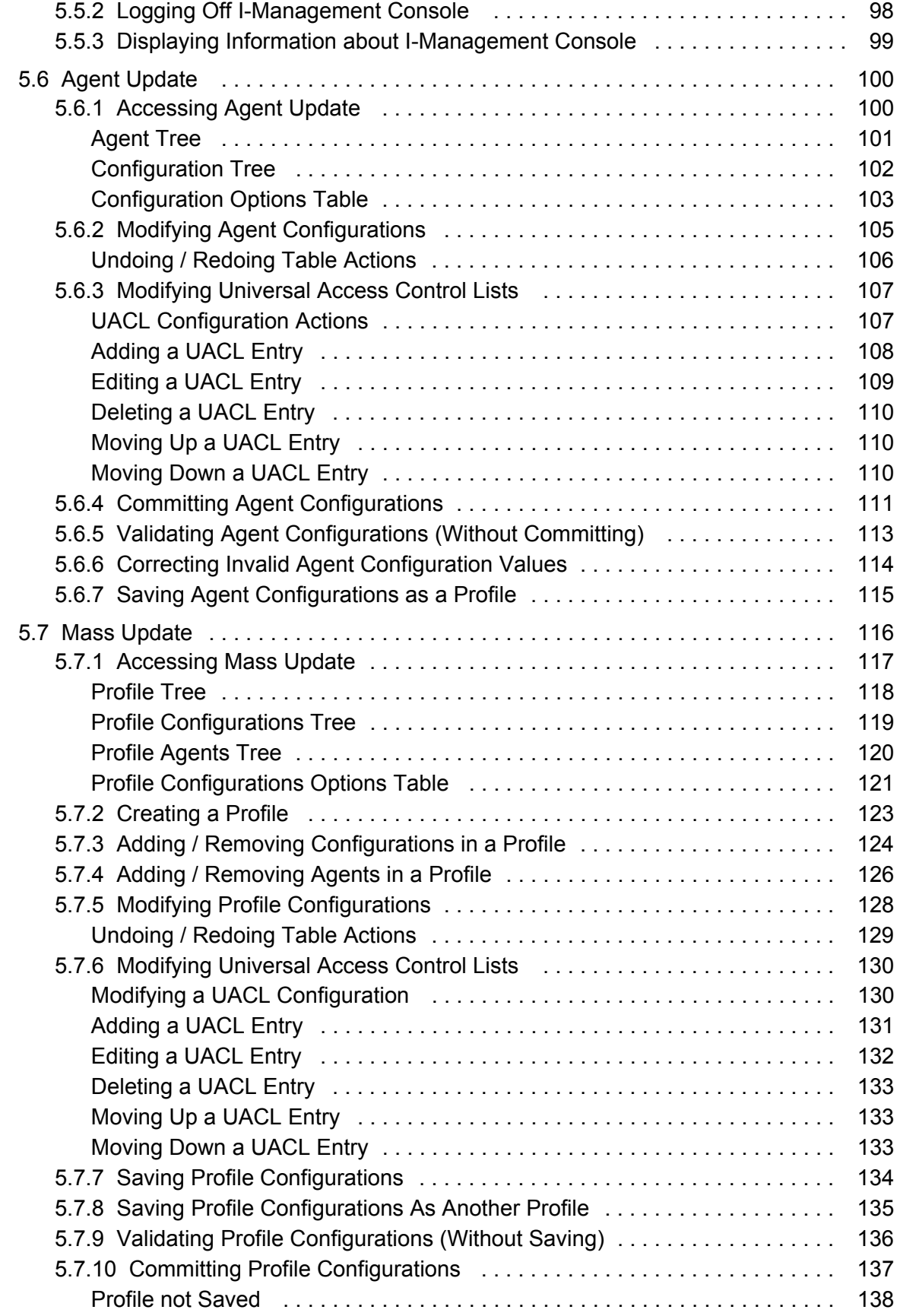

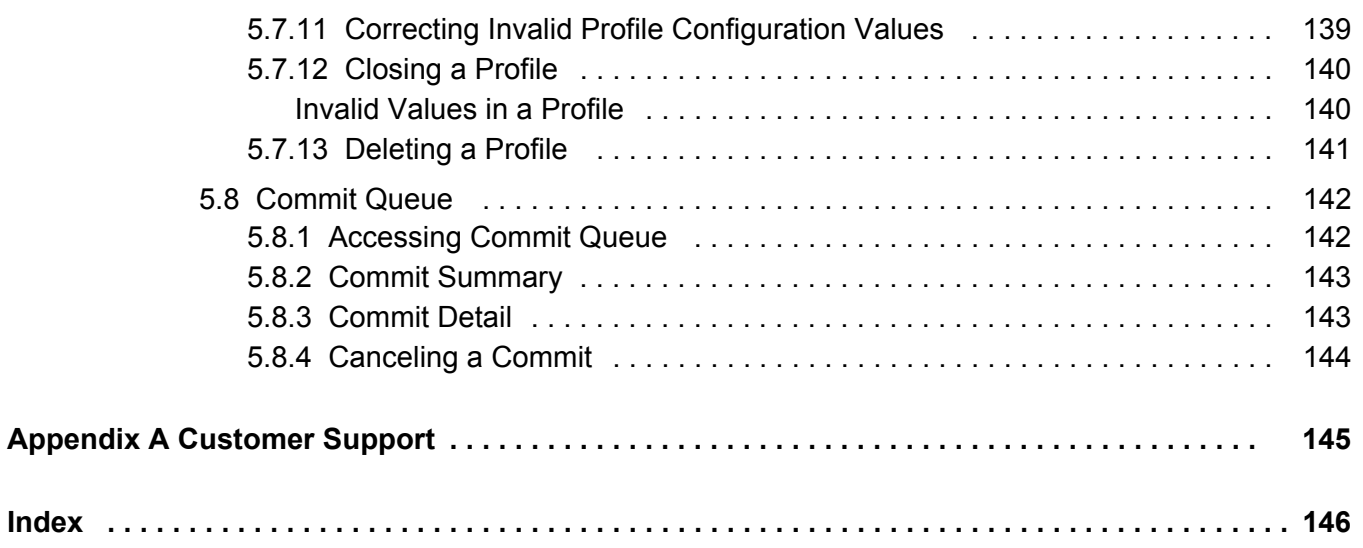

# **List of Figures**

<span id="page-11-0"></span>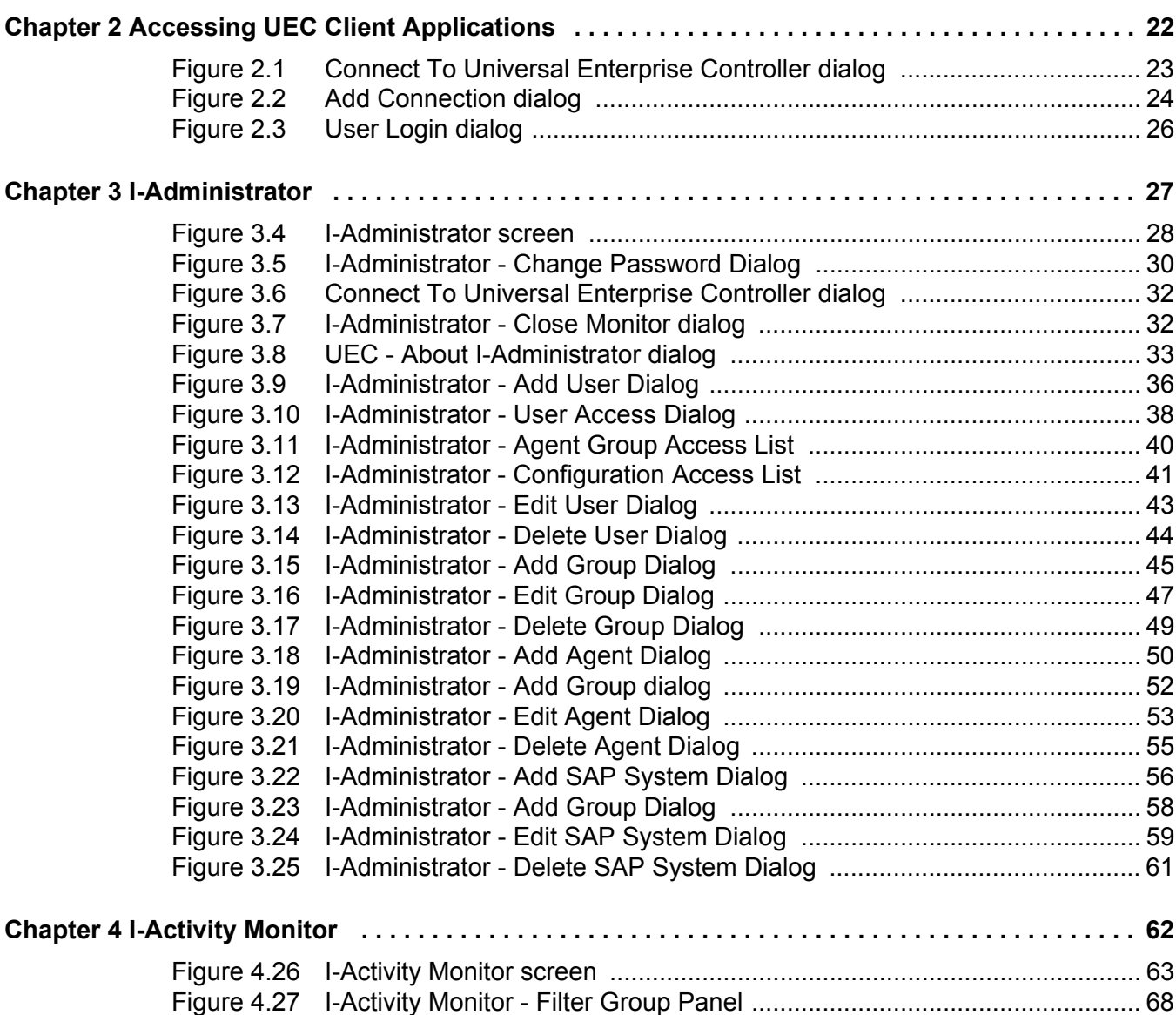

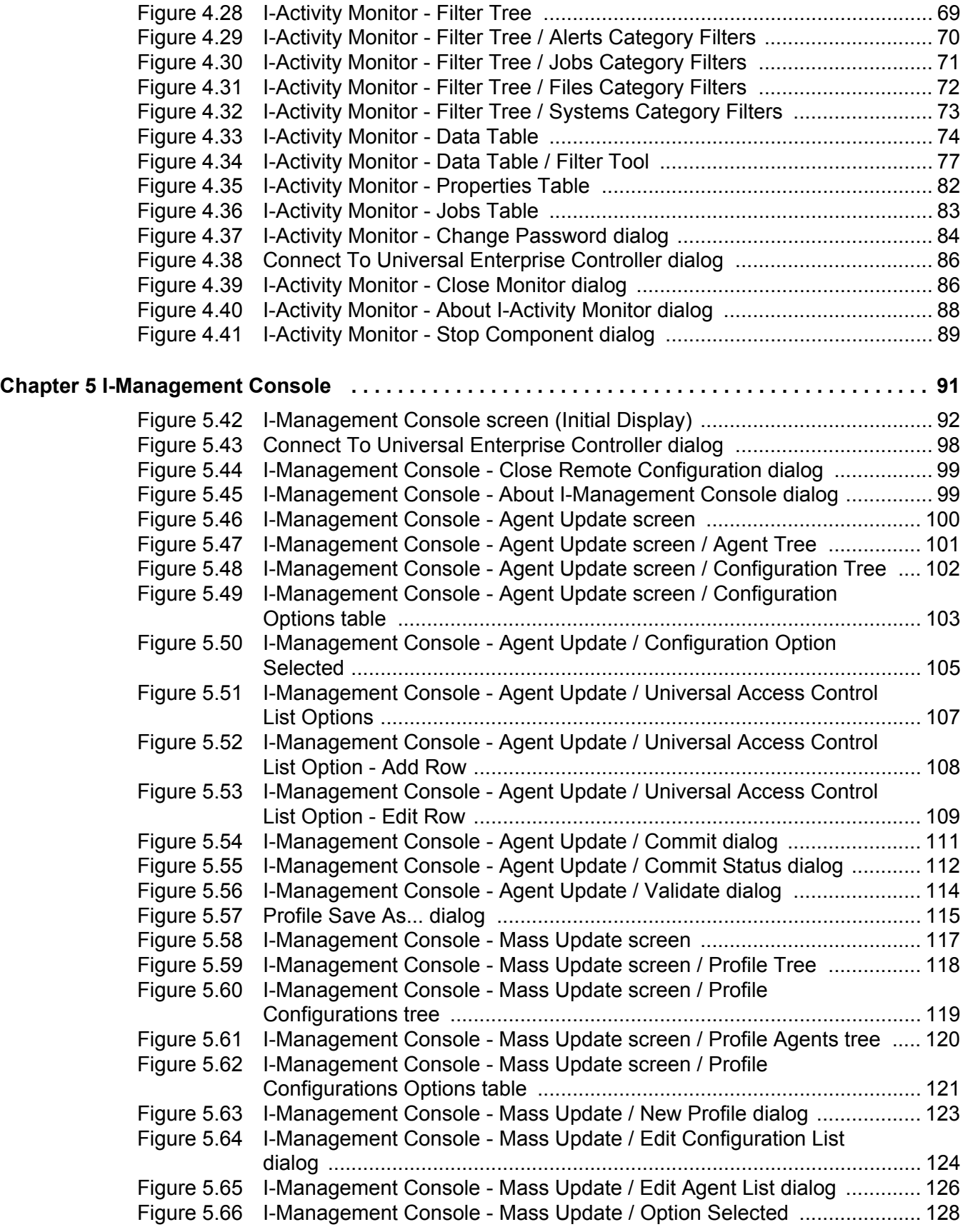

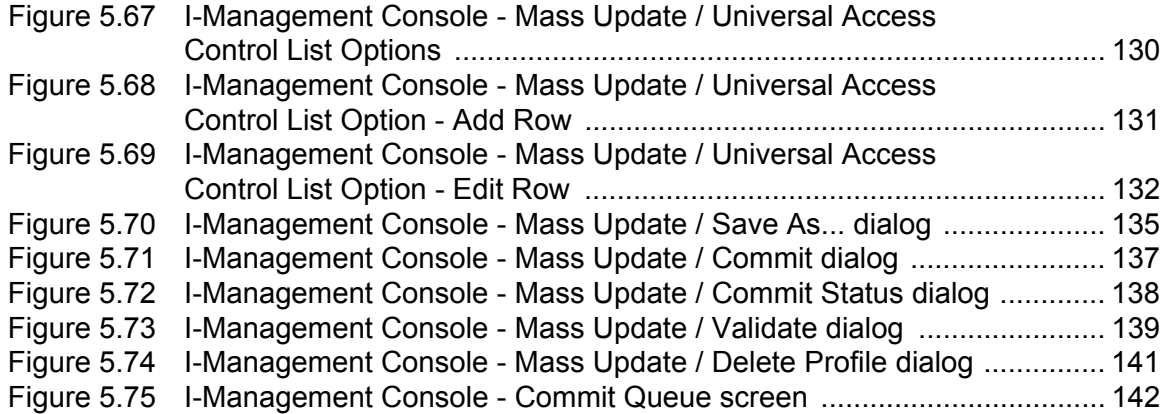

# **List of Tables**

<span id="page-14-0"></span>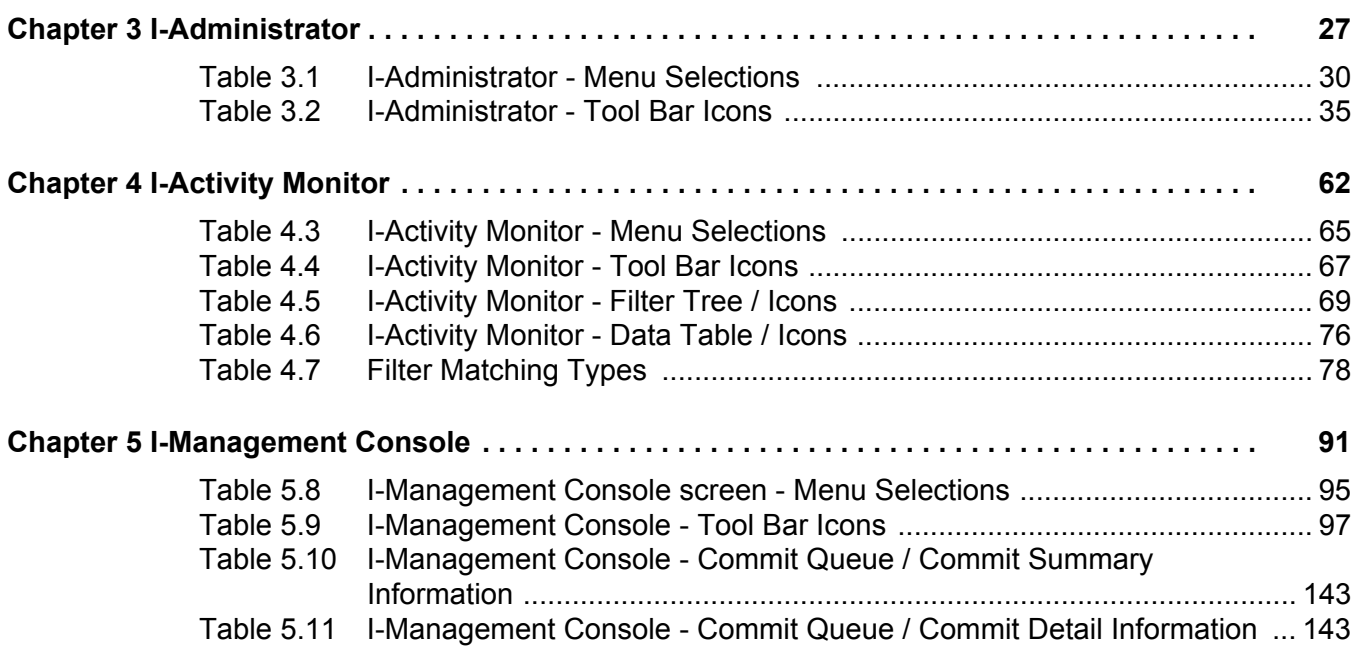

# **Preface**

## <span id="page-15-1"></span><span id="page-15-0"></span>Document Structure

This document is written using specific conventions for text formatting and according to a specific document structure in order to make it as useful as possible for the largest audience. The following sections describe the document formatting conventions and organization.

### <span id="page-15-2"></span>Cross-Reference Links

This document contains cross-reference links to information in its companion document, the Universal Enterprise Controller User Guide.

In order for the links to work correctly:

- Place the documents in the same folder.
- In Adobe Reader / Adobe Acrobat, de-select **Open cross-document link in same window** in the **General** category of your **Preferences** dialog (selected from the **Edit** menu).

### <span id="page-16-0"></span>**Conventions**

Specific text formatting conventions are used within this document to represent different information. The following conventions are used.

### Typeface and Fonts

**This Font** identifies specific names of different types of information, such as file names or directories (for example, **\abc\123\help.txt**).

### Tips from the Stoneman

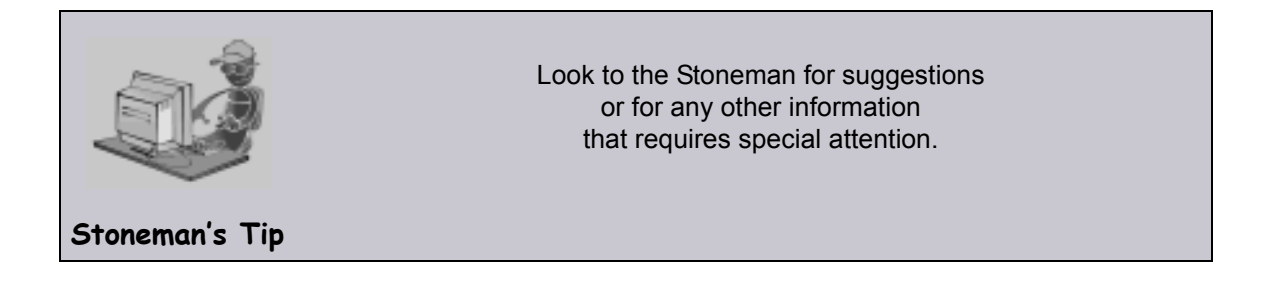

## <span id="page-16-1"></span>Vendor References

We attempt to use the most current product names when referencing vendor software.

Throughout this document, references are made to the Windows operating systems. Windows is synonymous with Microsoft's Windows 2000 / 2003 / 2008, Windows XP, Windows Vista, and Windows 7 lines of operating systems.

Note: These names do not imply software support in any manner. For a detailed list of supported operating systems, see the Universal Products 4.1.0 Installation Guide.

At times, it is necessary to refer to system-specific information. This information is introduced with a special header, which is followed by the operating system-specific text in a different font size from the normal text.

#### **Windows Vista**

This text pertains specifically to the Windows Vista operating system.

This text resumes the information pertaining to all operating systems.

### <span id="page-17-0"></span>**Terminology**

The following terminology is used in the Universal Enterprise Controller (UEC) Client Applications User Guide:

#### **Agent**

Single Indesca or Infitran installation, as defined in I-Administrator, comprised of one Universal Broker and one or more other Indesca or Infitran components.

#### **Commit**

Commit configuration changes to a single Agent or multiple Agents assigned to a profile.

#### **Configuration**

Set of options for an Indesca or Infitran component or component definition, or a set of rules for a Universal Access Control List (UACL) entry.

#### **Group**

One or more Agents and/or SAP systems assigned to one or more users. Groups are used to control a user's access to agents and SAP systems.

By default, two groups are pre-defined in the UEC database:

- **All Agents** group all Agents defined in the UEC database.
- **All SAP Systems** group all SAP systems defined in the UEC database.

#### **Option**

Configuration option of an Indesca or Infitran component or component definition, or a UACL entry.

#### **Profile**

Set of configurations to which one or more Agents are assigned so that multiple Agents can be configured simultaneously.

#### **SAP System**

In order for UEC to gain access to and retrieve information from an SAP system, it must first be defined – via I-Administrator – in the UEC database.

#### **Save**

Save (and validate) modified configuration option values for a Profile.

#### **User**

User of UEC Client Applications, as defined in I-Administrator. Each user is given a name, password, and permissions that identify and control access to UEC Client Applications.

#### **Validate**

Determine if modified configuration option values are valid.

## <span id="page-18-0"></span>Document Organization

The document is organized into the following chapters:

- [Universal Enterprise Controller Client Applications Overview](#page-19-3) (Chapter 1) Overview of the Universal Enterprise Controller Client Applications.
- [Accessing UEC Client Applications](#page-21-2) (Chapter 2) Information about accessing the Universal Enterprise Controller Client Applications.
- [I-Administrator](#page-26-3) (Chapter 3) Information about the I-Administrator client application.
- [I-Activity Monitor](#page-61-0) (Chapter 4) Information about the I-Activity Monitor client application.
- [I-Management Console](#page-90-3) (Chapter 5) Information about the I-Management Console client application.
- [Customer Support](#page-144-0) (Appendix A) Customer support contact information for Universal Enterprise Controller Client Applications.

# <span id="page-19-3"></span><span id="page-19-0"></span>**Chapter 1 Universal Enterprise Controller Client Applications Overview**

## <span id="page-19-1"></span>1.1 Overview

This chapter provides general information on the Universal Enterprise Controller (UEC) Client Applications:

- I-Administrator
- I-Activity Monitor
- I-Management Console

### <span id="page-19-2"></span>1.1.1 I-Administrator

The I-Administrator utility is used to identify the Agents that UEC will monitor and the SAP systems to which UEC will have access.

I-Administrator also is used to administer UEC users and their permissions.

With I-Administrator, a user can:

- Add, modify, and delete users, SAP systems, and Agents.
- Assign groups (of Agents and/or SAP systems) to users.

Note: A user must have UEC administrative rights in order to use I-Administrator.

Upon installation of UEC, a default user ID (**admin**) and password (**admin**) are created having UEC administrative rights. It is recommended that another user with administrative rights is created and the default administrative login (**admin**) is deleted.

## <span id="page-20-0"></span>1.1.2 I-Activity Monitor

The I-Activity Monitor displays information about the current status, posted alerts, and job and file activity for all Agents being monitored by UEC throughout an enterprise.

When an Agent or SAP system is added to (UEC), via the [I-Administrator](#page-26-3) application, UEC is able to collect information about that Agent or system.

Authorized users are able to use the I-Activity Monitor interface to stop running any Indesca or Infitran component (if it is a component of an Agent being polled by UEC).

## <span id="page-20-1"></span>1.1.3 I-Management Console

The I-Management Console provides a graphical user interface for remotely configuring Agents.

- View and modify the configurations of Agents being monitored by UEC.
- Modify the configurations of multiple Agents simultaneously through the use of Agent profiles.
- View the status of modified configurations committed to Agents.

# <span id="page-21-2"></span><span id="page-21-0"></span>**Chapter 2 Accessing UEC Client Applications**

## <span id="page-21-1"></span>2.1 Overview

Currently, the UEC Client Applications can be run only as Windows applications.

To run a client application as a Windows application, you must first:

- 1. Connect to the UEC server on which client applications resides.
- 2. Log in to the client application.

# <span id="page-22-0"></span>2.2 Connecting to UEC

From the Windows **Start** menu, select the UEC Client Application that you want to run. The Connect to Universal Enterprise Controller dialog displays ([Figure 2.1](#page-22-1), below), which lets you connect to a Universal Enterprise Controller server.

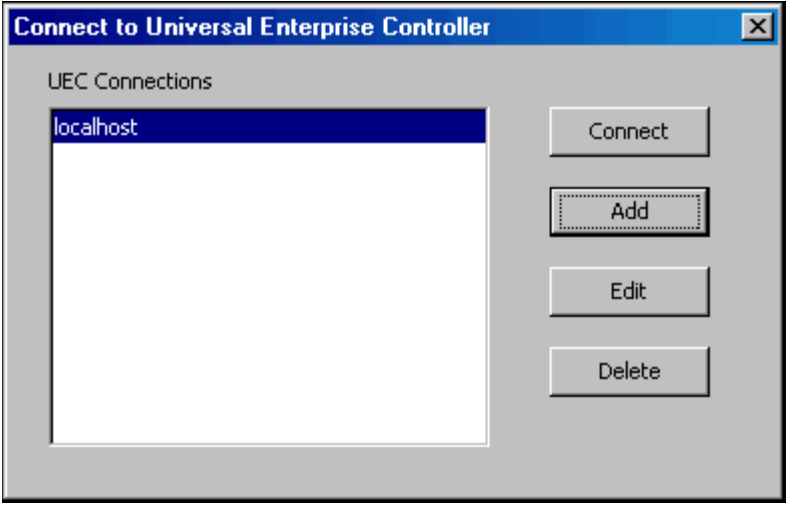

Figure 2.1 Connect To Universal Enterprise Controller dialog

<span id="page-22-1"></span>Select a connection in the UEC Connections window and click the **Connect** button. The User Login dialog then displays [\(Figure 2.3\)](#page-25-1).

If there are no connections listed, you can create one (see [2.2.1 Adding a Connection](#page-23-0)).

Note: The Connect to Universal Enterprise Controller dialog also lets you **Edit** and **Delete** the user-defined UEC connections.

## <span id="page-23-0"></span>2.2.1 Adding a Connection

Click the **Add** button on the Connect to Universal Enterprise Controller dialog ([Figure 2.1](#page-22-1)) to display the following dialog, which lets you add a connection.

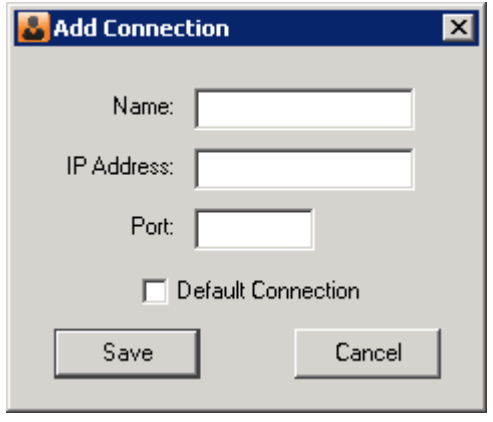

Figure 2.2 Add Connection dialog

- <span id="page-23-1"></span>1. Enter the following information:
	- **Name** to be associated with the connection
	- **IP Address** (or hostname)
	- **Port** (UEC port)
- 2. Check **Default Connection** if you want this connection to be selected automatically the next time that you run the selected UEC Client Application.
- 3. Click **Save** to save the connection permanently and redisplay the Connect to Universal Enterprise Controller dialog ([Figure 2.1](#page-22-1)), which displays this new connection.
- Note: The I-Administrator utility and the I-Management Console utility keep separate controller lists.

## <span id="page-24-0"></span>2.2.2 UEC Connection Information

The UEC Client Applications create a file, **uechosts.txt**, that contains the UEC connection information, including the user-defined Agent name and the IP address on which UEC is installed. This file is shared by all client applications on UEC.

This file is located in the **%appdata%\Universal** directory.

**Windows 2000, Windows XP, Windows Server 2003**

**%appdata%** resolves to **C:\Documents and Settings\userid\Application Data**.

**Windows Vista, Windows 7, Windows Server 2008 / 2008 R2**

**%appdata%** resolves to **C:\Users\userid\AppData\Roaming**.

For all Windows systems, **userid** is the ID of the user currently logged into Windows.

# <span id="page-25-0"></span>2.3 Logging In to a UEC Client Application

After you connect to Universal Enterprise Controller ([Figure 2.1](#page-22-1)), the following dialog displays, which lets you log in to the selected client application.

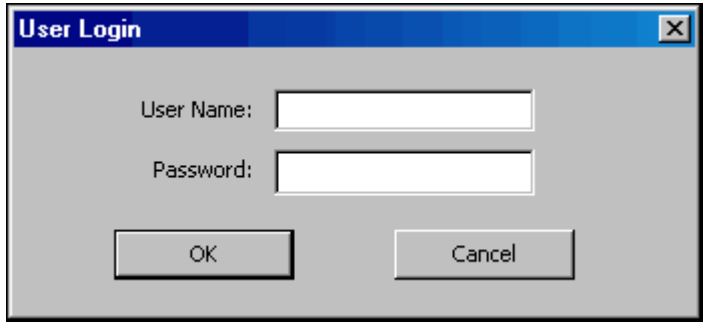

Figure 2.3 User Login dialog

<span id="page-25-1"></span>Enter your User Name and Password, and then click the **OK** button.

The default screen for the selected client application then displays.

# <span id="page-26-3"></span>**Chapter 3 I-Administrator**

## <span id="page-26-1"></span><span id="page-26-0"></span>3.1 Overview

The I-Administrator utility is used to identify the Agents that UEC will monitor and the SAP systems to which UEC will have access. It also is used to administer UEC users and their permissions.

With I-Administrator, a user can:

- Add, modify, and delete users, SAP systems, and Agents.
- Assign groups (of Agents and/or SAP systems) to users.

### <span id="page-26-2"></span>3.1.1 Tasks Enabled via I-Administrator

By defining users, Agents, SAP systems, and groups in I-Administrator, you enable UEC to perform the following tasks:

- Poll status and events of Agents.
- Poll information from SAP systems.
- Propagate information to and from the UEC Client Applications:
	- I-Activity Monitor
	- I-Management Console

Additionally, it allows you, as a UEC user, to:

- Configure Agents and their applications through I-Management Console.
- Govern user permissions.

# <span id="page-27-0"></span>3.2 Using I-Administrator

When you log in to I-Administrator, (see [Chapter 2 Accessing UEC Client Applications](#page-21-2)), the I-Administrator screen displays.

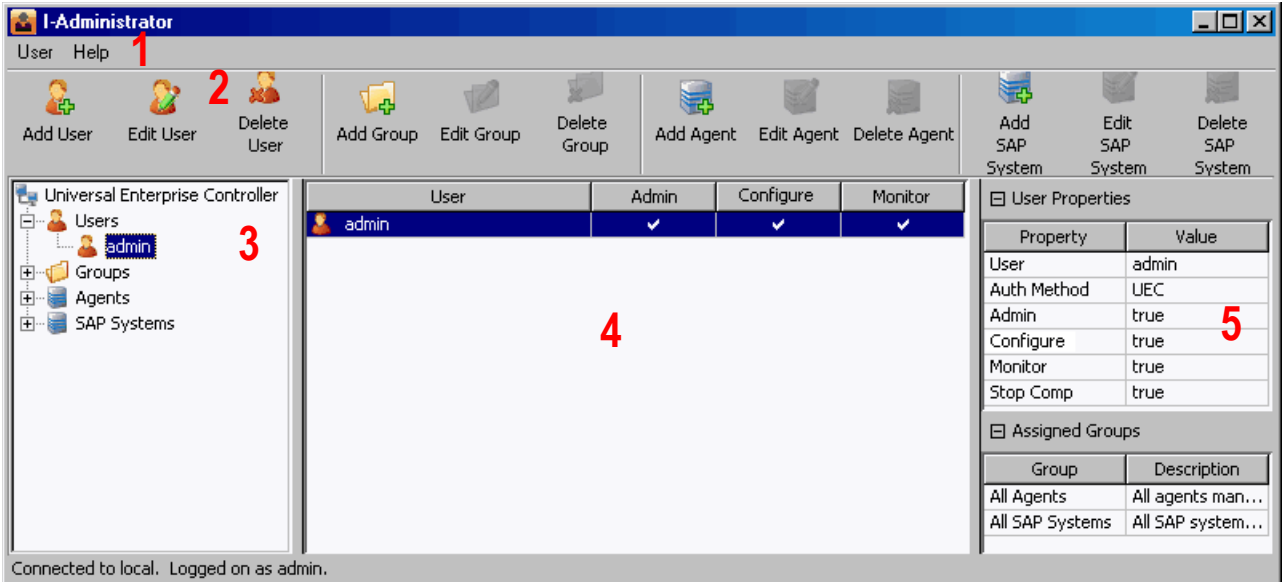

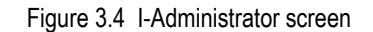

### <span id="page-27-2"></span><span id="page-27-1"></span>3.2.1 I-Administrator Screen Information

The I-Administrator screen contains five regions:

- Menu Bar (**1**) The menu bar lets you change your UEC Client Applications password and log off I-Administrator (see Section [3.3 Menu Bar\)](#page-29-0).
- Tool Bar (**2**) The tool bar lets you add, edit, and delete the four types of UEC database items (users, groups, Agents, and SAP systems) in the UEC database (see Section [3.4 Tool](#page-33-0)  [Bar](#page-33-0)).
- UEC Navigation Tree (**3**) The Navigation tree identifies the four types of UEC database items: Users, Groups, Agents, and SAP Systems.

Clicking the **+** icon next to an item type displays a list, under that item type, of all currently defined items for that type.

Clicking the name of an item type in the Navigation tree displays all currently defined items for that type in the Summary table.

- Summary table (**4**) The Summary table displays summary information of all items for a selected type. Clicking on an item in the Summary table displays detailed information about that item in the Detail view. • Detail View (**5**)
- The Detail view displays detailed information about an item selected in the Summary table. It appears only when an item has been selected.
- Note: The initial I-Administrator screen that displays when you log in provides a list of all currently defined UEC users. It does not pre-select a specific user and, therefore, does not display the Detail View (**5**).

The following sections in this chapter identify the information contained in these regions and how these regions are used to perform I-Administrator tasks.

## <span id="page-29-0"></span>3.3 Menu Bar

[Table 3.1,](#page-29-3) below, identifies the items on each menu of the menu bar at the top of the I-Administrator screen (see [Figure 3.4](#page-27-2)).

The table provides a link to the task associated with each item.

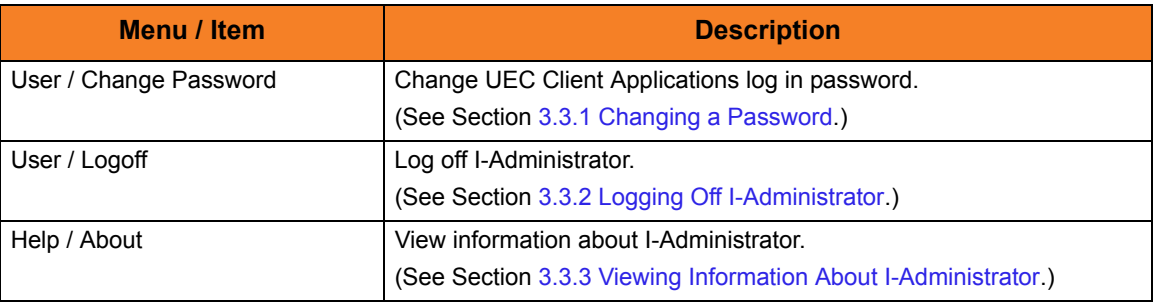

Table 3.1 I-Administrator - Menu Selections

### <span id="page-29-3"></span><span id="page-29-1"></span>3.3.1 Changing a Password

To change the password that you use to log in to UEC Client Applications, perform the following steps.

1. Click **Change Password** on the **User** menu. The Change Password dialog displays.

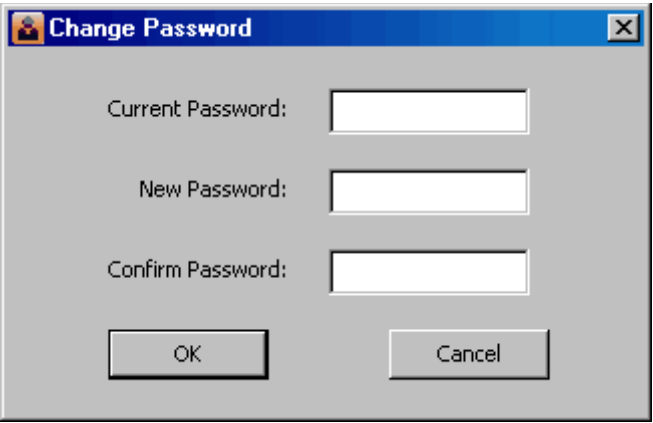

Figure 3.5 I-Administrator - Change Password Dialog

- <span id="page-29-2"></span>1. Enter your **Current Password**.
- 2. Enter a **New Password**.
- 3. Reenter your new password in **Confirm Password**.

4. Click the **OK** button.

If the change was successful, the following dialog displays.

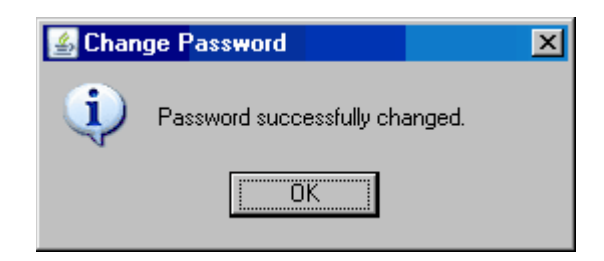

5. Click the **OK** button.

You must use this new password the next time that you log in to any of the UEC Client Applications.

## <span id="page-31-0"></span>3.3.2 Logging Off I-Administrator

To log off I-Administrator, perform the following tasks.

1. Click **Logoff** on the **User** menu. The Connect to Universal Enterprise Controller dialog displays.

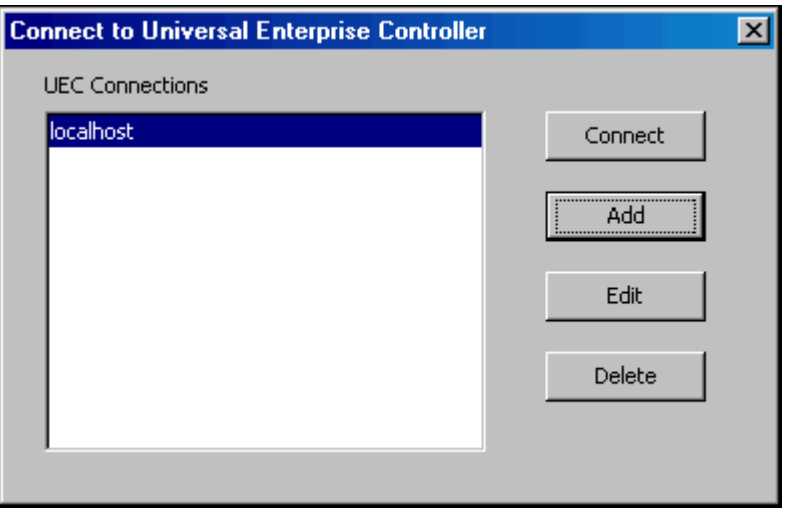

Figure 3.6 Connect To Universal Enterprise Controller dialog

<span id="page-31-1"></span>2. Click the **x** icon in the top, right corner to disconnect from the Universal Enterprise Controller Server on which I-Activity Monitor resides. The Close Monitor dialog then displays.

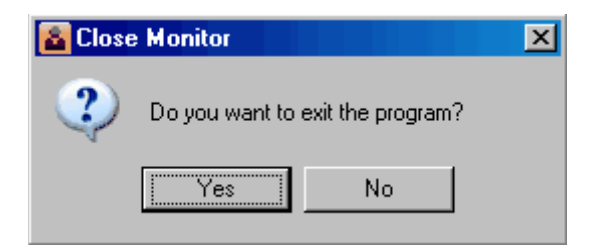

Figure 3.7 I-Administrator - Close Monitor dialog

<span id="page-31-2"></span>3. Click the **Yes** button to log off I-Administrator.

## <span id="page-32-0"></span>3.3.3 Viewing Information About I-Administrator

To view information about the version of I-Administrator to which you have logged in, click **About** on the **Help** menu. The About I-Administrator dialog then displays.

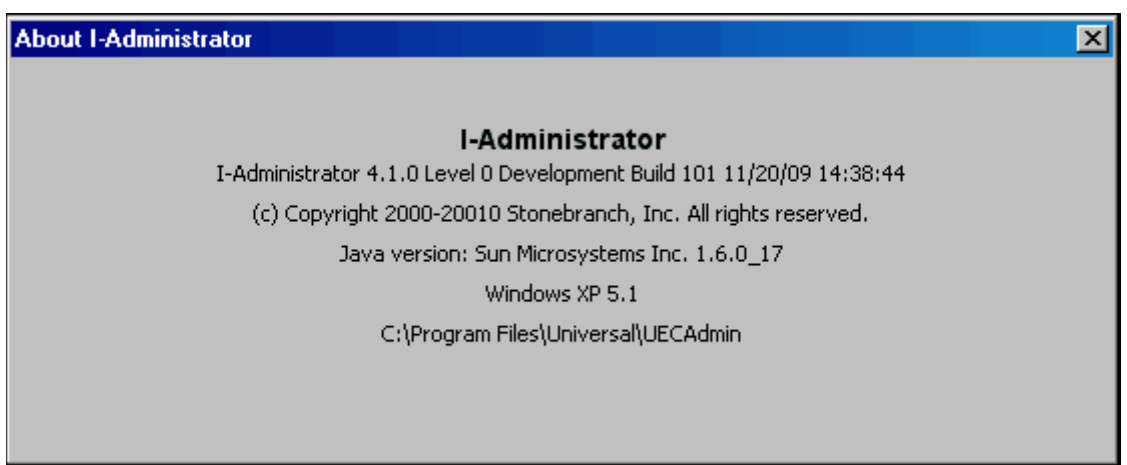

<span id="page-32-1"></span>Figure 3.8 UEC - About I-Administrator dialog

# <span id="page-33-0"></span>3.4 Tool Bar

The I-Administrator tool bar provides a set of 12 icons that let you select the I-Administrator functions. [Table 3.2](#page-34-0), below, identifies these icons.

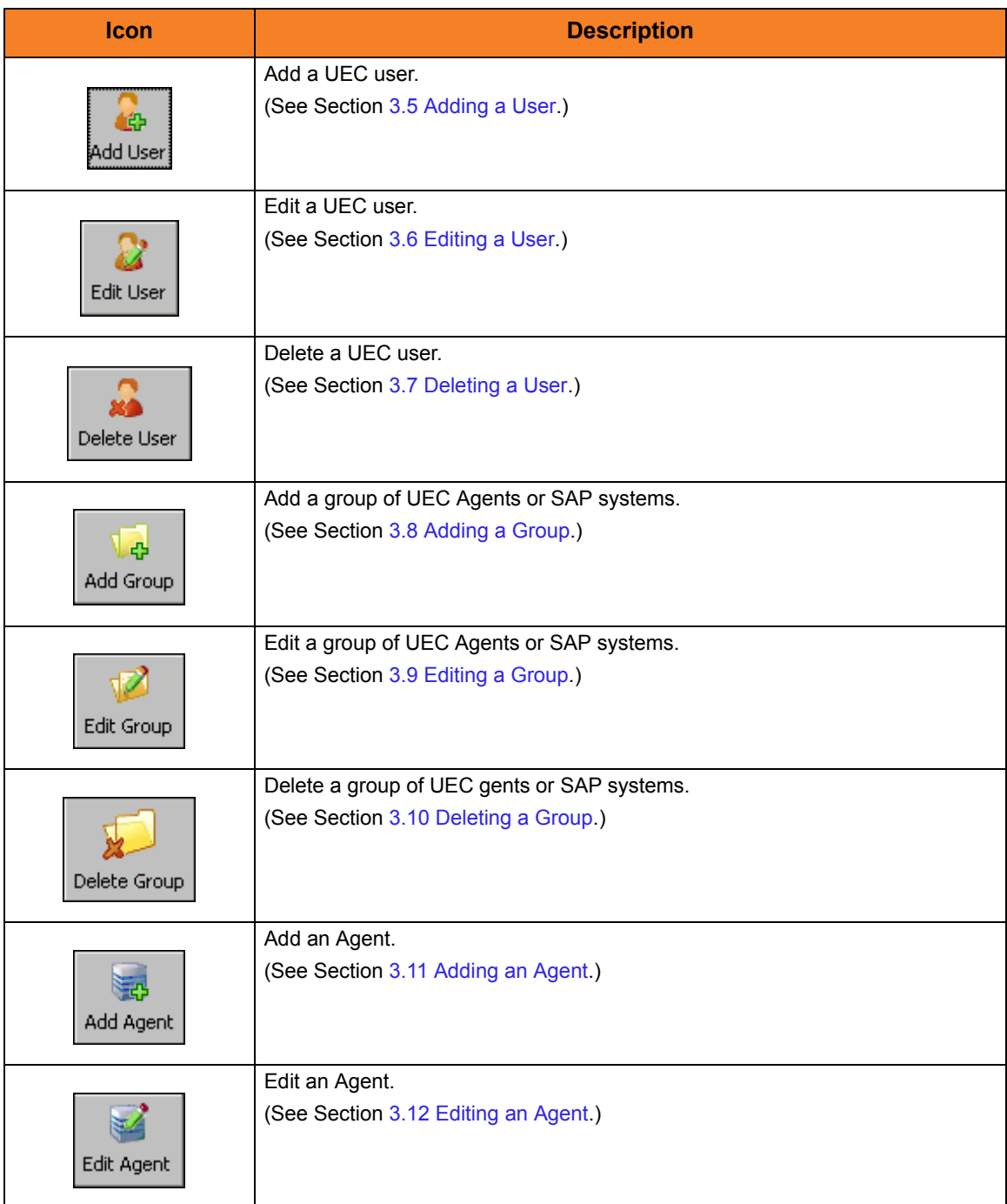

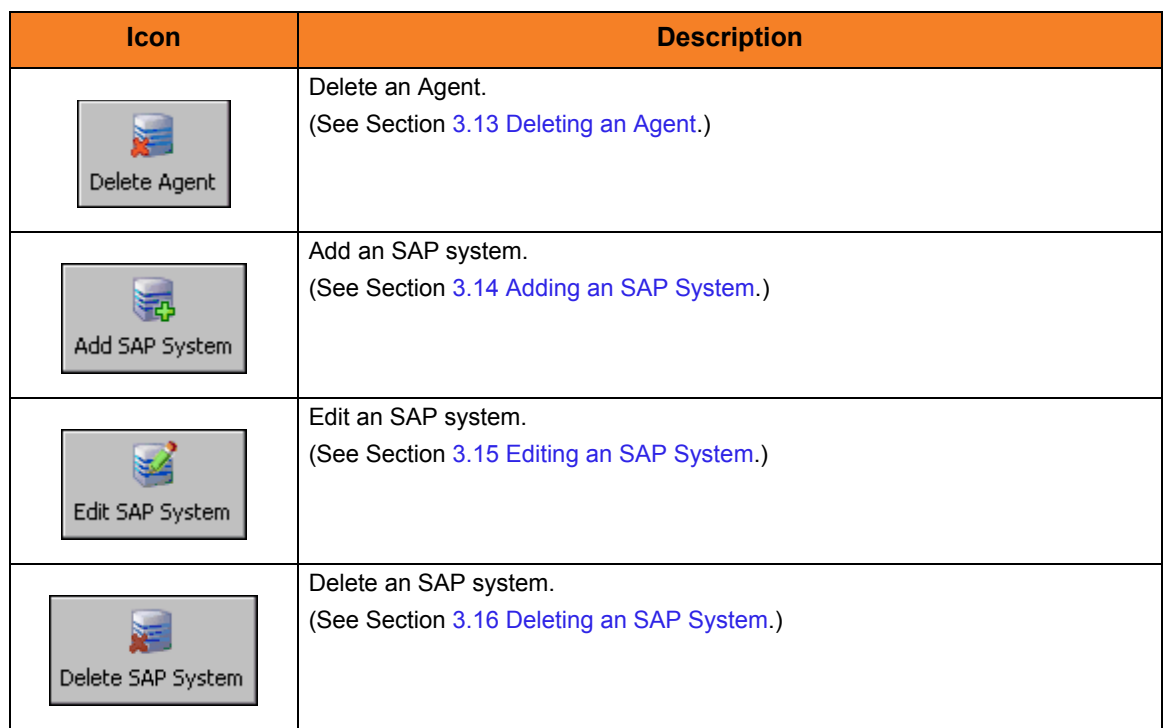

Table 3.2 I-Administrator - Tool Bar Icons

<span id="page-34-0"></span>Note: The **Edit** and **Delete** icons for a database item (user, group, Agent, or SAP system) are enabled only when a specific item of that type is selected in the Navigation tree or Summary table.

## <span id="page-35-0"></span>3.5 Adding a User

Perform the following steps to add a UEC user.

- 1. Display the **Add User** dialog [\(Figure 3.9,](#page-35-1) below) either by:
	- Clicking **Add User** icon on the I-Administrator tool bar.
	- Clicking on **Users** in the UEC Navigation tree and then clicking on the **Add** button that displays when you right-click anywhere in the Navigation tree.

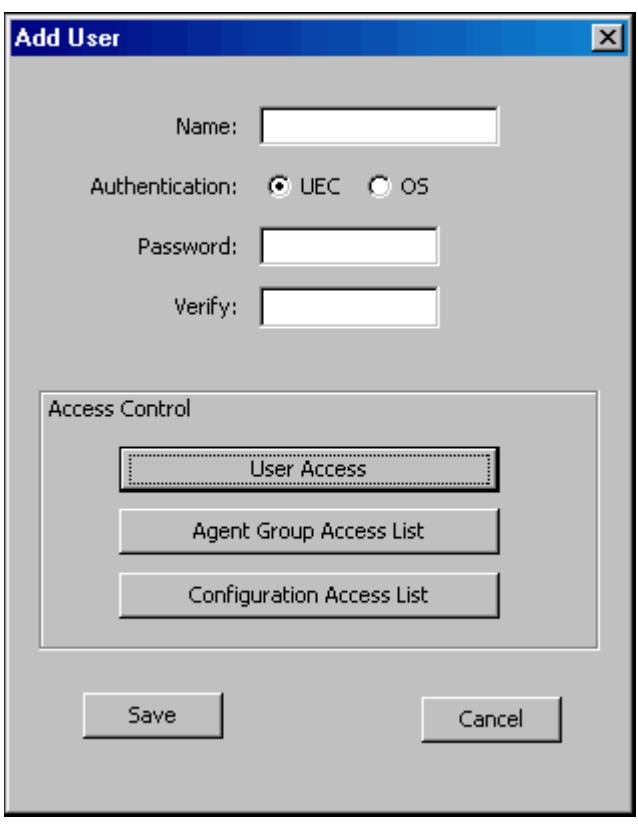

Figure 3.9 I-Administrator - Add User Dialog

<span id="page-35-1"></span>2. Enter a **Name** to identify the user in the UEC database. The user must use this name to log in to any of the UEC Client Applications.

Note: User names and passwords are case-sensitive.

- Duplicate user names are not allowed.
- 3. Select a method of **Authentication:** UEC or OS.
	- If you select **OS**, the **Name** and **Password** must be the same as those defined on the operating system where UEC is installed.
	- If you select **UEC**, the login requires the password as defined for the user in the UEC database.
- 4. If you selected UEC, enter a **Password** and then, at **Verify**, reenter the password. If you selected **OS** in Step 3, **Password** is disabled. The OS method provides authentication on the operating system where UEC is executing. Therefore, the password entry is unnecessary.
- 5. If you want to select permissions for the user, click the **User Access** button. The User Access dialog displays (see Section [3.5.1 Assigning User Permissions\)](#page-37-1).

After you select permissions for this user, you are returned to the Add User dialog.

6. If you want to assign one or more Agent groups to the user, click the **Agent Group Access List** button. The Agent Group Access List dialog displays (see Section [3.5.2](#page-39-0)  [Assigning Agent Groups to a User\)](#page-39-0).

After you assign Agent groups to this user, you are returned to the Add User dialog.

7. If you want to assign the user I-Management Console access to the one or more Agent configurations, click the **Configuration Access List** button. The Configuration Access List dialog displays (see Section [3.5.3 Assigning Configuration](#page-40-0)  [Access to a User](#page-40-0)).

After you assign configurations to this user, you are returned to the Add User dialog.

- Note: The **Configuration Access List** button is enabled only if you have selected **Manage Configurations** in the User Access dialog ([Figure 3.10](#page-37-0)).
- 8. Click the **Save** button to add the new user in the UEC database (or click the **Cancel** button to exit the Add User dialog without adding the user to the UEC database).

### <span id="page-37-1"></span>3.5.1 Assigning User Permissions

The User Access dialog ([Figure 3.10](#page-37-0), below) lets you assign permissions to a user.

To display the User Access dialog, click the **User Access** button on the Add User dialog ([Figure 3.9](#page-35-0)) or the Edit User dialog [\(Figure 3.13\)](#page-42-0).

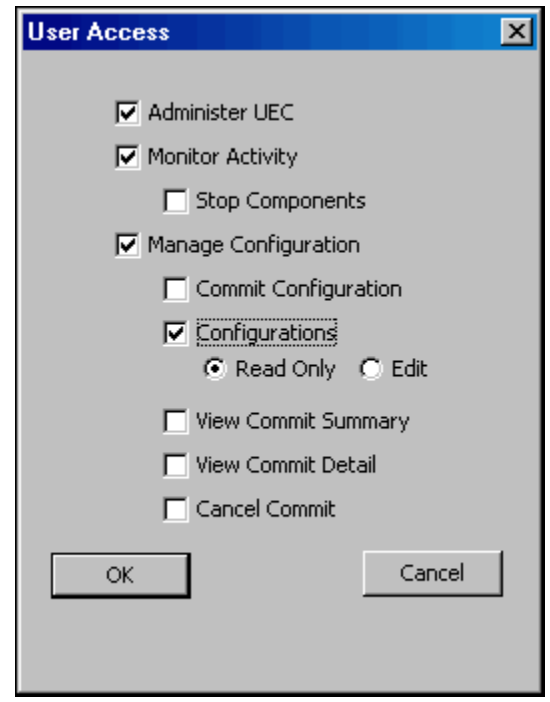

Figure 3.10 I-Administrator - User Access Dialog

- <span id="page-37-0"></span>1. Select **Administer UEC** to permit the user to access I-Administrator.
- 2. Select **Monitor Activity** to permit the user to access I-Activity Monitor.
- 3. Select **Stop Components** to permit the user to stop a component using I-Activity Monitor.
- 4. Select **Manage Configuration** to permit the user to access the I-Management Console.
- 5. Select **Commit Configuration** to permit the user to commit configuration values and profiles to Agents in I-Management Console.
- 6. Select **Configurations**, and then either of the following, to permit the user access to Agent configurations and profiles in I-Management Console:
	- **Read Only**: User can view configurations and profile values.
	- **Edit:** User can alter configuration and profile values.
- 7. Select **View Commit Summary** to permit the user to view the Commit Summary table in I- Management Console.
- 8. Select **View Commit Detail** to permit the user to view the detail of a selected commit in I-Management Console.
- 9. Select **Cancel Commit** to permit the user to cancel a commit in I-Management Console.
- 10. Click the **OK** button to accept the selections on this dialog and return to the previous dialog (or click the **Cancel** button to exit the dialog without accepting the selections).

Only when you click the **Save** button on the Add User or Edit User dialog are the selections saved.

#### <span id="page-39-0"></span>3.5.2 Assigning Agent Groups to a User

The Agent Group Access List dialog lets you assign groups of Agents and/or SAP systems to a user.

To display the Agent Group Access List dialog [\(Figure 3.11](#page-39-1), below) click the **Agent Group Access List** button on the Add User dialog [\(Figure 3.9\)](#page-35-0) or the Edit User dialog ([Figure 3.13](#page-42-0)).

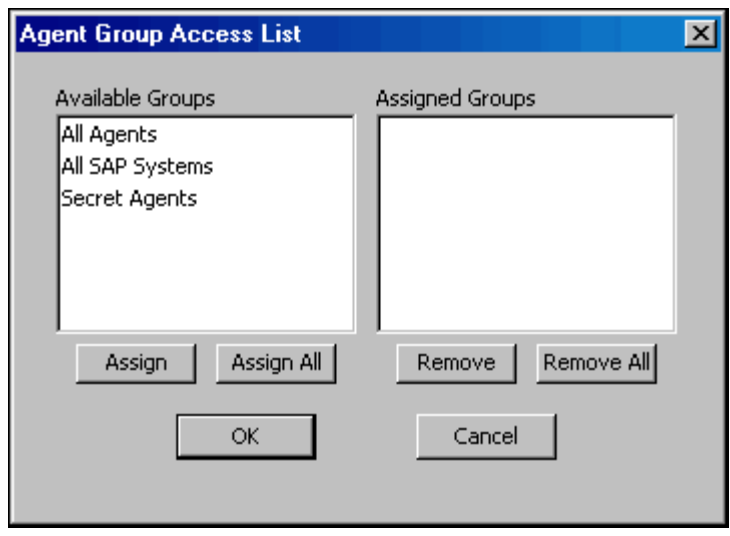

Figure 3.11 I-Administrator - Agent Group Access List

<span id="page-39-1"></span>The **Available Groups** window identifies all currently defined groups that have not been assigned to the user.

The **Assigned Groups** window identifies all currently defined groups that have been assigned to the user.

- 1. Double-click a group to move it from one window to another OR:
	- a. Click on a group (or use the **Ctrl** key to click on more than one group).
	- b. Click the **Assign** button to move the selected group(s) to the Assigned Groups window; click the **Remove** button to move the selected group(s) to the Available Groups window.
- 2. Click the **Assign All** button to move all Available Groups to the Assigned Groups window.
- 3. Click the **Remove All** button to move all Assigned Groups to the Available Groups window.
- 4. Click the **OK** button to save the selected assignments and returns you to the previous dialog (or click the **Cancel** button to exit the dialog without saving the selections).

### <span id="page-40-0"></span>3.5.3 Assigning Configuration Access to a User

The Configuration Access List dialog lets you assign user access to one or more Indesca or Infitran configurations.

To display the Configuration Access List dialog [\(Figure 3.12,](#page-40-1) below), click the **Configuration Access List** button on the Add User dialog [\(Figure 3.9\)](#page-35-0) or the Edit User dialog ([Figure 3.13\)](#page-42-0).

Note: The **Configuration Access List** button is enabled only if you have selected **Manage Configurations** in the User Access dialog ([Figure 3.10](#page-37-0)).

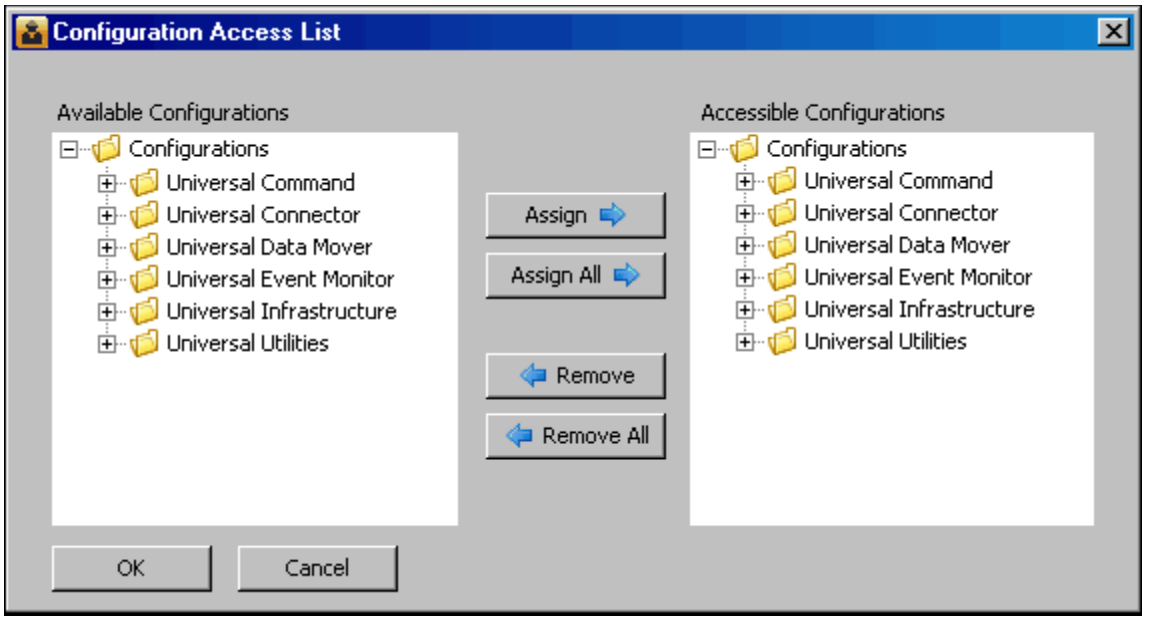

Figure 3.12 I-Administrator - Configuration Access List

<span id="page-40-1"></span>The Available Configurations window identifies all currently available configurations.

The Accessible Groups window identifies all configurations that have been assigned access to the user.

(Click the **+** icon next to each configurations group in the window to see its list of configurations. Configurations can be added or removed from each list individually or by group.)

- 1. Click on an Available or Accessible configuration group or individual configuration (or use the Ctrl key to click on more than one configuration group and/or individual configuration).
- 2. Click the **Assign** button to add selected Available Configurations to the Accessible Configurations window; click the **Remove** button to remove selected Accessible Configurations from that window.
- 3. Click the **Assign All** button to add all configurations to the Accessible Configurations window.
- 4. Click the **Remove All** button to remove all configurations from the Accessible Configurations window.
- 5. Click the **OK** button to save the selected assignments and returns you to the previous dialog (or click the **Cancel** button to exit the dialog without saving the selections).

## 3.6 Editing a User

Perform the following steps to edit a UEC user.

- 1. Select a UEC user to edit either by:
	- a. Double-clicking on a user name in the Navigation tree or the Summary table.
	- b. Clicking on a user name in the Navigation tree or the Summary table and then clicking the **Edit User** icon on the I-Administrator tool bar.
	- c. Clicking on a user name in the Navigation tree and then clicking on the **Edit** button that displays when you right-click anywhere in the Navigation tree.

The **Edit User** dialog displays.

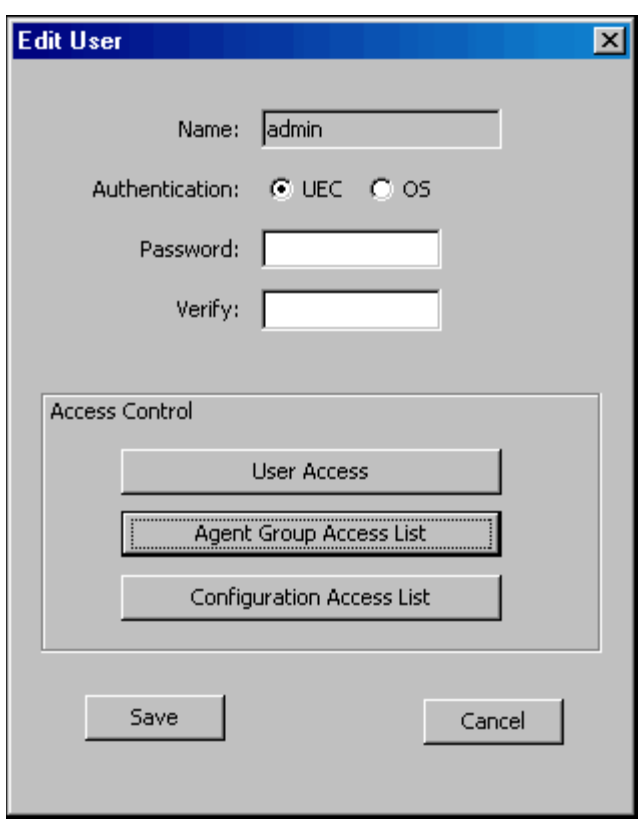

Figure 3.13 I-Administrator - Edit User Dialog

- <span id="page-42-0"></span>2. Enter and/or edit information as instructed via the Add User Dialog (see Section 3.5 [Adding a User\)](#page-35-1).
- 3. Click the **Save** button to save the changes to the selected user (or click the **Cancel** button to exit the Edit User dialog without editing the user in the UEC database).

### 3.7 Deleting a User

Perform the following steps to delete a UEC user.

- 1. Select a UEC user to delete either by:
	- a. Clicking on a user name in the Navigation tree or the Summary table and then clicking the **Delete User** icon on the I-Administrator tool bar.
	- b. Clicking on a user name in the Navigation tree and then clicking the **Delete** button that displays when you right-click anywhere in the Navigation tree.

The **Delete User** dialog displays.

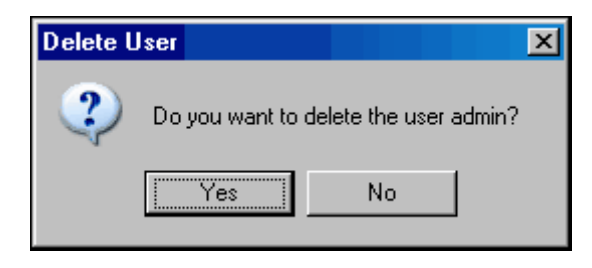

Figure 3.14 I-Administrator - Delete User Dialog

2. Click the **Yes** button to delete the selected user (or click the **No** button to retain the user).

# <span id="page-44-0"></span>3.8 Adding a Group

Perform the following steps to add a UEC group.

- 1. Display the **Add Group** dialog either by:
	- a. Clicking the **Add Group** icon on the I-Administrator tool bar.
	- b. Clicking on **Groups** in the Navigation tree and then clicking on the **Add** button that displays when you right-click anywhere in the Navigation tree.

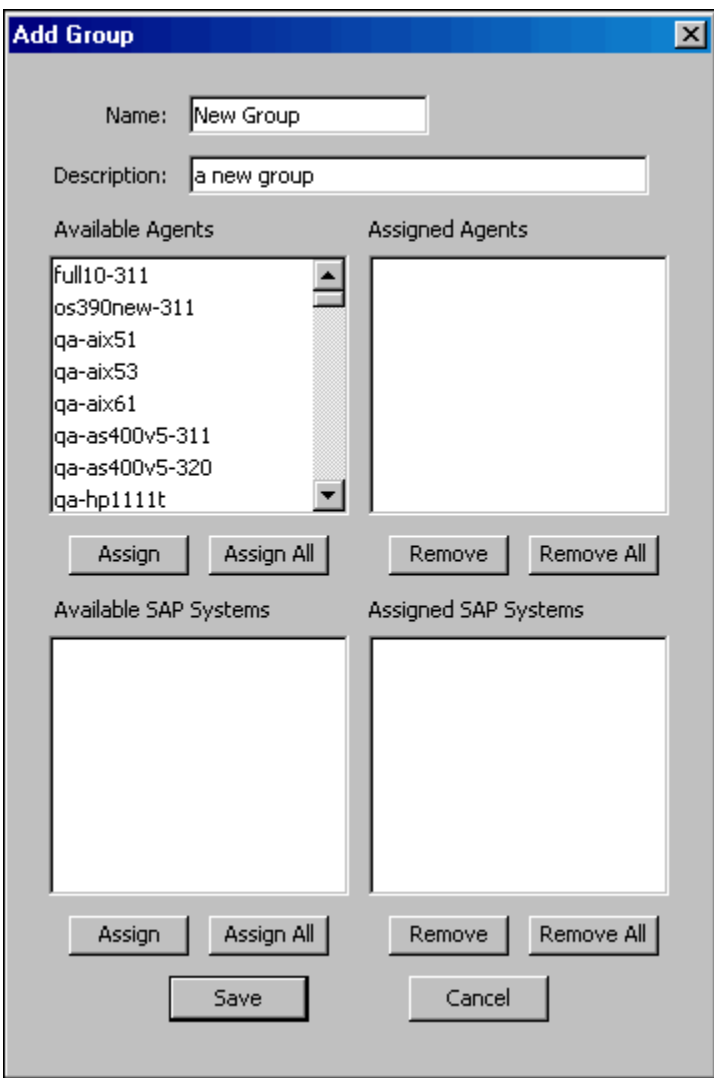

Figure 3.15 I-Administrator - Add Group Dialog

The **Available Agents** window identifies all currently defined Agents that are available to be assigned to the group. The **Assigned Agents** window identifies all currently defined Agents that have been assigned to the group.

The **Available SAP Systems** window identifies all currently defined SAP systems that are available to be assigned to the group. The **Assigned SAP Systems** window identifies all currently defined SAP systems that have been assigned to the group.

2. Enter a **Name** for the group.

Note: Group names are case-sensitive.

Duplicate group names are not allowed.

- 3. Enter a **Description** of the group.
- 4. Assign Agents to the group by moving them to the **Assigned Agents** window. Either:
	- a. Double-click on an Agent in the **Available Agents** window.
	- b. Click on an Agent in the **Available Agents** window (or use the **Ctrl** key to click on more than one Agent) and then click the **Assign** button.
	- c. Click the **Assign All** button.
- 5. Remove Agents from the group by moving them to the **Available Agents** window. Either:
	- a. Double-click on an Agent in the **Assigned Agents** window.
	- b. Click on an Agent in the **Assigned Agents** window (or use the **Ctrl** key to click on more than one Agent) and then click the **Remove** button.
	- c. Click the **Remove All** button.
- 6. Assign SAP systems to the group by moving them to the **Assigned SAP Systems** window. Either:
	- a. Double-click on an SAP system in the **Available SAP Systems** window.
	- b. Click on an SAP system in the **Available SAP Systems** window (or use the **Ctrl** key to click on more than one SAP system) and then click the **Assign** button.
	- c. Click the **Assign All** button.
- 7. Remove SAP systems from the group by moving them to the **Available SAP Systems** window. Either:
	- a. Double-click on an SAP system in the **Assigned SAP Systems** window.
	- b. Click on an SAP system in the **Assigned SAP Systems** window (or use the **Ctrl** key to click on more than one SAP system) and then click the **Remove** button.
	- c. Click the **Remove All** button.
- 8. Click the **Save** button to add the new group and return you to the previous dialog (or click the **Cancel** button to cancel the addition of this new group).

# 3.9 Editing a Group

Perform the following steps to edit a UEC group.

- 1. Select a UEC group either by:
	- a. Double-clicking on a group name in the Navigation tree or the Summary table.
	- b. Clicking on a group name in the Navigation tree or the Summary table and then clicking the **Edit Group** icon on the I-Administrator tool bar.
	- c. Clicking on a group name in the Navigation tree and then clicking on the **Edit** button that displays when you right-click anywhere in the Navigation tree.

The **Edit Group** dialog displays.

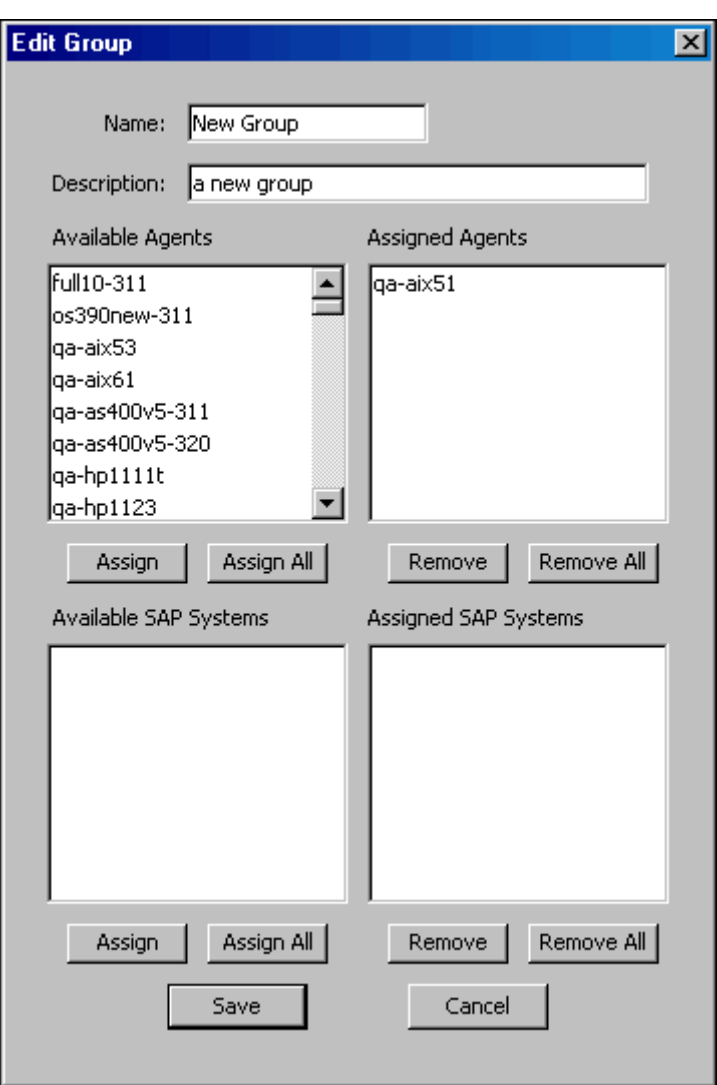

Figure 3.16 I-Administrator - Edit Group Dialog

- 2. Enter and/or edit information for the group in the same way as instructed for adding a group (see Section [3.8 Adding a Group\)](#page-44-0).
- 3. Click the **Save** button to save the changes to the selected group (or click the **Cancel** button to exit the dialog without editing the group in the UEC database).

## 3.10 Deleting a Group

Perform the following steps to delete a UEC group.

- 1. Select a UEC group to delete either by:
	- a. Clicking on a group name in the Navigation tree or the Summary table and then clicking the **Delete Group** icon on the I-Administrator tool bar.
	- b. Clicking on a group name in the Navigation tree and then clicking the **Delete** button that displays when you right-click anywhere in the Navigation tree.

The **Delete Group** dialog displays.

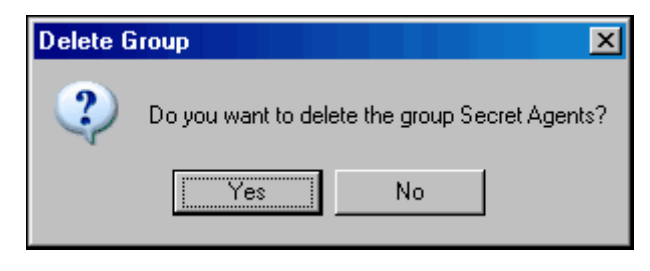

Figure 3.17 I-Administrator - Delete Group Dialog

2. Click the **Yes** button to delete the selected group (or click **No** to retain the group).

# <span id="page-49-1"></span>3.11 Adding an Agent

Perform the following steps to add a UEC Agent.

- 1. Display the **Add Agent** dialog [\(Figure 3.18](#page-49-0), below) either by:
	- a. Clicking **Add Agent** icon on the I-Administrator tool bar.
	- b. Clicking on **Agents** in the Navigation tree and then clicking on the **Add** button that displays when you right-click anywhere in the Navigation tree.

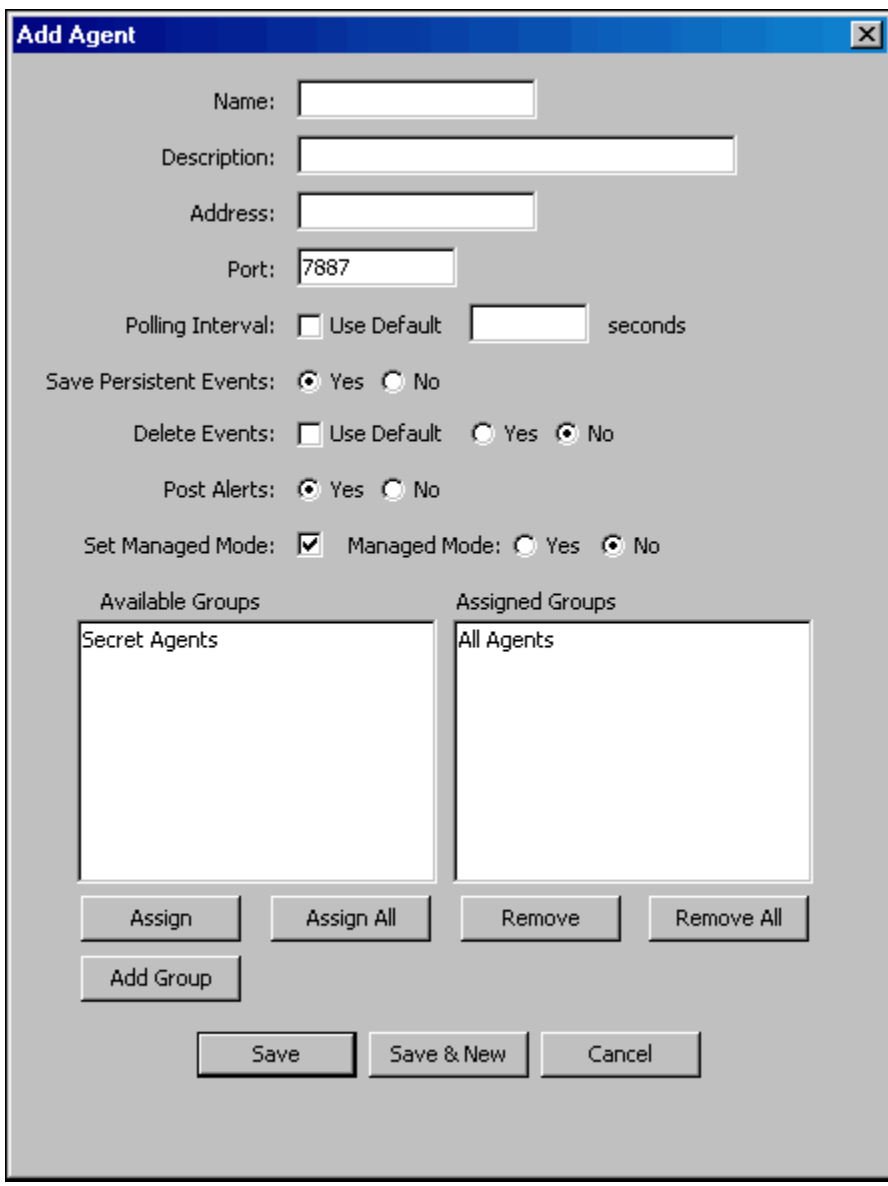

<span id="page-49-0"></span>Figure 3.18 I-Administrator - Add Agent Dialog

The **Available Groups** window identifies all currently defined groups to which the Agent can be assigned.

The **Assigned Groups** window identifies all currently defined groups to which the Agent currently is assigned. (Every Agent automatically is assigned to the **All Agents** group.)

2. Enter a **Name** for the Agent.

Note: Agent names are case-sensitive.

Duplicate Agent names are not allowed.

- 3. Enter a **Description** of the Agent.
- 4. Enter the **Address** of the Agent (the host name or IP address where the Agent is running).
- 5. Enter the **Port** (listening port) of the Agent.
- 6. Select a **Polling Interval** for the Agent (the interval of time that UEC will use to poll that Agent). Either:
	- a. Select **Use Default** for UEC to poll the Agent at the interval specified by the UEC POLLING\_INTERVAL configuration option.
	- b. De-select **Use Default** and enter the number of seconds at which to poll the Agent.
- 7. For **Save Persistent Events**, select whether or not you want UEC to save persistent events of the Agent to the event database (**Yes** or **No**).
- 8. For **Delete Events**, specify whether or not UEC is to notify the Agent to delete its events. Either:
	- a. Select **Use Default** for UEC to use the UEC DELETE\_EVENTS\_ON\_BROKER configuration option to determine if events are to be deleted on the Agent.
	- b. Select **Yes** to delete events on an Agent.
	- c. Select **No** to not delete events on an Agent.
- 9. For **Post Alerts**, select whether or not you want to send alerts to the system console for this Agent (**Yes** or **No**).
- 10. For **Set Managed Mode**, select whether or not you want changes to the configuration options for that Agent and its applications only to be applied through I-Management Console (**Yes** or **No**).
- 11. Assign the Agent to one or more groups by moving those groups from the **Available Groups** window to the **Assigned Groups** window. Either:
	- a. Double-click on a group in the **Available Groups** window.
	- b. Click on a group in the **Available Groups** window (or use the **Ctrl** key to click on more than one group) and then click the **Assign** button.
	- c. Click the **Assign All** button.
- 12. Remove the Agent from one or more groups by moving those groups from the **Assigned Groups** window to the **Available Groups** window. Either:
	- a. Double-click on a group in the **Assigned Groups** window.
	- b. Click on a group in the **Assigned Groups** window (or use the **Ctrl** key to click on more than one group) and then click the **Remove** button.
	- c. Click the **Remove All** button.

13. If you want to add a new group (to which this new Agent automatically will be added), click the **Add Group** button. The Add Group dialog displays.

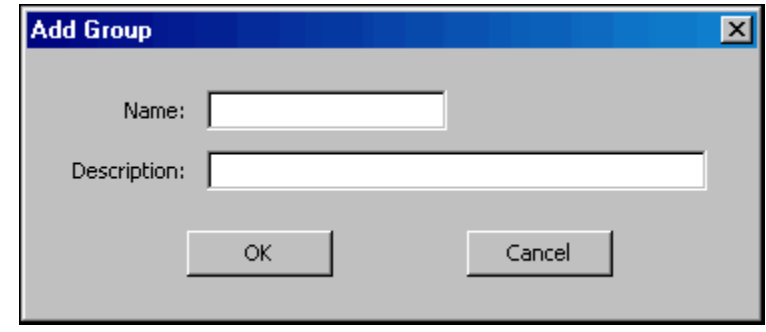

Figure 3.19 I-Administrator - Add Group dialog

Enter a name and (optionally) a description for the group, and then click the **OK** button.

- 14. Click the **Save** button to add the new Agent and return you to the previous dialog (or click the **Cancel** button to exit the Add Agent dialog without adding the Agent to the UEC database).
	- Note: If you want to add the new Agent and immediately add another Agent, click the **Save & New** button. The Add Agent dialog remains displayed.

## 3.12 Editing an Agent

Perform the following steps to edit a UEC Agent.

- 1. Select a UEC Agent to edit either by:
	- a. Double-clicking on an Agent name in the Navigation tree or the Summary table.
	- b. Clicking on an Agent name in the Navigation tree or the Summary table and then clicking the **Edit Agent** icon on the I-Administrator tool bar.
	- c. Clicking on an Agent name in the Navigation tree and then clicking on the **Edit** button that displays when you right-click anywhere in the Navigation tree.

The **Edit Agent** dialog displays.

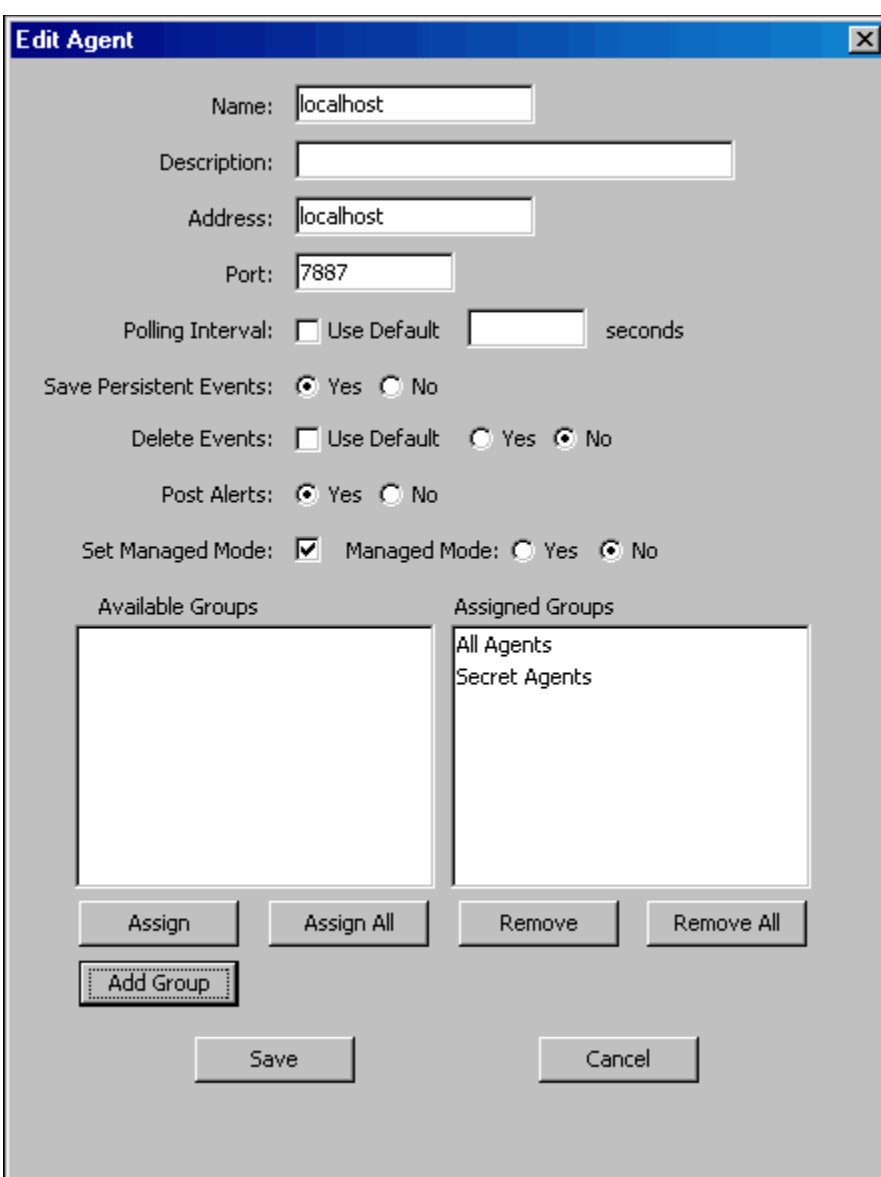

Figure 3.20 I-Administrator - Edit Agent Dialog

- 2. Enter and/or edit information for the Agent in the same way as instructed for adding an Agent (see Section [3.11 Adding an Agent\)](#page-49-1).
- 3. Click the **Save** button to save the changes to the selected Agent (or click the **Cancel** button to exit the dialog without editing the Agent in the UEC database).

## 3.13 Deleting an Agent

Perform the following steps to delete a UEC Agent.

- 1. Select a UEC Agent to delete either by:
	- a. Clicking on an Agent name in the Navigation tree or the Summary table and then clicking the **Delete Agent** icon on the I-Administrator tool bar.
	- b. Clicking on an Agent name in the Navigation tree and then clicking the **Delete** button that displays when you right-click anywhere in the Navigation tree.

The **Delete Agent** dialog displays.

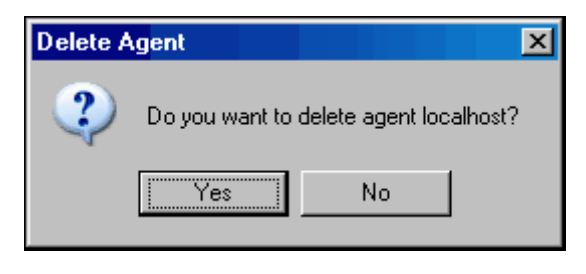

Figure 3.21 I-Administrator - Delete Agent Dialog

2. Click the **Yes** button to delete the selected Agent.

## <span id="page-55-1"></span>3.14 Adding an SAP System

Perform the following steps to add an SAP system.

- 1. Display the **Add SAP System** dialog ([Figure 3.22](#page-55-0), below) either by:
	- a. Clicking **Add SAP System** icon on the I-Administrator tool bar.
	- b. Clicking on **SAP Systems** in the Navigation tree and then clicking on the **Add** button that displays when you right-click anywhere in the Navigation tree.

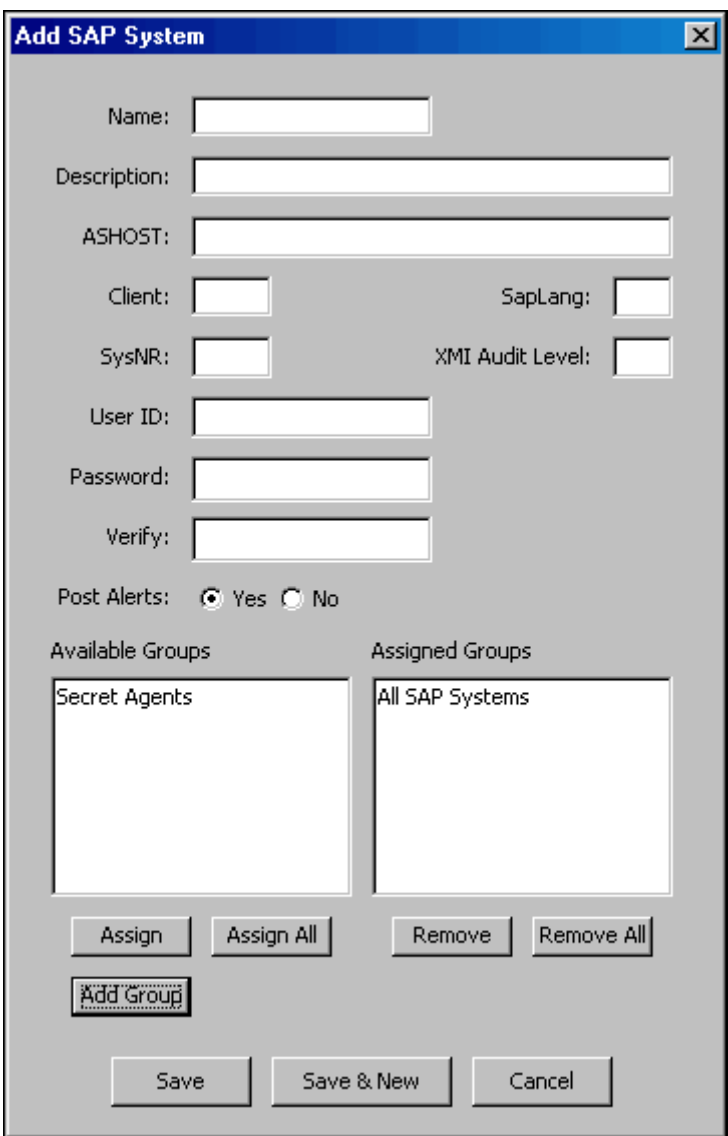

<span id="page-55-0"></span>Figure 3.22 I-Administrator - Add SAP System Dialog

The Available Groups window identifies all currently defined groups to which the SAP system can be assigned.

The Assigned Groups window identifies all currently defined groups to which the SAP system currently is assigned. (Every SAP system automatically is assigned to the All SAP Systems group.)

2. Enter a **Name** for the SAP system.

Note: SAP system names are case-sensitive.

Duplicate SAP system names are not allowed.

- 3. Enter a **Description** of the SAP system.
- 4. For **ASHOST**, specify the host name of a specific SAP application server.
- 5. For **Client**, specify the SAP logon client for the connection (for example, 850).
- 6. For **SapLang**, specify a SAP logon language. (Messages coming from the SAP system will be in this language, whenever possible.)
- 7. For **SysNR**, specify the SAP system number of the SAP system to connect to.
- 8. Specify the **XMI Audit Level** to be used for the execution of SAP function modules on the SAP system. Valid values are 0, 1, 2, and 3. The amount of information logged in the XMI log (on
- the SAP system) increases with higher audit level values.
- 9. For **User ID**, specify the SAP logon user for this connection.
- 10. For **Password**, specify the SAP logon password for this connection.
- 11. For **Verify**, reenter the SAP logon password.
- 12. For **Post Alerts**, specify whether or not alerts associated with this SAP connection will be posted to the system console (**Yes** or **No**).
- 13. Assign the SAP system to one or more groups by moving those groups from the **Available Groups** window to the **Assigned Groups** window. Either:
	- a. Double-click on a group in the **Available Groups** window.
	- b. Click on a group in the **Available Groups** window (or use the **Ctrl** key to click on more than one group) and then click the **Assign** button.
	- c. Click the **Assign All** button.
- 14. Remove the SAP system from one or more groups by moving those groups from the **Assigned Groups** window to the **Available Groups** window. Either:
	- a. Double-click on a group in the **Assigned Groups** window.
	- b. Click on a group in the **Assigned Groups** window (or use the **Ctrl** key to click on more than one group) and then click the **Remove** button.
	- c. Click the **Remove All** button.

15. If you want to add a new group (to which this new SAP system automatically will be added), click the **Add Group** button. The Add Group dialog [\(Figure 3.23,](#page-57-0) below) displays.

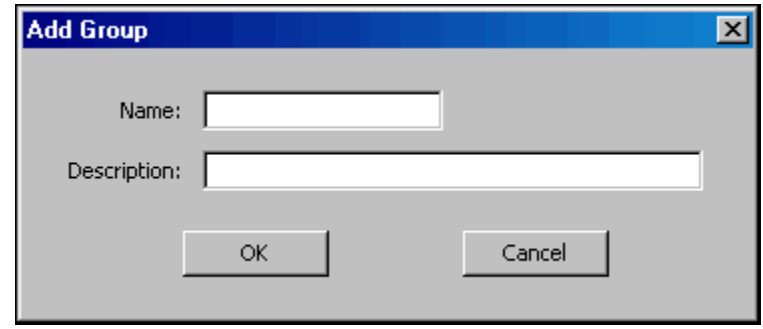

Figure 3.23 I-Administrator - Add Group Dialog

<span id="page-57-0"></span>Enter a name and (optionally) a description for the group, and then click the **OK** button.

- 16. Click the **Save** button to add the new SAP system and return you to the previous dialog (or click the **Cancel** button to exit the Add SAP system dialog without adding the SAP system to the UEC database).
	- Note: If you want to add the new SAP system and immediately add another SAP system, click the **Save & New** button. The Add SAP System dialog remains displayed.

### 3.15 Editing an SAP System

Perform the following steps to edit an SAP system.

- 1. Select an SAP system either by:
	- a. Double-clicking on an SAP system name in the Navigation tree or the Summary table.
	- b. Clicking on an SAP system name in the Navigation tree or the Summary table and then clicking the **Edit SAP System** icon on the I-Administrator tool bar.
	- c. Clicking on an SAP system name in the Navigation tree and then clicking on the **Edit** button that displays when you right-click anywhere in the Navigation tree.

The **Edit SAP System** dialog displays.

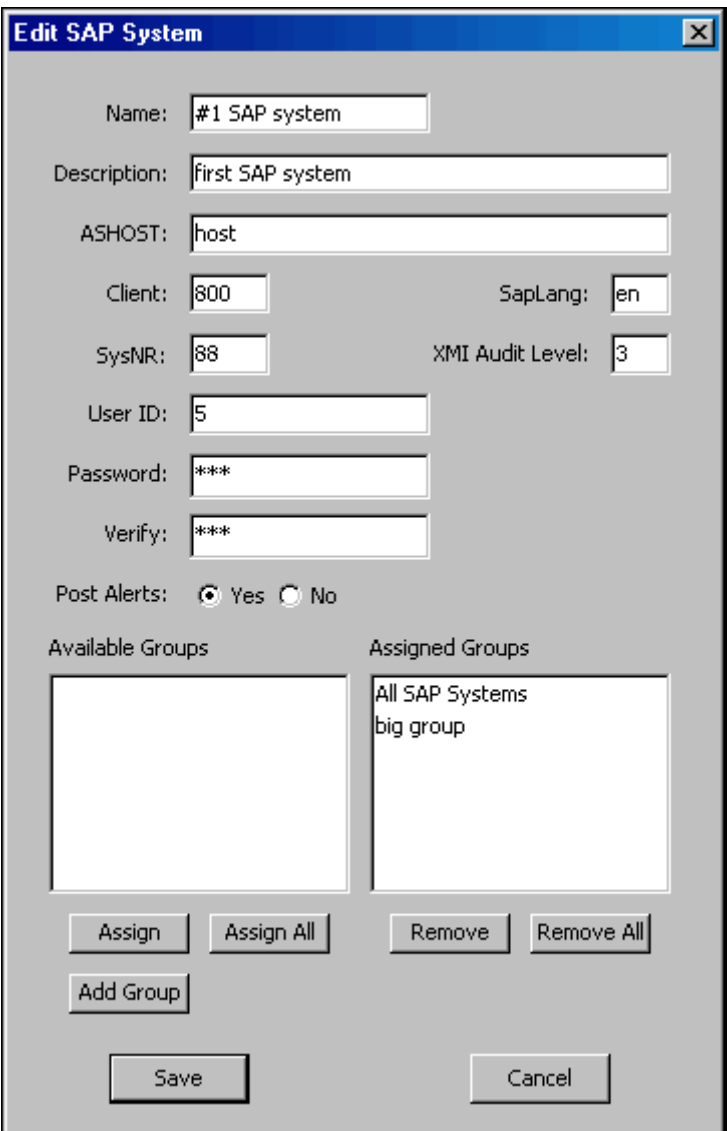

Figure 3.24 I-Administrator - Edit SAP System Dialog

- 2. Enter and/or edit information for an SAP system in the same way as instructed for adding an SAP system (see Section [3.14 Adding an SAP System\)](#page-55-1).
- 3. Click the **Save** button to save the changes to the selected SAP system (or click the Cance1 button to exit the dialog without editing the SAP system in the UEC database).

## 3.16 Deleting an SAP System

Perform the following steps to delete an SAP system.

- 1. Select an SAP system either by:
	- a. Clicking on an SAP system name in the Navigation tree or the Summary table and then clicking the **Delete SAP System** icon on the I-Administrator tool bar.
	- b. Clicking on an SAP system name in the Navigation tree and then clicking the **Delete** button that displays when you right-click anywhere in the Navigation tree.

The **Delete SAP System** dialog displays.

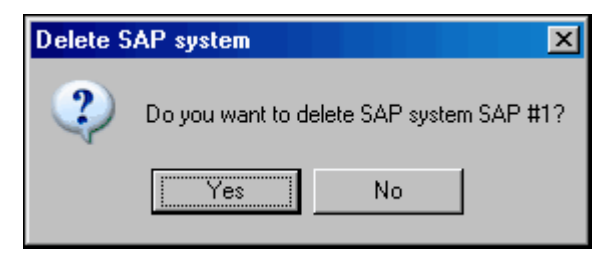

Figure 3.25 I-Administrator - Delete SAP System Dialog

2. Click the **Yes** button to delete the selected SAP system.

# **Chapter 4 I-Activity Monitor**

### 4.1 Overview

When an Agent or SAP system is added to Universal Enterprise Controller (UEC), via the [I-Administrator](#page-26-0) application, UEC is able to collect information about that Agent or SAP system.

The I-Activity Monitor connects to UEC. It displays information about the current status, posted alerts, and job and file activity for all Agents, and the current status and posted alerts for all SAP systems, being monitored by UEC throughout an enterprise.

This chapter provides information on using I-Activity Monitor.

### 4.1.1 I-Activity Monitor Tasks

I-Activity Monitor lets you perform the following tasks:

- Monitor the status and detailed job and file activity of Agents throughout an enterprise.
- Monitor SAP server status for SAP systems throughout an enterprise.
- View alerts posted for Agents and SAP systems.
- Stop any Indesca or Infitran component from running (if it is a component of an Agent being polled by UEC).
- Note: You must have agent-monitoring permission with UEC in order to log in using I-Activity Monitor and, optionally, to stop running components through I-Activity Monitor.

# 4.2 Using I-Activity Monitor

When you log in to I-Activity Monitor, (see [Chapter 2 Accessing UEC Client Applications](#page-21-0)) the I-Activity Monitor screen displays ([Figure 4.26,](#page-62-0) below).

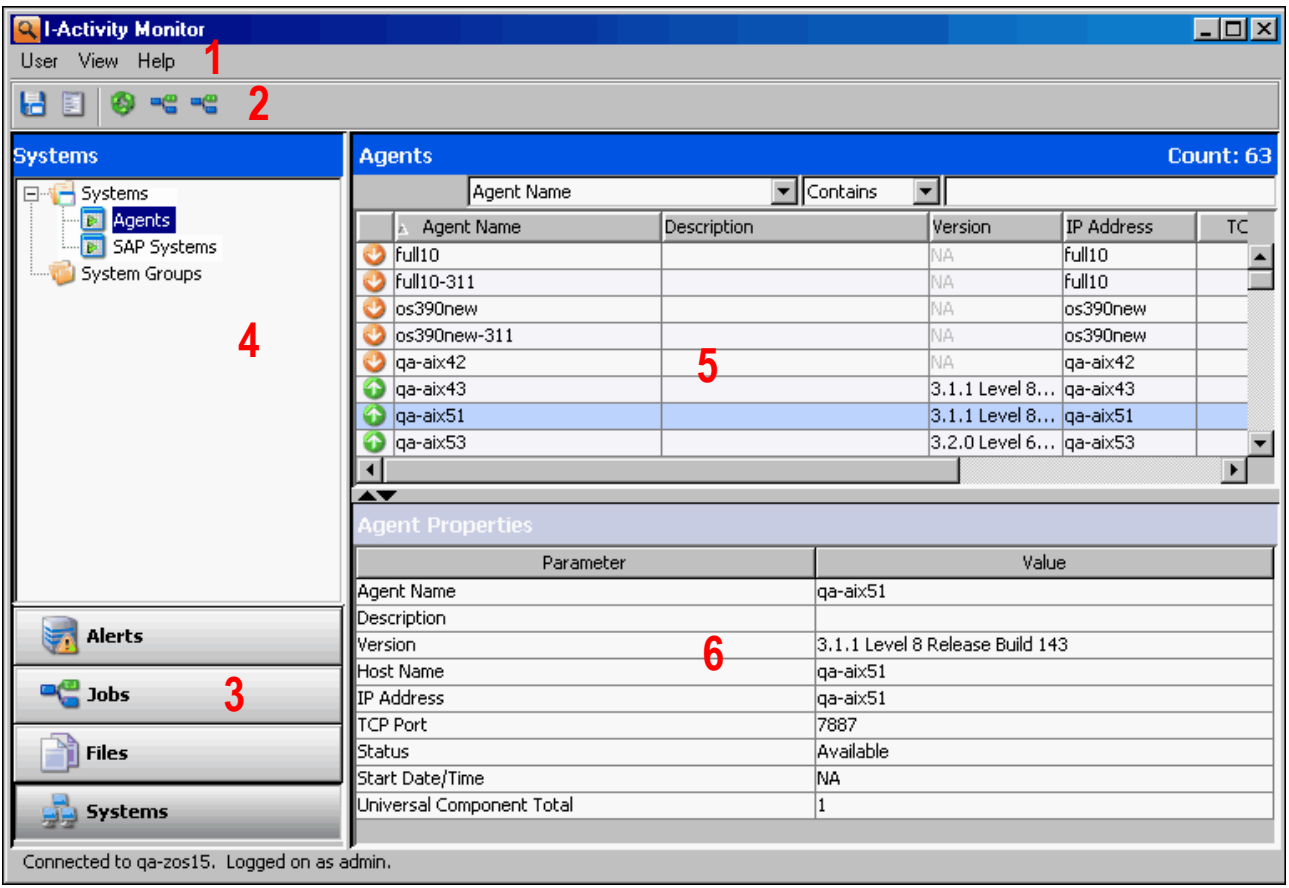

Figure 4.26 I-Activity Monitor screen

<span id="page-62-0"></span>See Section [4.2.1 I-Activity Monitor Screen Information](#page-63-0) for a description of the six regions identified in [Figure 4.26](#page-62-0).

### <span id="page-63-0"></span>4.2.1 I-Activity Monitor Screen Information

The I-Activity Monitor screen ([Figure 4.26](#page-62-0)) contains the following regions:

- Menu Bar (**1**) The menu bar lets you perform tasks common to all I-Activity Monitor activities (see Section [4.3 Menu Bar\)](#page-64-0).
- Tool Bar (**2**) The tool bar lets you perform tasks common to all I-Activity Monitor activities and tasks specific to individual activities (see Section [4.4 Tool Bar](#page-65-0)).
- Filter Group Panel (**3**) The Filter Group panel contains buttons that let you select a category of UEC activity (see Section [4.5 Filter Group Panel\)](#page-67-0).
- Filter Tree (**4**) The Filter tree displays the types of activities for the activity category selected in the Filter Group panel (see Section [4.6 Filter Tree\)](#page-68-0).
- Data Table (**5**) The Data table displays a list of all activities for the activity type selected in the Filter tree (see Section [4.7 Data Table\)](#page-73-0).
- Data Details Table (**6**) The Data Details table displays detailed information about an item select in the Data table. There are two types of Data Details table:
	- Properties table displays a list of all fields, and their values, for an item selected in the Data table (see Section [4.8.1 Properties Table](#page-81-0))
	- Jobs table displays a list of all current jobs for an Agent selected in the Data table (see Section [4.8.2 Jobs Table](#page-82-0)).

Note: In the I-Activity Monitor screen that displays when you log in:

- **Agents** is pre-selected in the Filter tree.
- Systems is pre-selected in the Filter Group panel.
- Data Details table does not display.

# <span id="page-64-0"></span>4.3 Menu Bar

[Table 4.3,](#page-64-1) below, identifies the items on each menu of the menu bar at the top of the I-Activity Monitor screen (see [Figure 4.26](#page-62-0)).

The table provides a link to the task associated with each item.

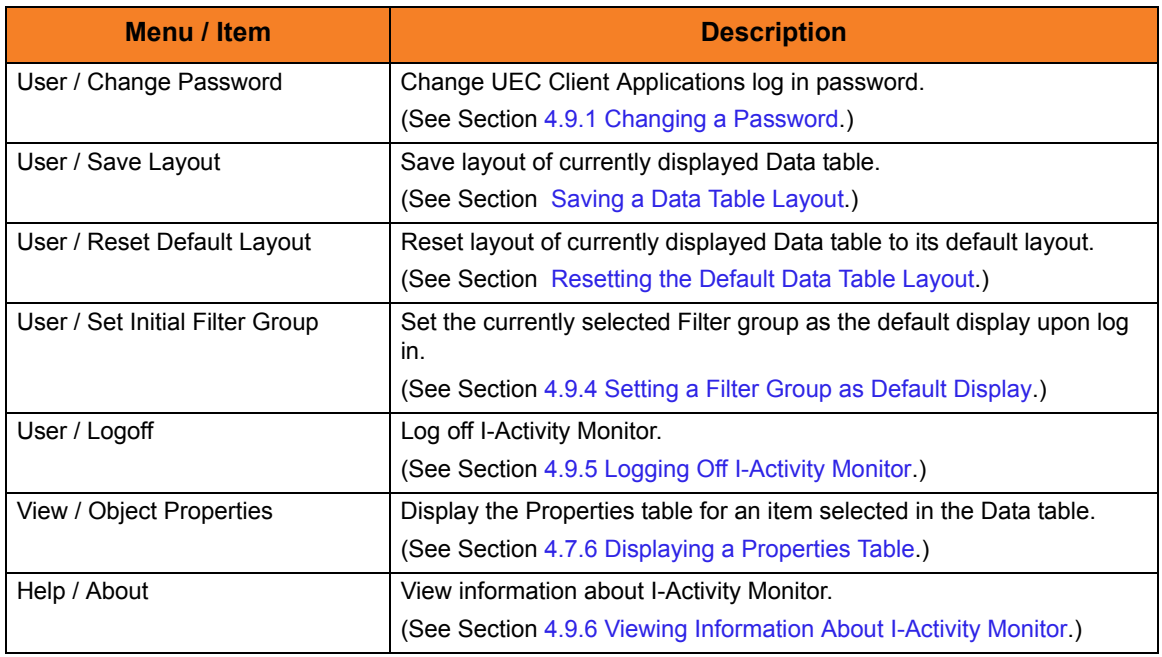

<span id="page-64-1"></span>Table 4.3 I-Activity Monitor - Menu Selections

## <span id="page-65-0"></span>4.4 Tool Bar

The tool bar at the top of the I-Activity Monitor screen (see [Figure 4.26](#page-62-0)) provides icons that let you select tasks for the four filter groups listed in the [Filter Group Panel](#page-67-0).

Some icons display for all filter groups and some icons display only for one or more specific filter groups.

[Table 4.4,](#page-66-0) below, identifies the icons that display for the different filter groups and provides a link to the task associated with each item.

Most of the icons are enabled only as appropriate for the region being accessed.

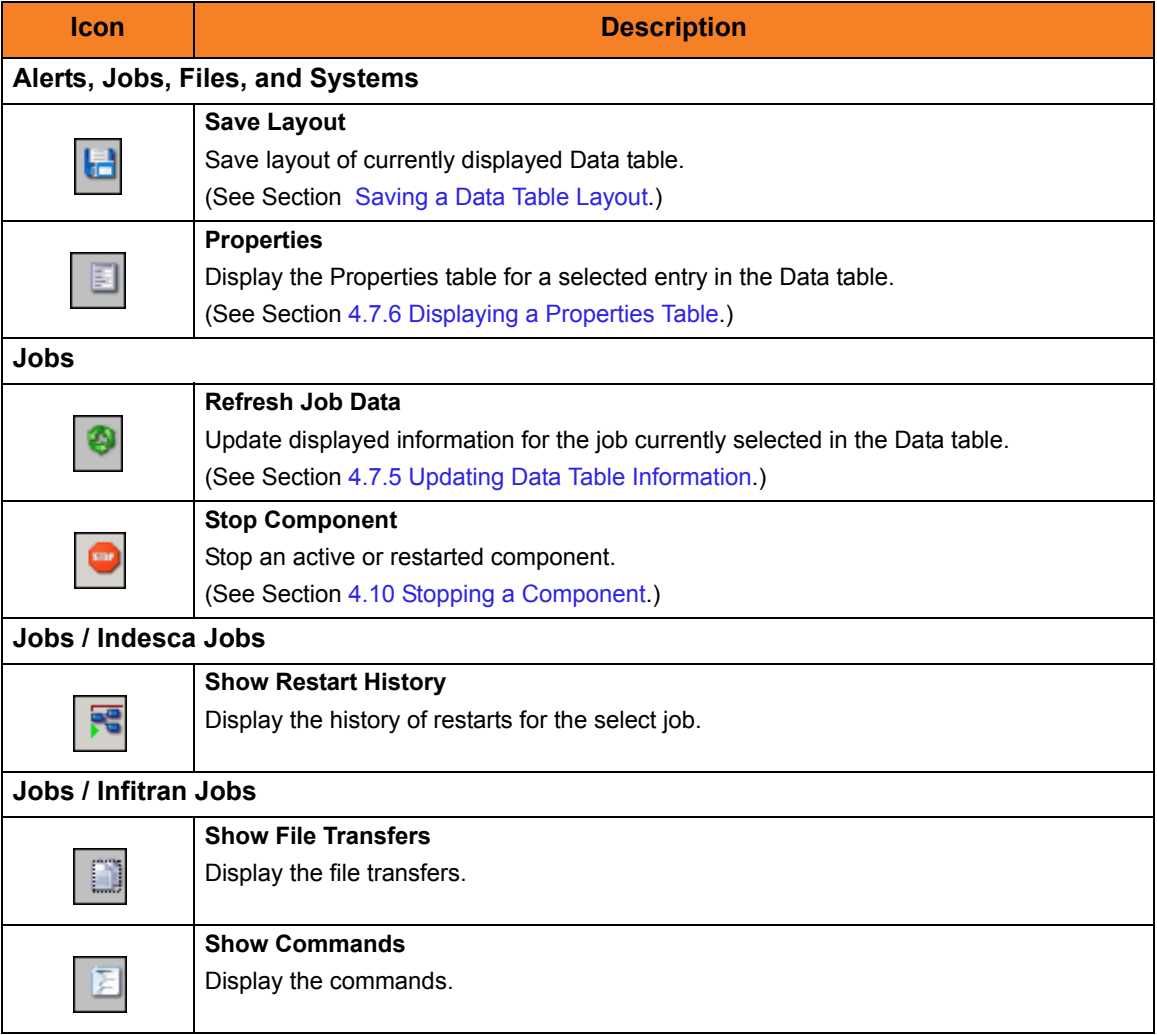

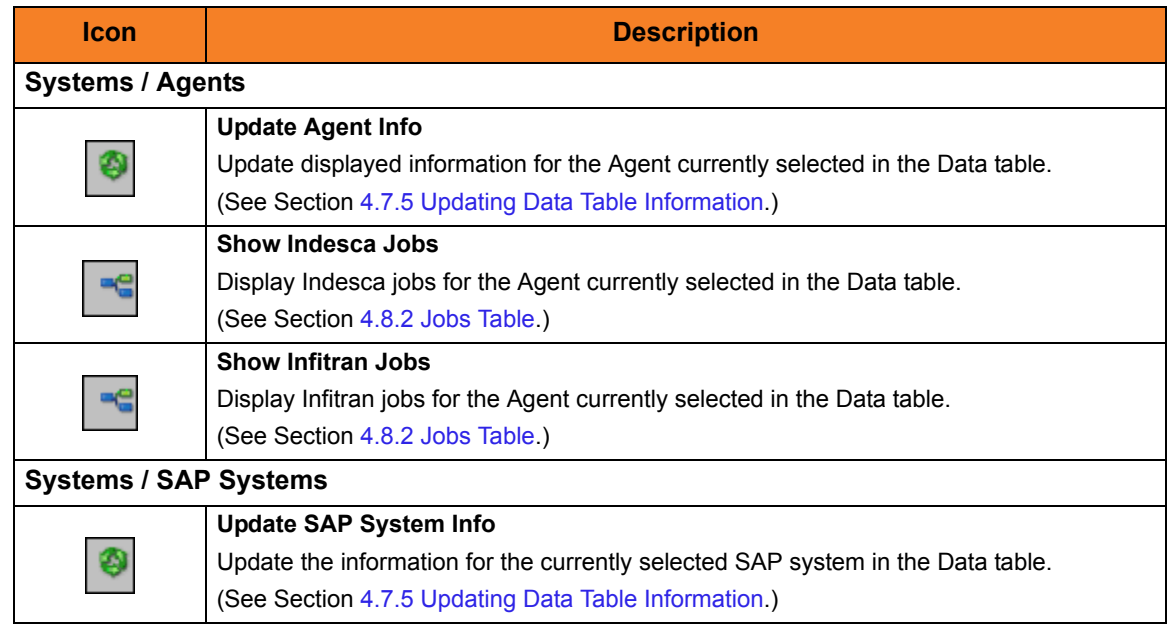

<span id="page-66-0"></span>Table 4.4 I-Activity Monitor - Tool Bar Icons

## <span id="page-67-0"></span>4.5 Filter Group Panel

The Filter Group panel [\(Figure 4.27](#page-67-1)) is a group of four buttons. Each button represents a category of Indesca and Infitran information that is available for viewing.

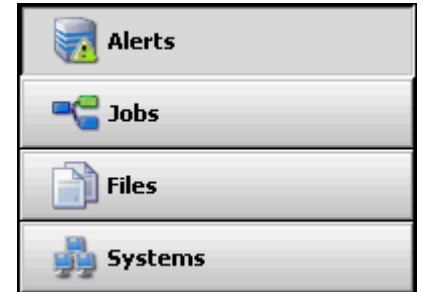

Figure 4.27 I-Activity Monitor - Filter Group Panel

<span id="page-67-1"></span>Click on a button in the Filter Group panel to populate the [Filter Group Panel](#page-67-0) with filters for that category:

Section [4.5 Filter Group Panel](#page-67-0) provides a description of the information that displays for each category:

- [Alerts Category](#page-69-0)
- [Jobs Category](#page-70-0)
- [Files Category](#page-71-0)
- [Systems Category](#page-72-0)

## <span id="page-68-0"></span>4.6 Filter Tree

The Filter tree [\(Figure 4.28,](#page-68-2) below) displays a list of filters (that is, types of filtered information) for the category of Indesca or Infitran information currently selected in the [Filter Group Panel](#page-67-0).

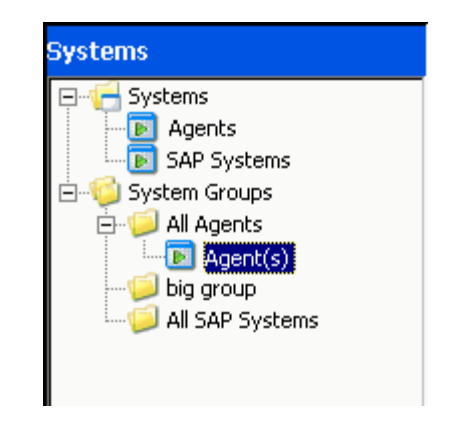

Figure 4.28 I-Activity Monitor - Filter Tree

<span id="page-68-2"></span>In this example, the Filter tree displays filters for the Systems category, indicating that the **Systems** button was clicked in the [Filter Group Panel.](#page-67-0)

When you click a filter in the Filter tree, the entry is highlighted — Agent(s), in this example — and information for that filter displays in the [Data Table](#page-73-0).

### 4.6.1 Filter Tree Icons

[Table 4.5,](#page-68-1) below, identifies the icons that are used in the [Filter Group Panel.](#page-67-0)

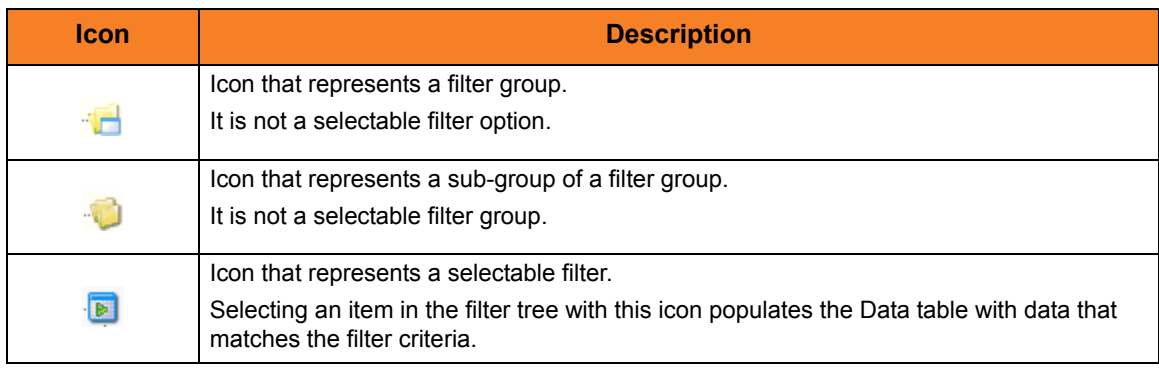

<span id="page-68-1"></span>Table 4.5 I-Activity Monitor - Filter Tree / Icons

### <span id="page-69-0"></span>4.6.2 Alerts Category

Clicking the **Alerts** button in the [Filter Group Panel](#page-67-0) populates the [Filter Tree](#page-68-0) with the filters shown in [Figure 4.29](#page-69-1), below.

Clicking on an option in the [Filter Tree](#page-68-0) populates the [Data Table](#page-73-0) with the information described in [Figure 4.29](#page-69-1) for that filter.

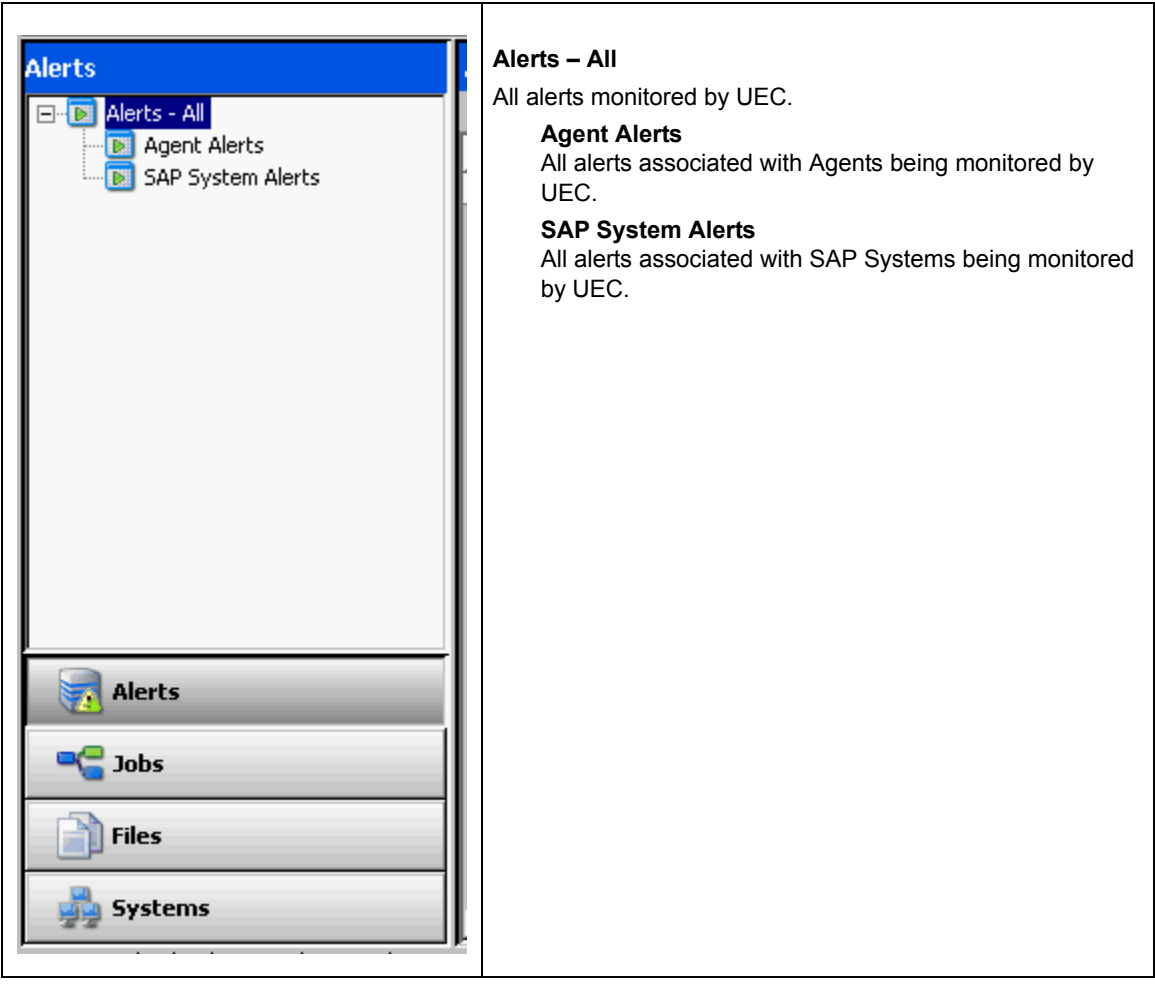

<span id="page-69-1"></span>Figure 4.29 I-Activity Monitor - Filter Tree / Alerts Category Filters

### <span id="page-70-0"></span>4.6.3 Jobs Category

Clicking the **Jobs** button in the [Filter Group Panel](#page-67-0) populates the [Filter Tree](#page-68-0) with the filters shown in [Figure 4.30](#page-70-1), below.

Clicking on an option in the [Filter Tree](#page-68-0) populates the [Data Table](#page-73-0) with the information described in [Figure 4.30](#page-70-1) for that filter.

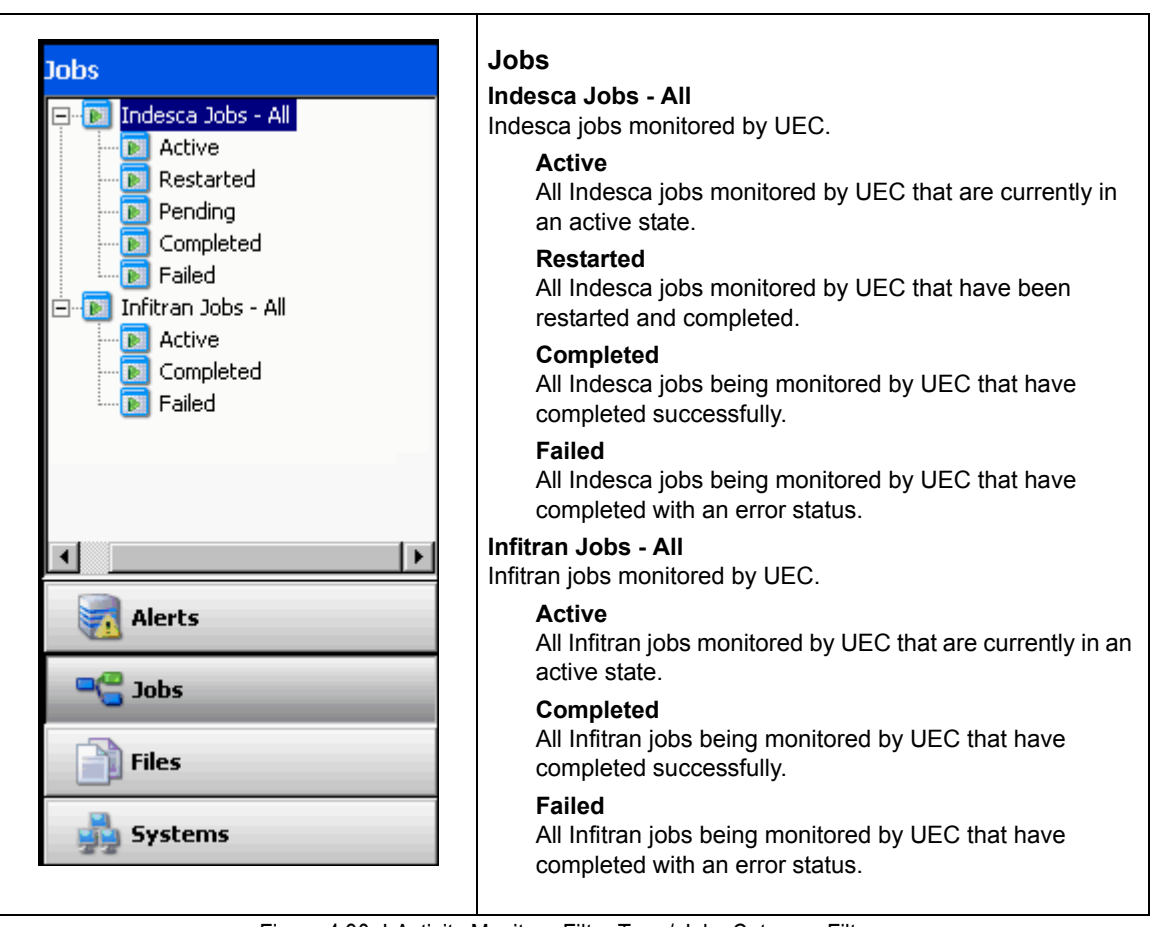

<span id="page-70-1"></span>Figure 4.30 I-Activity Monitor - Filter Tree / Jobs Category Filters

### <span id="page-71-0"></span>4.6.4 Files Category

Clicking the **Files** button in the [Filter Group Panel](#page-67-0) populates the [Filter Tree](#page-68-0) with the filters shown in [Figure 4.31](#page-71-1), below.

Clicking on an option in the [Filter Tree](#page-68-0) populates the [Data Table](#page-73-0) with the information described in [Figure 4.31](#page-71-1) for that filter.

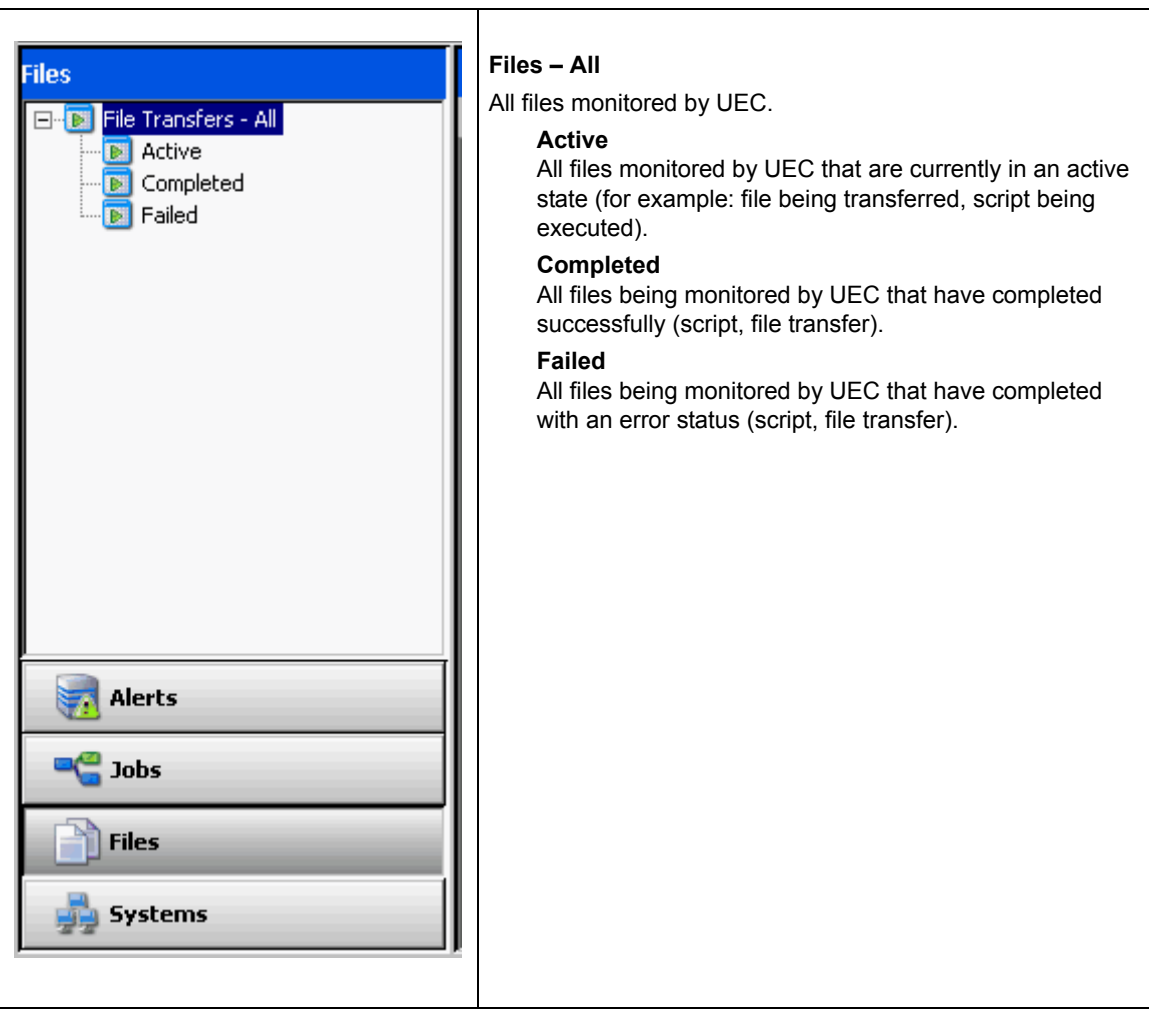

<span id="page-71-1"></span>Figure 4.31 I-Activity Monitor - Filter Tree / Files Category Filters
# 4.6.5 Systems Category

Clicking the **Systems** button in the [Filter Group Panel](#page-67-0) populates the [Filter Tree](#page-68-0) with the filters shown in [Figure 4.32](#page-72-0), below.

Clicking on an option in the [Filter Tree](#page-68-0) populates the [Data Table](#page-73-0) with the information described in [Figure 4.32](#page-72-0) for that filter.

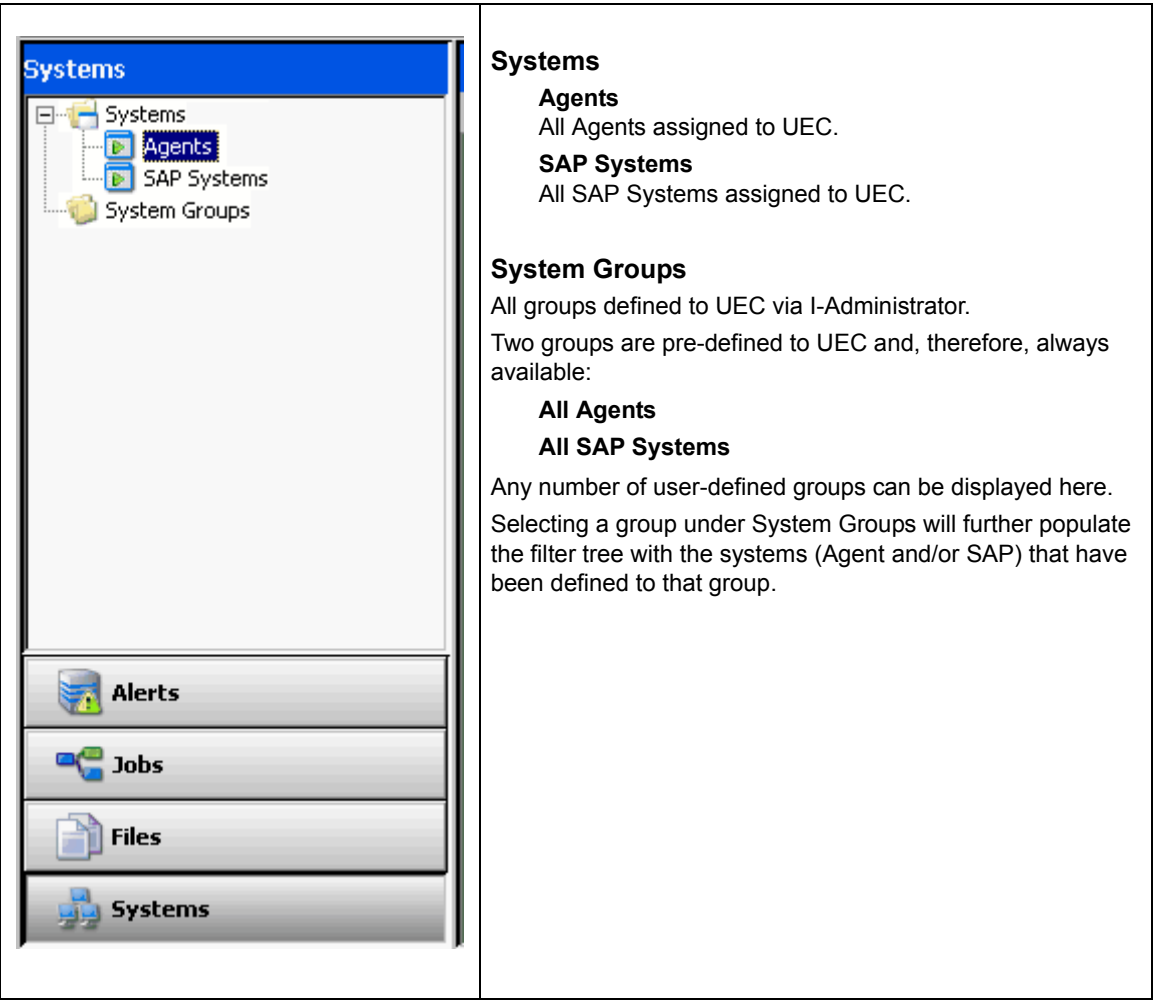

<span id="page-72-0"></span>Figure 4.32 I-Activity Monitor - Filter Tree / Systems Category Filters

# <span id="page-73-0"></span>4.7 Data Table

The Data table displays data returned from UEC that meets the criteria of the currently selected filter in the [Filter Tree.](#page-68-0) The data is presented in near real-time. As UEC receives new information that meets the filter criteria, it is passed on to I-Activity Monitor and displayed in the Data table.

For example, in [Figure 4.33](#page-73-1), below, the Data table contains an entry for all Agents currently assigned to UEC, since **Agents** had been selected in the [Filter Tree.](#page-68-0)

| <b>Agents</b><br><b>Count: 63</b> |               |             |                                         |            |                        |                  |  |  |  |
|-----------------------------------|---------------|-------------|-----------------------------------------|------------|------------------------|------------------|--|--|--|
|                                   | Agent Name    |             | Contains                                |            |                        |                  |  |  |  |
|                                   | Agent Name    | Description | Version                                 | IP Address | <b>TCP Port Status</b> |                  |  |  |  |
|                                   | lfull10       |             | NA                                      | full10     |                        | 7887 Unavailable |  |  |  |
|                                   | full10-311    |             | NA                                      | Full10     |                        | 7887 Unavailable |  |  |  |
|                                   | os390new      |             | NA                                      | los390new  |                        | 4311 Unavailable |  |  |  |
|                                   | los390new-311 |             | NA                                      | los390new  |                        | 4311 Unavailable |  |  |  |
|                                   | lga-aix42     |             | NA                                      | lga-aix42. |                        | 7887 Unavailable |  |  |  |
|                                   | lga-aix43.    |             | $ 3.1.1$ Level 8 Release Build $\ldots$ | lga-aix43. |                        | 7887 Available   |  |  |  |
|                                   | lga-aix51     |             | 3.1.1 Level 8 Release Build …           | lga-aix51  |                        | 7887 Available   |  |  |  |
|                                   | lga-aix53     |             | 3.2.0 Level 6 Release Build             | lga-aix53  |                        | 7887   Available |  |  |  |

Figure 4.33 I-Activity Monitor - Data Table

<span id="page-73-1"></span>The Data table header identifies the currently selected filter and the number of matches in the table for that filter. (In [Figure 4.33,](#page-73-1) **Agents** was the selected filter, and the table lists three matches.)

### <span id="page-73-2"></span>NA Values

In the Data table, a value of **NA** (Not Available) displays in any field that has not been populated with event data. That is, UEC has not received the information (a UES event) required to supply a value for that field.

The reason for this could be:

- Lack of visibility to a Broker (for example, Broker may be down).
- Component's ACTIVITY\_MONITORING option may be set to **no**.

# 4.7.1 Data Table Icons

Each item in the Data table is preceded by an icon that indicates the status of that item. [Table 4.6,](#page-75-0) below, identifies and describes these icons.

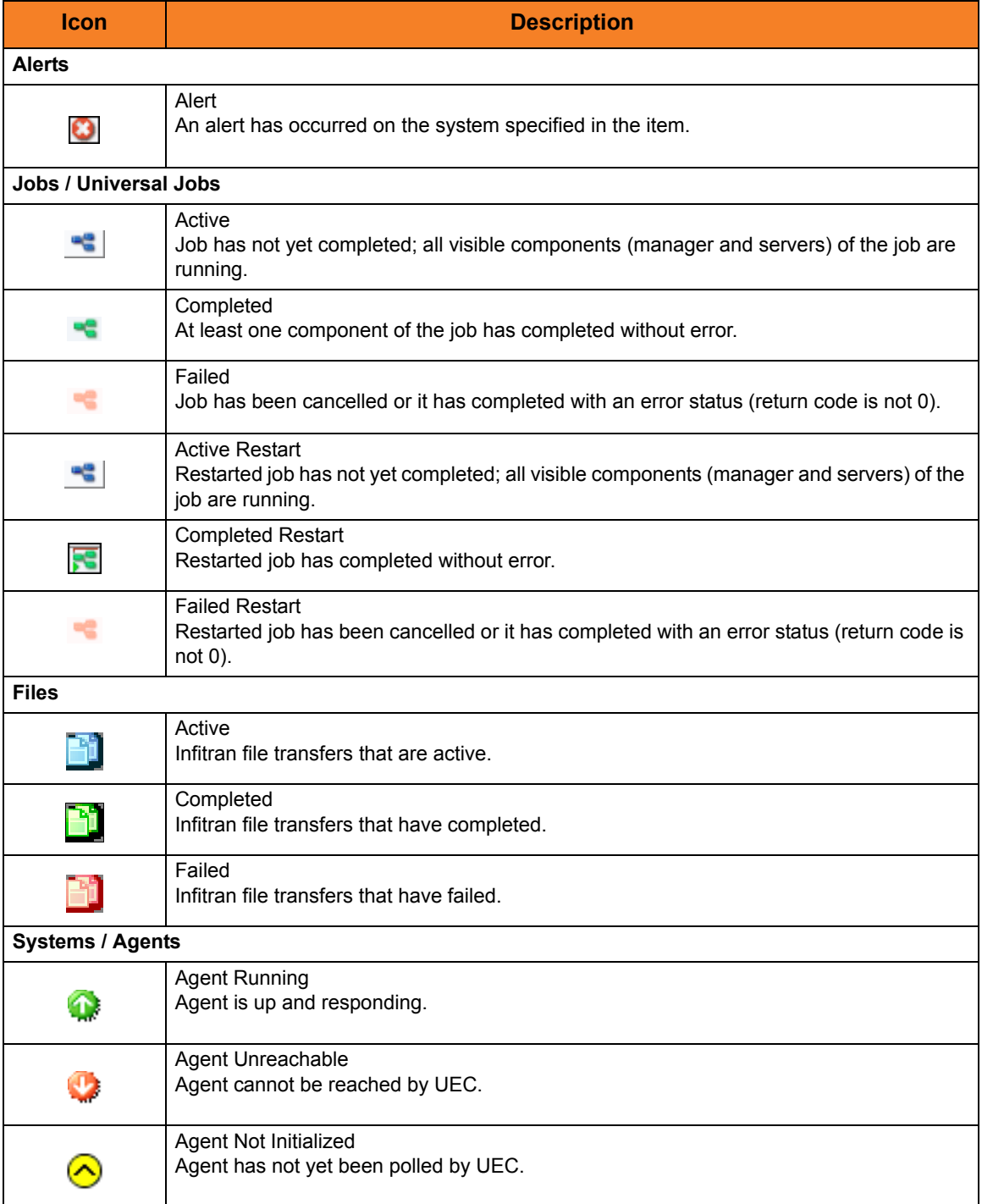

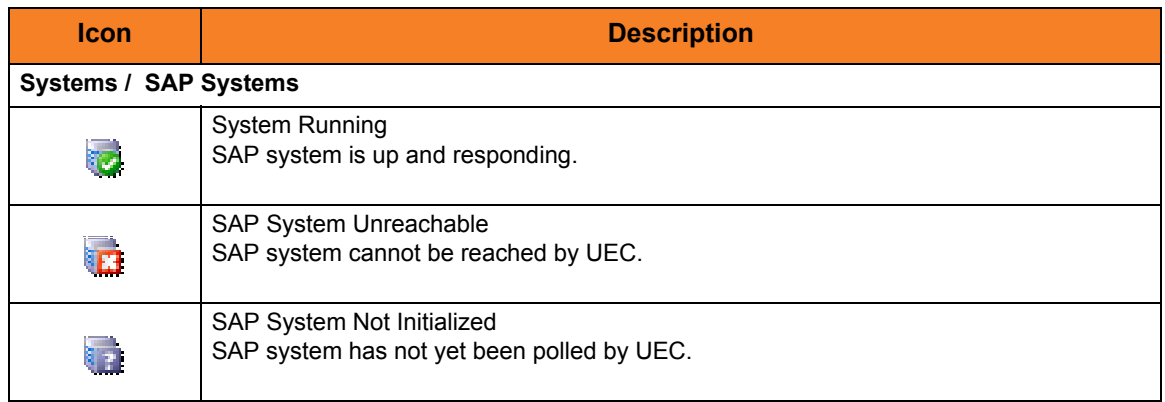

Table 4.6 I-Activity Monitor - Data Table / Icons

## <span id="page-75-0"></span>Tool Tips

Hold your cursor over any Data table icon to display a tool tip that describes the status represented by that icon.

## 4.7.2 Data Table Filter Tool

The Data table filter tool [\(Figure 4.34,](#page-76-0) below), located just below the table header, provides an additional level of filtering that is performed locally.

The filter tool allows you to select specific data for any column of data listed in the table. Any filter that does not contain the specified data is removed from view.

<span id="page-76-0"></span>

Figure 4.34 I-Activity Monitor - Data Table / Filter Tool

To use the filter tool, perform the following steps:

- 1. From the first (left-most) drop-down list field, select a column header for example, **Mgr Agent Name** – from the list of currently displayed columns (see Section [4.7.4](#page-79-0)  [Customizing Layout of the Data Table](#page-79-0) for information on displaying columns).
- 2. From the second drop-down list field, select a filter matching types.
- 3. In the field on the right, enter any data to be displayed in the selected column. Any item in the Data table that does not contain this filter data in that column is removed from view — immediately and automatically.

Note: Data entered in this field is case-sensitive.

4. To re-display the original list of matches, delete the data in the field on the right.

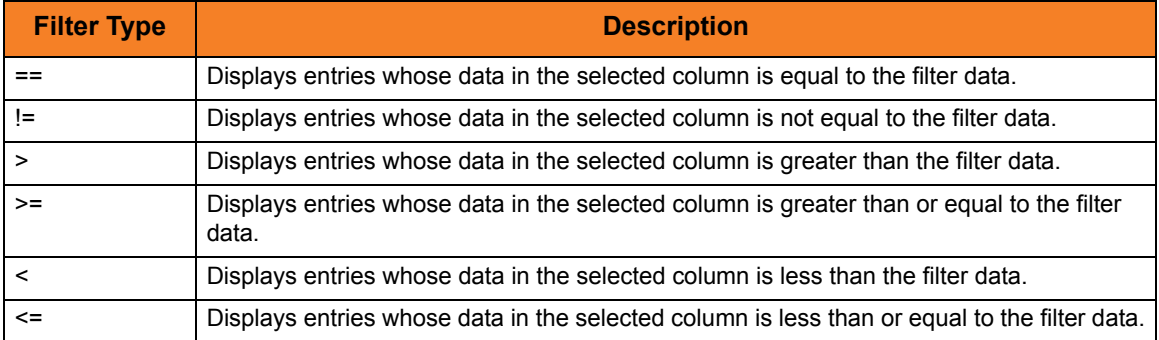

[Table 4.7,](#page-77-0) below, identifies the available filter matching types.

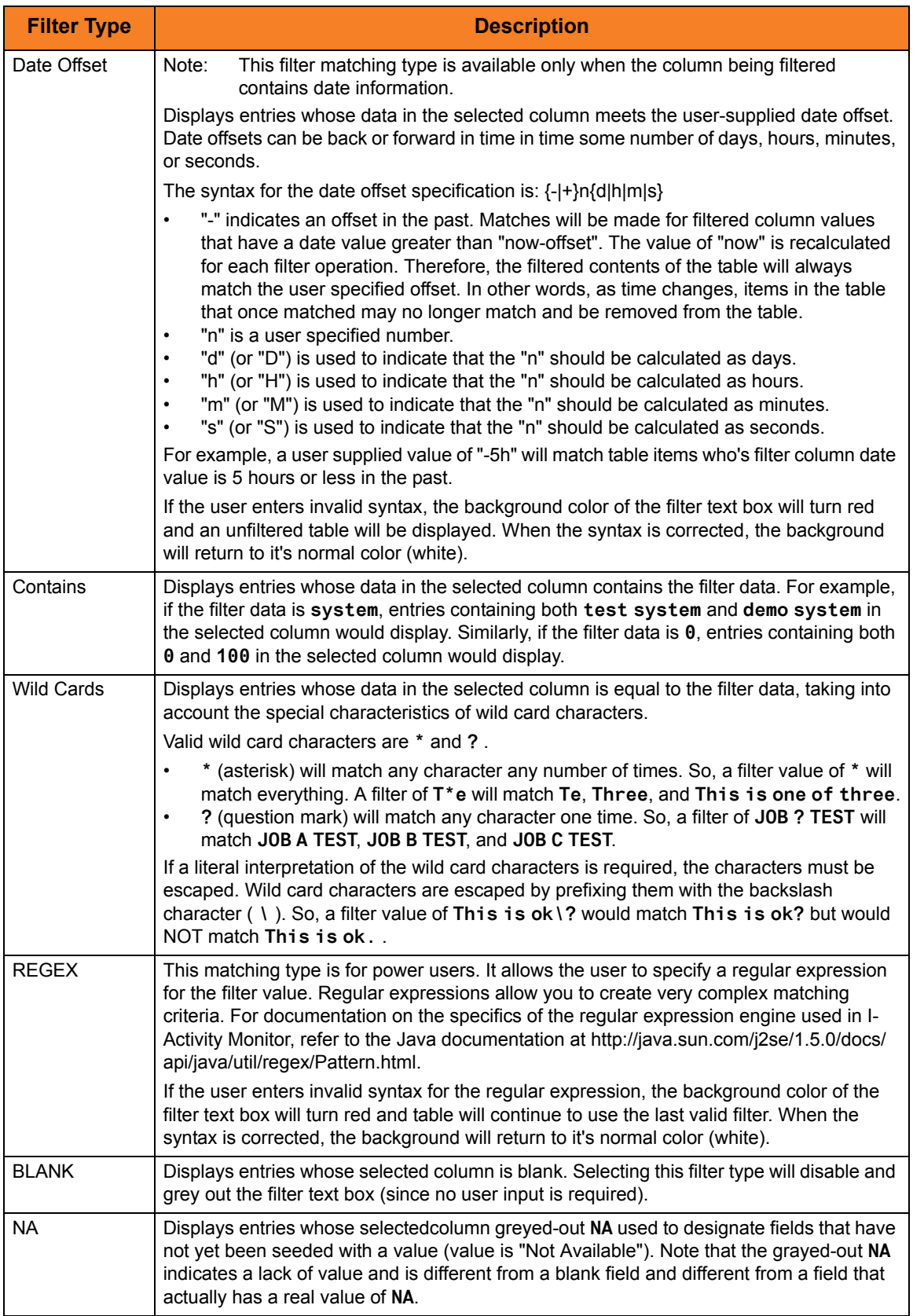

<span id="page-77-0"></span>Table 4.7 Filter Matching Types

## 4.7.3 Sorting Data in the Data Table

Click on a column header in the Data table to sort the data in that column in ascending, descending, or arrival order. Additional clicks let you cycle through the sorting options.

An arrow icon on the column header indicates the sort option currently in effect (no arrow indicates that no sorting is being performed).

Hold down the **Ctrl** key to apply sorts to multiple columns.

The first column clicked is the primary sorting column. Additional sorts are performed within the context of the previously sorted column.

Note: The sort indicator icon displayed in the column header gets increasingly smaller with each additional sort. Therefore, the primary sorting column always will have the largest sort indicator icon.

# <span id="page-79-0"></span>4.7.4 Customizing Layout of the Data Table

You can customize the layout of the Data table for each type of filter.

Note: The customization applies only to the logged in user.

- **Reposition a column** Click on the column header and drag the column left or right, as desired.
- **Hide a column** Place the cursor in between column headers and drag the cursor to the left.
- **Expand a column** Place the cursor in between column headers and drag the cursor to the right.
- **Remove a column** Right-click on the column header of the column to be removed. On the dialog menu that displays, select **Remove** <column name>.
- **Add a column** Right-click on any column header. On the dialog menu that displays, select **Add** <column name>.

### <span id="page-79-1"></span>Saving a Data Table Layout

To save the layout of the currently displayed Data table, either:

- Click **Save Layout** on the I-Activity Monitor **User** menu.
- Click the **Save Layout** icon on the I-Activity Monitor tool bar.

The customized layout of the Data table will display when the current user logs in to any I-Activity Monitor client application that connects to a common UEC.

### <span id="page-79-2"></span>Resetting the Default Data Table Layout

To reset the currently displayed Data table to its default layout, click **Reset Default Layout** on the I-Activity Monitor **User** menu. The Data table immediately redisplays in its default layout.

## 4.7.5 Updating Data Table Information

To update the displayed information for items in the Data table, either:

### **Jobs**

- Click on the entry and then click the **Refresh job data** icon on the I-Activity Monitor tool bar.
- Right-click on the entry and then click **Refresh job data** on the displayed pop-up.

### **Systems**

- Click on the entry and then click the **Update <activity> Info** icon on the I-Activity Monitor tool bar.
- Right-click on the entry and then click **Update <activity> Info** on the displayed pop-up.

(Since UEC relies on polling its agent list periodically to get the state of the Agents, the information displayed in I-Activity Monitor may not be timely enough for some situations.)

### <span id="page-80-0"></span>4.7.6 Displaying a Properties Table

To display the Properties table for an item in the Data table, either:

- Right-click on the item and then, from the displayed dialog, click <Filter Name> **Properties**.
- Click on the item and then either:
	- Click the **Properties** icon on the I-Activity Monitor tool bar.
	- Select **Object Properties** from the View menu on the I-Activity Monitor menu bar.

The Properties table then displays for that item (see Section [4.8.1 Properties Table](#page-81-0)).

### <span id="page-80-1"></span>4.7.7 Displaying a Jobs Table

To display the Jobs table for an Agent listed in the Data table, either:

- Click on the agent and then click the **Show <job type> Jobs** icon on the I-Activity Monitor tool bar.
- Right-click on the agent and then click **Show <job type> Jobs** on the displayed popup.

The Jobs table then displays (see Section [4.8.2 Jobs Table](#page-82-0)).

# 4.8 Data Details Table

The Data Details table displays below the Data table. It contains detailed information for an item selected in the [Data Table](#page-73-0).

There are two types of Data Details tables:

- [Properties Table](#page-81-0)
- [Jobs Table](#page-82-0)

### NA Values

As in the Data table, a value of **NA** (Not Available) displays in any field of the Properties table and Jobs table that has not been populated with event data. (See [NA Values](#page-73-2) in Section [4.7 Data Table](#page-73-0).)

### <span id="page-81-0"></span>4.8.1 Properties Table

The Properties table identifies the parameters, and their values, of an item selected in the [Data Table](#page-73-0) (see Section [4.7.6 Displaying a Properties Table](#page-80-0)).

In [Figure 4.35,](#page-81-1) below, the Properties table identifies parameters and values for Agent **qahp1123**.

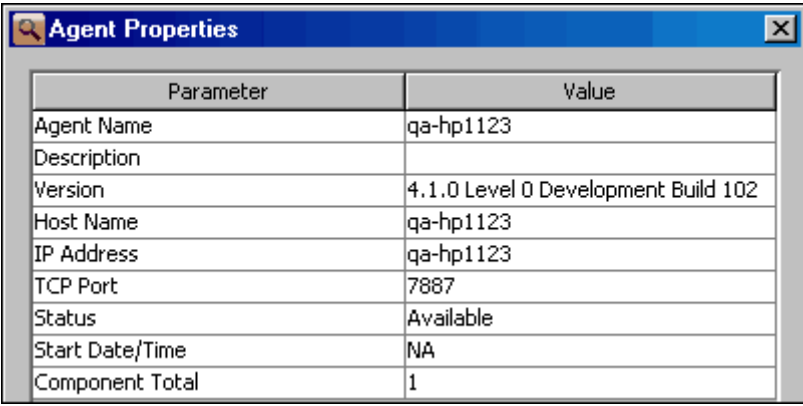

Figure 4.35 I-Activity Monitor - Properties Table

<span id="page-81-1"></span>Note: The Properties table lists all parameters / values for a selected filter, including any parameters / values that are not displayed in the Data table.

## <span id="page-82-0"></span>4.8.2 Jobs Table

The Jobs table displays information on jobs for an Agent selected in the [Data Table](#page-73-0) (see Section [4.7.7 Displaying a Jobs Table\)](#page-80-1).

You can select to display either:

- Indesca jobs
- Infitran jobs
- Note: The Jobs table displays the same type of job information for a single Agent that displays in the Data table for all jobs.

In [Figure 4.36,](#page-82-1) below, the Jobs table displays Indesca jobs.

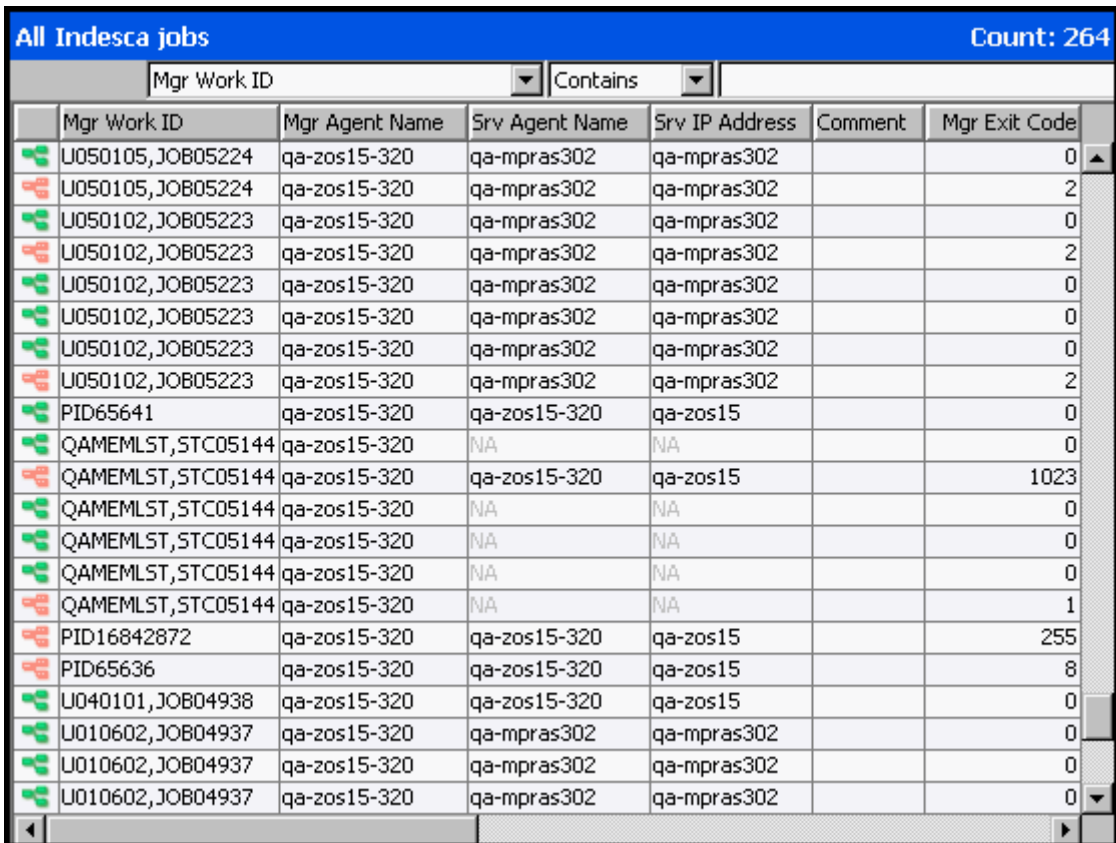

<span id="page-82-1"></span>Figure 4.36 I-Activity Monitor - Jobs Table

# 4.9 User-Specific Tasks

The User menu on the I-Activity Monitor [Menu Bar](#page-64-0) provides the following tasks that are specific to the logged in user.

- [Changing a Password](#page-83-0)
- [Saving a Data Table Layout](#page-79-1)
- [Resetting the Default Data Table Layout](#page-79-2)
- [Setting a Filter Group as Default Display](#page-84-0)
- [Logging Off I-Activity Monitor](#page-85-0)
- [Viewing Information About I-Activity Monitor](#page-87-0)

# <span id="page-83-0"></span>4.9.1 Changing a Password

To change the password that you use to log in to any of the UEC Client Applications, perform the following steps.

1. Select **Change Password** on the I-Activity Monitor **User** menu. The Change Password dialog displays.

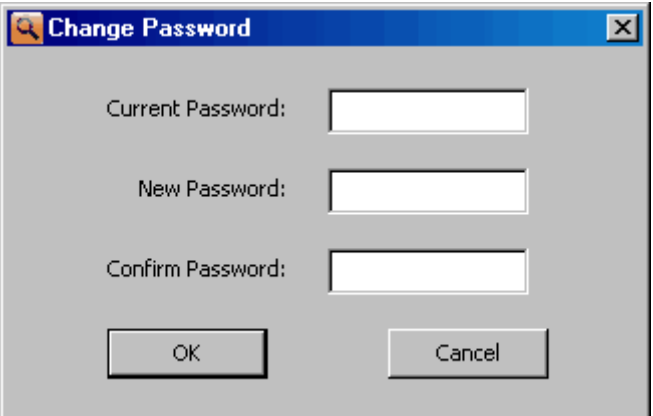

Figure 4.37 I-Activity Monitor - Change Password dialog

- 2. Enter your **Current Password**.
- 3. Enter a **New Password**.
- 4. Reenter your new password in **Confirm Password**.
- 5. Click the **OK** button.

You must use this new password the next time that you log in to any of the UEC Client applications.

# 4.9.2 Saving a Data Table Layout

For information on setting the currently displayed Data table layout as the default Data table layout for the logged in user, see [Saving a Data Table Layout](#page-79-1) in Section [4.7.4](#page-79-0)  [Customizing Layout of the Data Table](#page-79-0).

### 4.9.3 Resetting the Default Data Table Layout

For information on resetting the currently displayed Data table layout to the default Data table layout for the logged in user, see [Resetting the Default Data Table Layout](#page-79-2) in Section [4.7.4 Customizing Layout of the Data Table.](#page-79-0)

## <span id="page-84-0"></span>4.9.4 Setting a Filter Group as Default Display

To set the currently selected filter group (Alerts, Jobs, Files, or Systems) as the initial filter group displayed when you log in to I-Activity Monitor, click **Set Initial Filter Group** on the I-Activity Monitor **User** menu.

When you next log in to I-Activity Monitor, the button for the currently displayed filter group will be pre-selected in the [Filter Group Panel](#page-67-0) and the [Filter Group Panel](#page-67-0) will be populated with the filters in that filter group.

## <span id="page-85-0"></span>4.9.5 Logging Off I-Activity Monitor

To log off I-Activity Monitor, perform the following steps.

1. Click **Logoff** on the **User** menu. The Connect to Universal Enterprise Controller dialog displays.

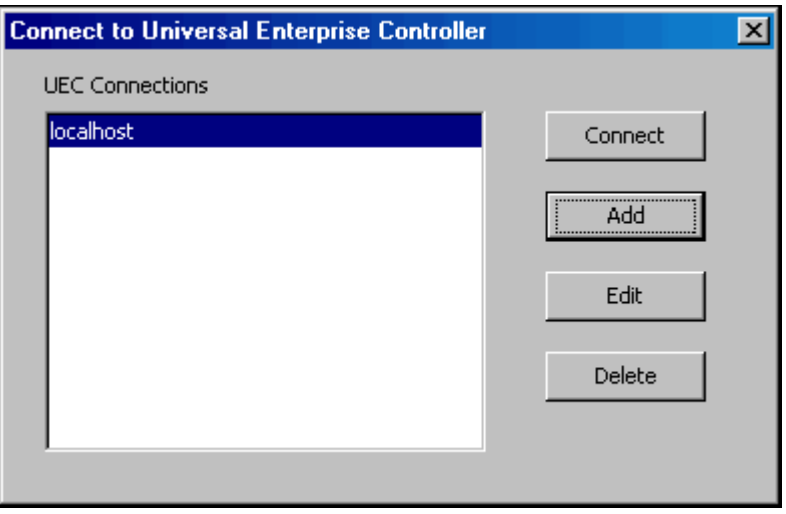

Figure 4.38 Connect To Universal Enterprise Controller dialog

2. Click the **x** icon in the top, right corner to disconnect from the Universal Enterprise Controller Server on which I-Activity Monitor resides. The Close Monitor dialog then displays.

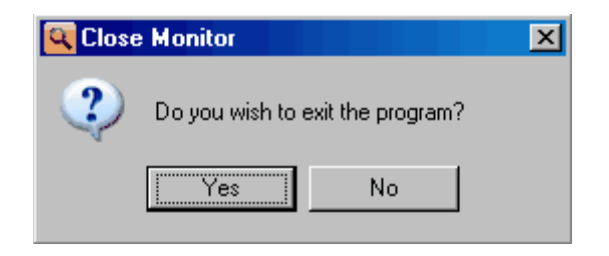

Figure 4.39 I-Activity Monitor - Close Monitor dialog

3. Click the **Yes** button to log off I-Activity Monitor.

### I-Activity Monitor Screen Size

When you log off I-Activity Monitor, the currently displayed size of the I-Activity Monitor screen is saved in the **ueclo.txt** file. The next time that I-Activity Monitor is logged into on this UEC server, the I-Activity Monitor screen is displayed in this same size.

This file is located in the **%appdata%\Universal** directory.

**Windows 2000, Windows XP, Windows Server 2003**

**%appdata%** resolves to **C:\Documents and Settings\userid\Application Data**.

**Windows Vista, Windows 7, Windows Server 2008 / 2008 R2**

**%appdata%** resolves to **C:\Users\userid\AppData\Roaming**.

For all Windows systems, **userid** is the ID of the user currently logged into Windows.

# <span id="page-87-0"></span>4.9.6 Viewing Information About I-Activity Monitor

To view information about the version of I-Activity Monitor to which you have logged in, click **About** on the **Help** menu. The About I-Activity Monitor dialog then displays.

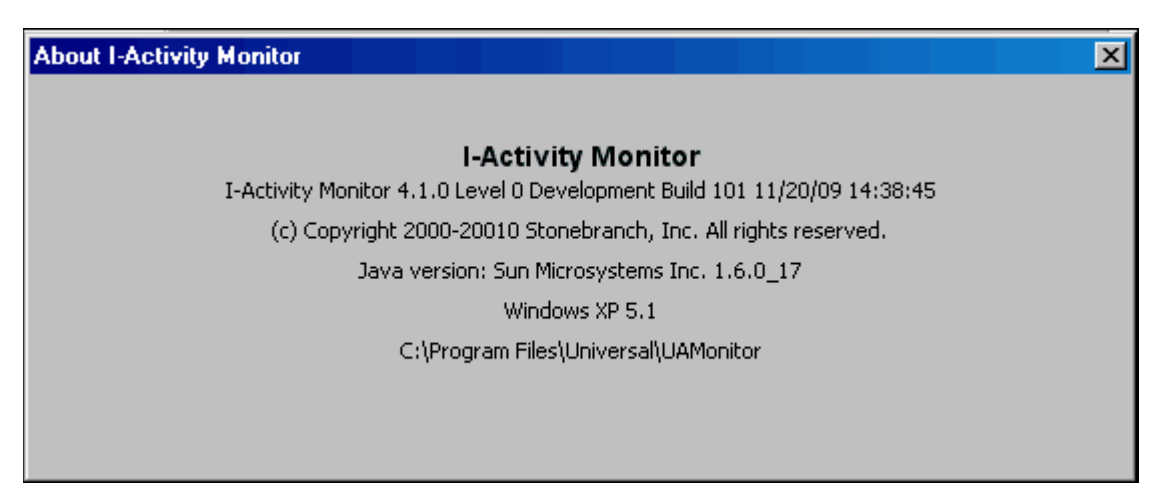

Figure 4.40 I-Activity Monitor - About I-Activity Monitor dialog

# 4.10 Stopping a Component

To stop an active or restarted component, perform the following steps:

- 1. In the Filter Group panel, click the **Jobs** button.
- 2. In the Jobs table, select the component to be stopped.
- 3. On the I-Activity Monitor tool bar, click the **Stop Component** icon.

If you have permission to stop components running under the selected Agent, UEC will attempt to stop the component using a remote user name in the following format:

**UEC\_USER:LOGGED\_IN\_USER**

- **UEC\_USER** is the user ID under which UEC itself is executing.
- **LOGGED\_IN\_USER** is the user ID of the I-Activity Monitor user.

Unless the user ID was changed at installation:

- UEC for z/OS will execute as user **STCUSER**.
- UEC for Windows will execute as **NT AUTHORITY\SYSTEM**.

If the Universal Access Control List (UACL) on the remote machine for Universal Control allows this remote user to stop components, the component should be stopped.

4. If the UACL does not allow components to be stopped with this remote user ID, I-Activity Monitor displays the Stop Component dialog [\(Figure 4.41,](#page-88-0) below).

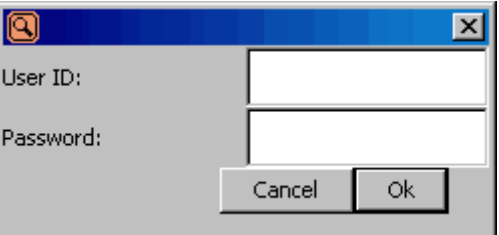

Figure 4.41 I-Activity Monitor - Stop Component dialog

<span id="page-88-0"></span>Enter the **User Name** and **Password** used to execute the job, and then click **OK**.

UEC then will re-attempt to stop the component with this information. If UEC cannot stop the component, you will be notified by UEC.

### Example

The following is an example entry in the UACL configuration of the remote agent for Universal Control **stop** access:

```
# User connecting to MVS UEC
              ALL, STCUSER: user1, *, allow, noauth
# User connecting to Windows UEC
uctl_access "ALL,NT AUTHORITY\SYSTEM:user1,*,allow,noauth"
```
(For a complete description of UCTL\_ACCESS, see the chapter on Universal Control UACL Entries in the Universal Products Utilities 4.1.0 Reference Guide.)

- Note: You cannot stop a component in the pending state. Instead, the manager must be executed with either:
	- RESTART option value of **auto** or **yes**, in order to pick up its output and exit status.
	- FORCE\_COMPLETE option in order to clean up the spool.

Also, stopping a component that is running under the control of Universal Broker version 1.2 is not supported.

# **Chapter 5 I-Management Console**

# 5.1 Overview

The I-Management Console application provides a graphical user interface for remotely configuring Agents.

## 5.1.1 I-Management Console Applications

I-Management Console is comprised of three applications:

### • [Agent Update](#page-99-0)

The Agent Update application lets you:

- View and modify the configurations of Agents being monitored by the Universal Enterprise Controller (UEC).
- Save the configuration of an Agent as an Agent profile.
- [Mass Update](#page-115-0)

The Mass Update application lets you:

- Modify the configurations of multiple agents simultaneously through the use of Agent profiles.
- [Commit Queue](#page-141-0)

The Commit Queue application lets you:

- View the status of modified configurations committed to Agents.
- Cancel a commit that is pending.
- Note: To specify the Agents to be monitored by UEC, use the I-Administrator application (see [Chapter 3 I-Administrator](#page-26-0)).

# 5.2 Using I-Management Console

When you log in to I-Management Console, (see [Chapter 2 Accessing UEC Client](#page-21-0)  [Applications](#page-21-0)), the I-Management Console screen displays [\(Figure 5.42,](#page-91-0) below).

Note: The screen for the Agent Update application is the initial display.

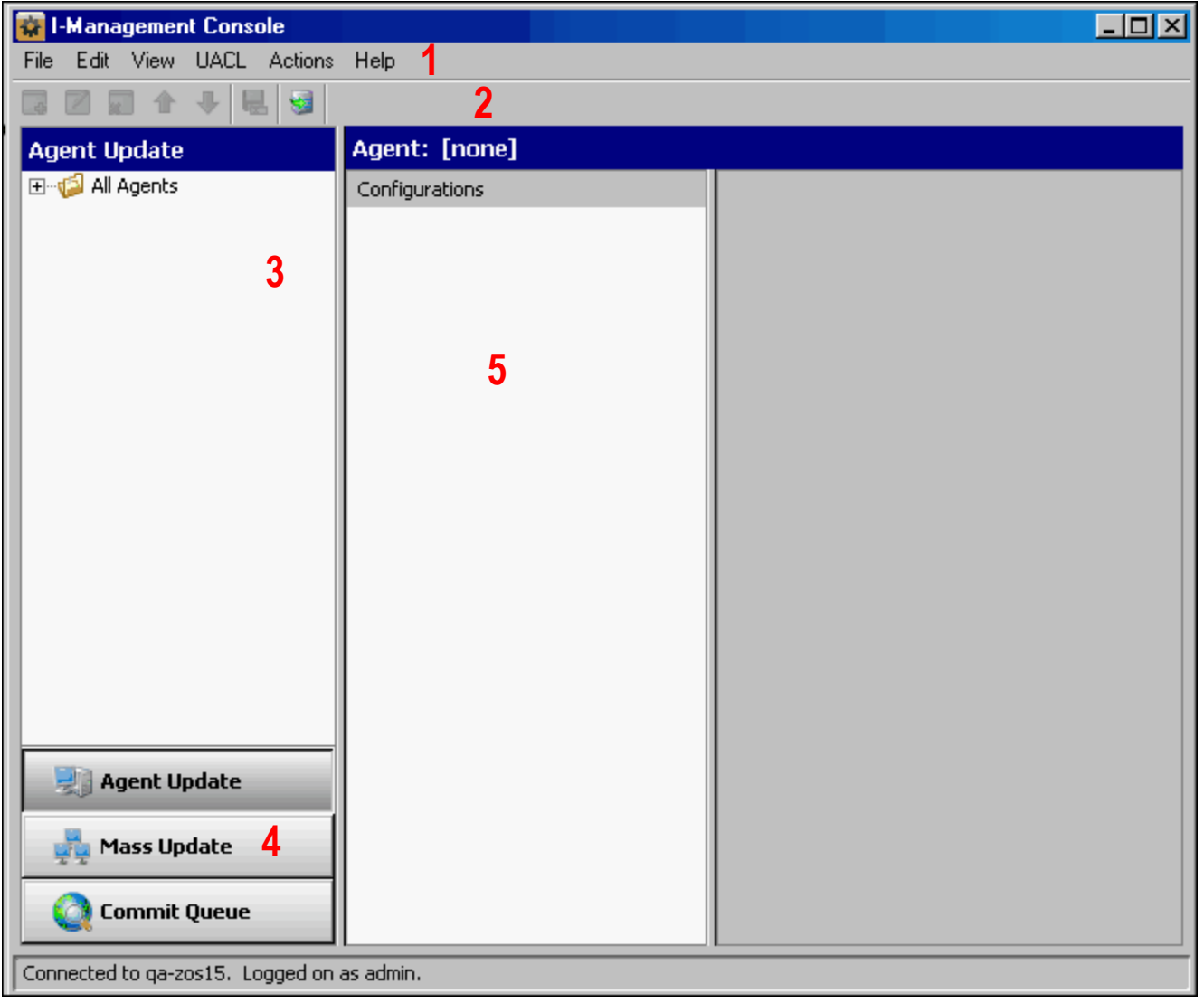

<span id="page-91-0"></span>Figure 5.42 I-Management Console screen (Initial Display)

## 5.2.1 I-Management Console Screen Information

The I-Management Console screen ([Figure 5.42](#page-91-0)) contains the following regions:

- Menu Bar (**1**) The menu bar lets you perform tasks common to all I-Management Console applications and tasks specific to individual applications (see Section [5.3 Menu Bar\)](#page-93-0).
- Tool Bar (**2**) The tool bar lets you perform tasks common to all I-Management Console applications and tasks specific to individual applications (see Section [5.4 Tool Bar\)](#page-95-0).
- Filter Tree (**3**) The Filter tree identifies the currently defined list of agents (see [Figure 5.46 I-](#page-99-1)[Management Console - Agent Update screen](#page-99-1)) or profiles (see [Figure 5.58 I-](#page-116-0)[Management Console - Mass Update screen\)](#page-116-0).
- Applications Panel (**4**) The Applications panel contains buttons that provide access to each I-Management Console application:
	- **[Agent Update](#page-99-0)**
	- [Mass Update](#page-115-0)
	- [Commit Queue](#page-141-0)
- Data Panel (**5**)

The Data panel contains different information for each I-Management Console application. See:

- [Figure 5.46 I-Management Console Agent Update screen](#page-99-1)
- [Figure 5.58 I-Management Console Mass Update screen](#page-116-0)
- [Figure 5.75 I-Management Console Commit Queue screen](#page-141-1)

# <span id="page-93-0"></span>5.3 Menu Bar

Most of the menu items on the I-Management Console menu bar (see [Figure 5.42\)](#page-91-0) are enabled only as appropriate for the task being performed. The tasks in this chapter identify when these items are enabled and available for selection.

[Table 5.8,](#page-94-0) below, identifies the items on each menu of the menu bar and provides a link to the task associated with each item.

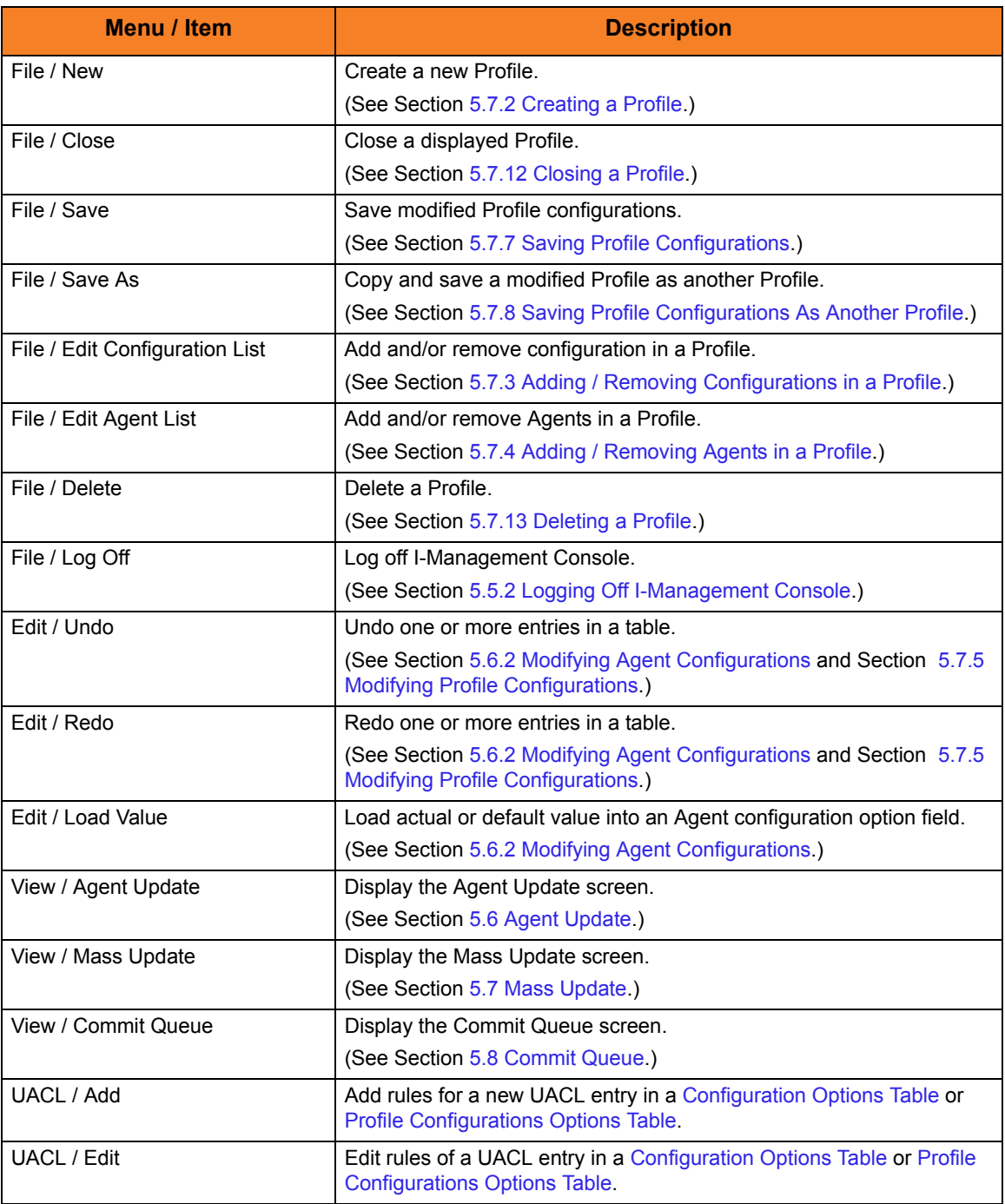

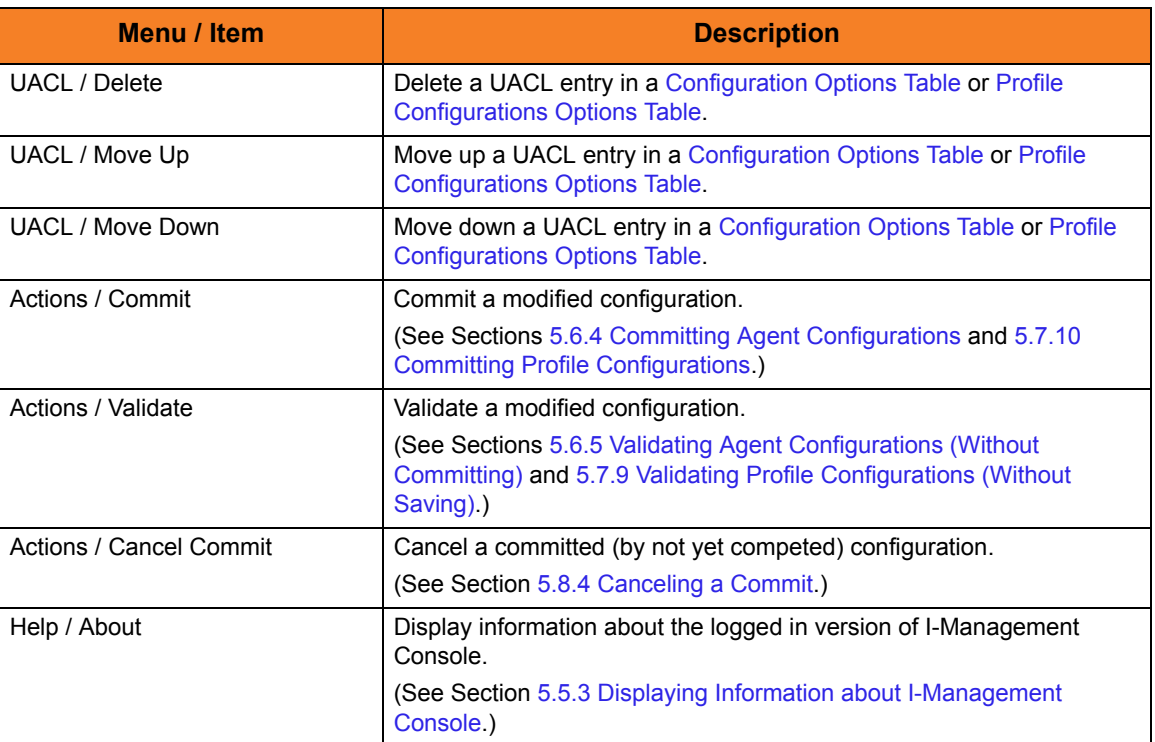

<span id="page-94-0"></span>Table 5.8 I-Management Console screen - Menu Selections

# <span id="page-95-0"></span>5.4 Tool Bar

The I-Management Console tool bar provides icons that let you select functions for the three I-Management Console applications. As [Table 5.9,](#page-96-0) below, illustrates, some icons are shared by applications and some are unique to a specific application.

Most of the icons are enabled only as appropriate for the region being accessed in a specific I-Management Console application.

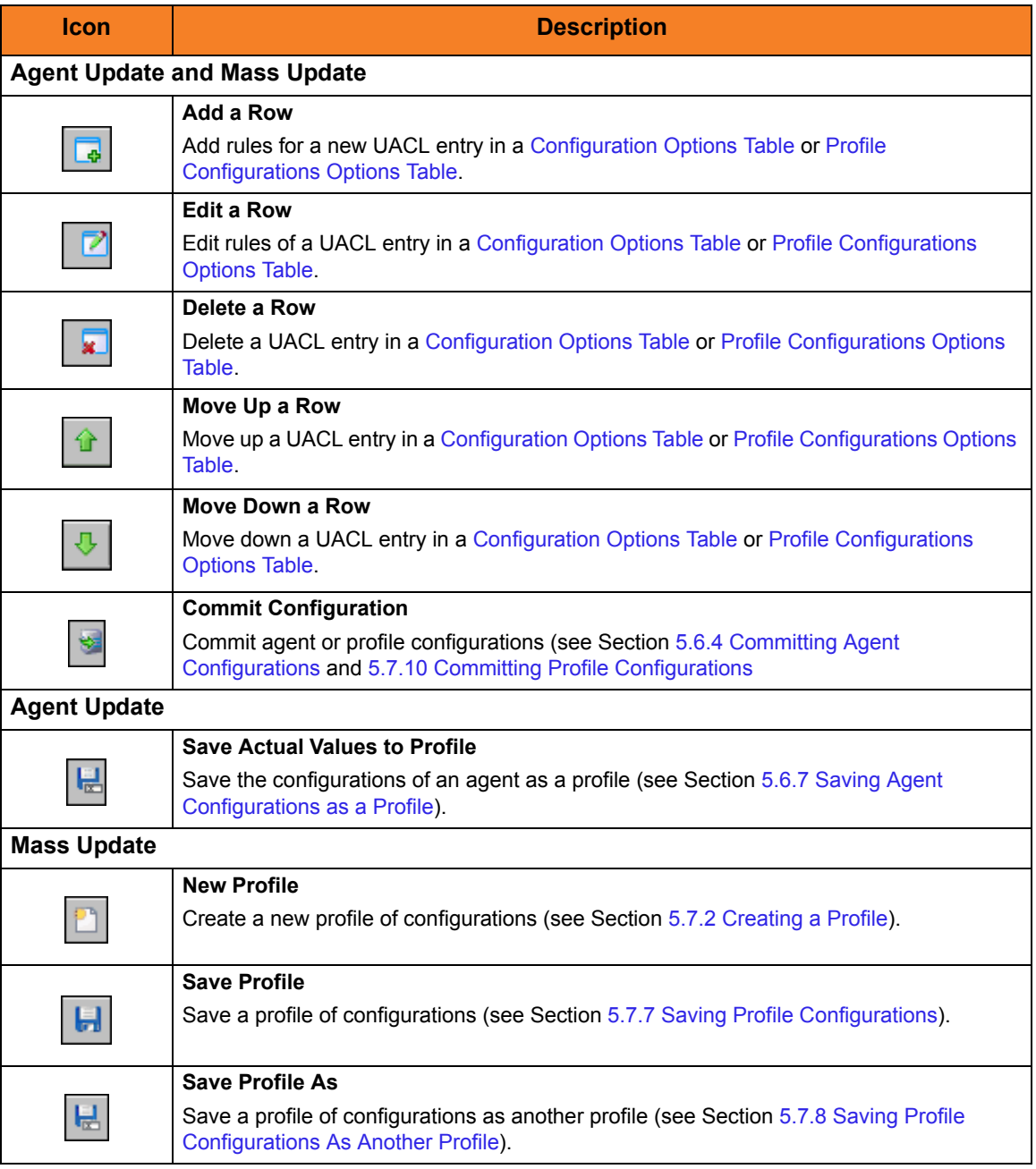

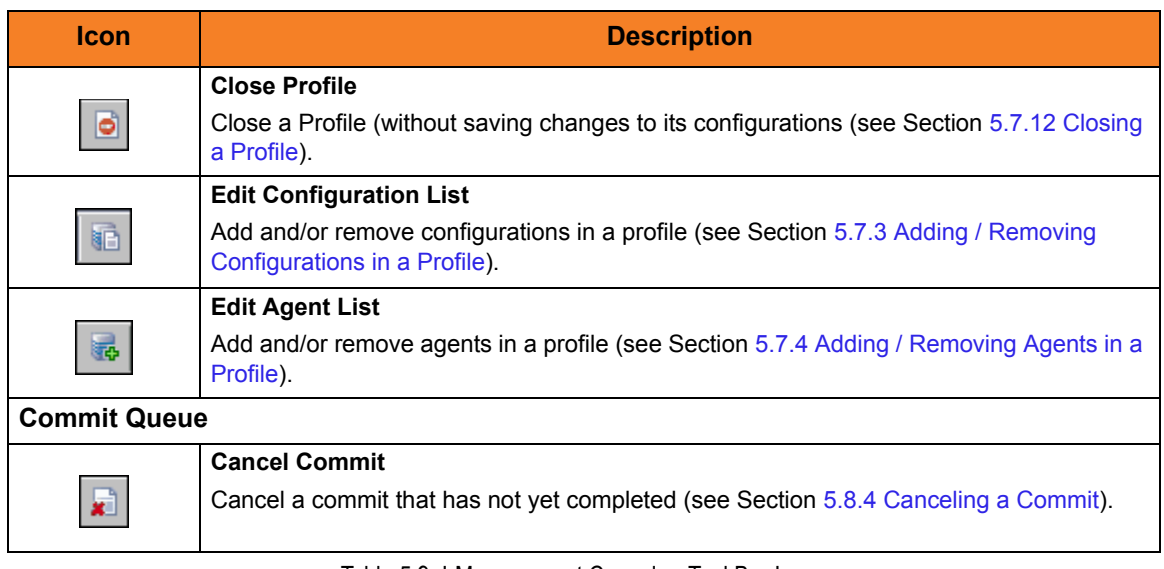

<span id="page-96-0"></span>Table 5.9 I-Management Console - Tool Bar Icons

# 5.5 User Tasks

The user tasks are common for all I-Management Console applications.

## 5.5.1 Accessing I-Management Console Applications

In addition to accessing a I-Management Console application by clicking the appropriate panel in the I-Management Console screen Applications Panel, you also can access them via the **View** menu on the I-Management Console menu bar (see [Figure 5.42\)](#page-91-0). There is a separate menu item for each application.

## <span id="page-97-0"></span>5.5.2 Logging Off I-Management Console

To log off I-Management Console, perform the following steps.

1. Click **Log Off** on the **File** menu. The Connect to Universal Enterprise Controller dialog displays.

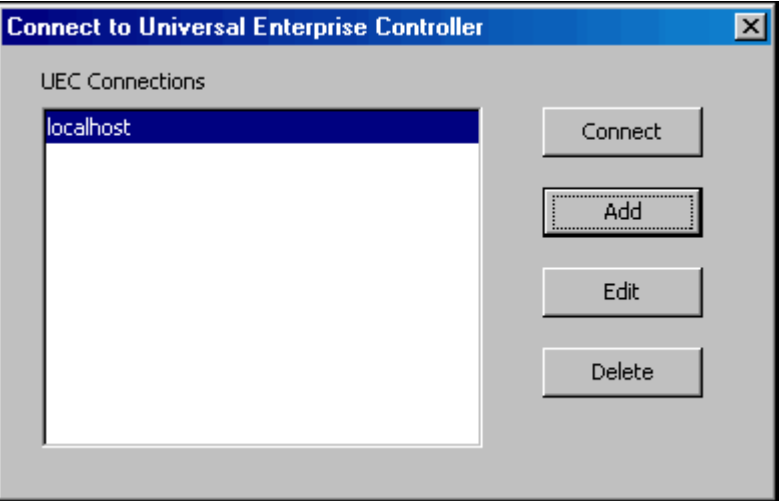

Figure 5.43 Connect To Universal Enterprise Controller dialog

2. Click the **x** icon in the top, right corner to disconnect from the Universal Enterprise Controller Server on which I-Management Console resides. The Close Remote Configuration dialog then displays.

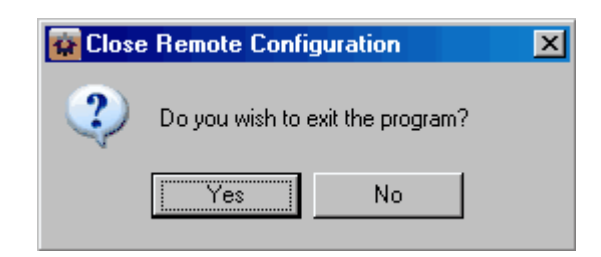

Figure 5.44 I-Management Console - Close Remote Configuration dialog

3. Click the **Yes** button to log off I-Management Console.

## <span id="page-98-0"></span>5.5.3 Displaying Information about I-Management Console

To view information about the version of I-Management Console to which you have logged in, click **About** on the **Help** menu.

The About I-Management Console dialog then displays.

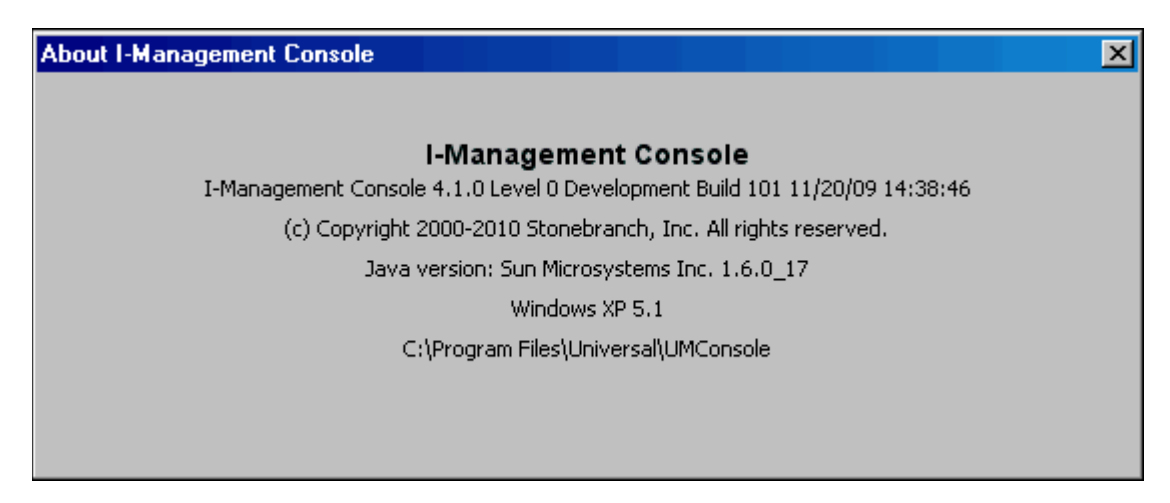

Figure 5.45 I-Management Console - About I-Management Console dialog

# <span id="page-99-0"></span>5.6 Agent Update

The Agent Update application lets you perform the following tasks:

- 1. View installed configurations, and their options, for all Agents.
- 2. Modify configuration option values and commit them to an Agent.
- 3. Save an Agent's configurations and option values to a profile.

### 5.6.1 Accessing Agent Update

To access the Agent Update application, click the **Agent Update** button in the I-Management Console screen Applications panel. The Agent Update screen ([Figure 5.46](#page-99-1)) then displays.

Note: When you log in to I-Management Console, this is the default display.

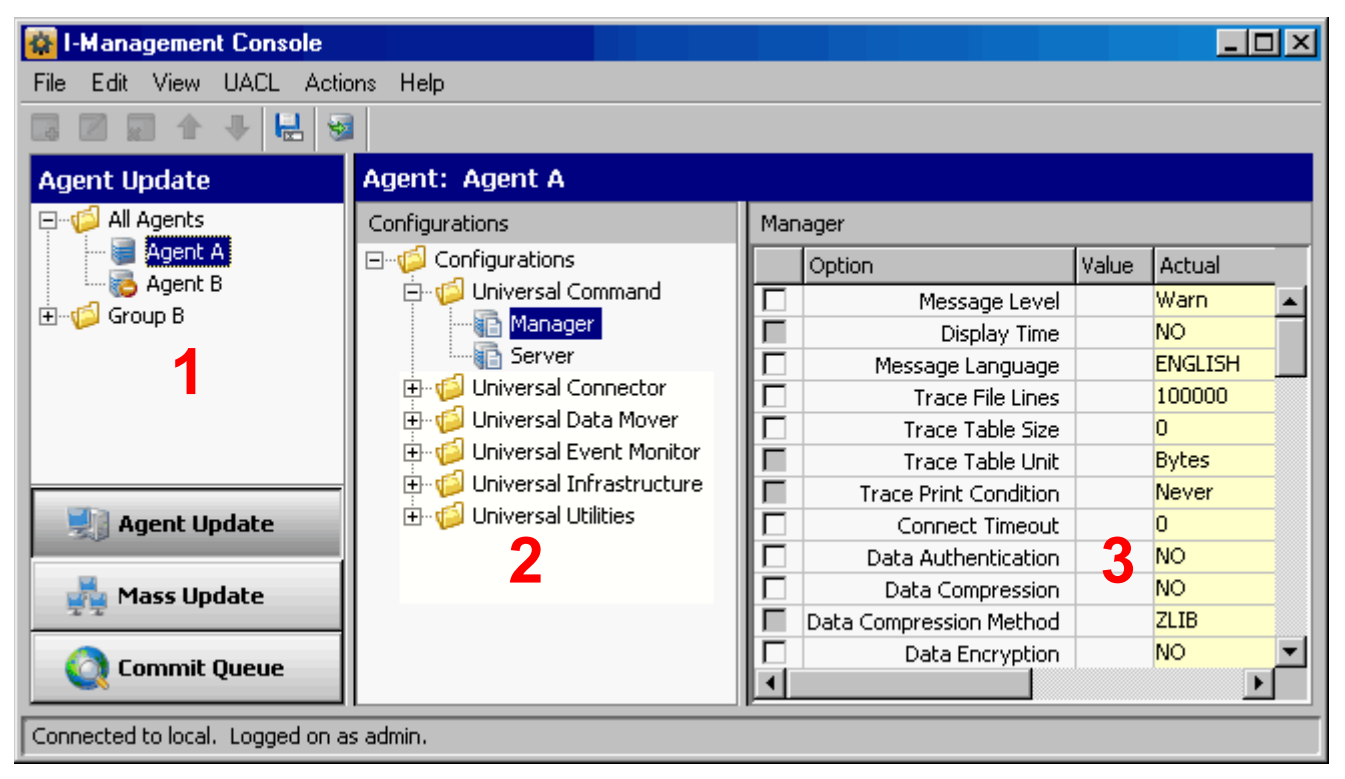

Figure 5.46 I-Management Console - Agent Update screen

<span id="page-99-1"></span>In addition to the [Menu Bar](#page-93-0) and [Tool Bar](#page-95-0), the Agent Update screen is comprised of three regions:

- [Agent Tree](#page-100-0) (**1**)
- [Configuration Tree](#page-101-0) (**2**)
- [Configuration Options Table](#page-102-0) (**3**)

### <span id="page-100-0"></span>Agent Tree

The Agent tree section of the Agent Update screen [\(Figure 5.47,](#page-100-1) below) identifies all of the agents and groups assigned to the current user.

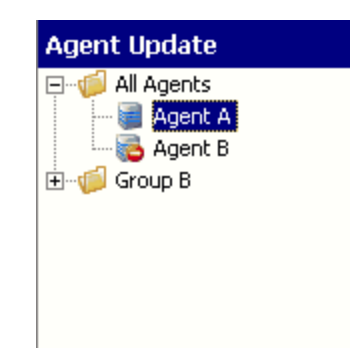

Figure 5.47 I-Management Console - Agent Update screen / Agent Tree

<span id="page-100-1"></span>Each agent in the Agent tree is identified by one of the following icons:

- Agent has been polled by UEC. This icon displays even if the Agent currently, for whatever reason, cannot be polled by UEC.
- Agent has not been polled by UEC: UEC may be unable to poll the Agent, or the Agent was defined to the Broker being polled prior to version 4.1.0.

When you click on an agent in the Agent tree, the [Configuration Tree](#page-101-0) is populated with all configurations installed on that agent.

Note: Groups and agents, and the users to which they are assigned, are created in the I-Administrator utility (see [Chapter 3 I-Administrator\)](#page-26-0).

### <span id="page-101-0"></span>Configuration Tree

The Configuration tree section of the Agent Update screen [\(Figure 5.48,](#page-101-1) below) identifies all of the Indesca or Infitran components installed on the Agent currently selected in the [Agent Tree.](#page-100-0)

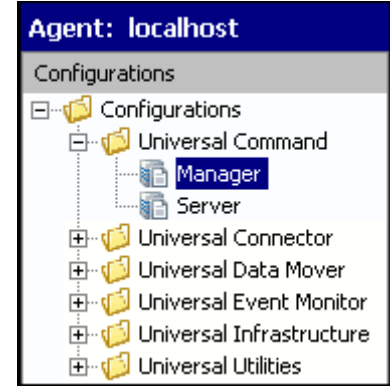

Figure 5.48 I-Management Console - Agent Update screen / Configuration Tree

<span id="page-101-1"></span>The following configuration groups can appear in the Configuration tree:

- Universal Command
- Universal Data Mover
- Universal Event Monitor
- Universal Infrastructure
- Universal Utilities

When you click on a configuration in the Configuration tree, the [Configuration Options](#page-102-0)  [Table](#page-102-0) is populated with all of the options, and their values, included in that configuration.

### <span id="page-102-0"></span>Configuration Options Table

The Configuration Options table of the Agent Update screen [\(Figure 5.49](#page-102-1), below) identifies all of the options included in the configuration currently selected in the [Configuration Tree.](#page-101-0)

(The top, left corner of the table identifies the selected configuration.)

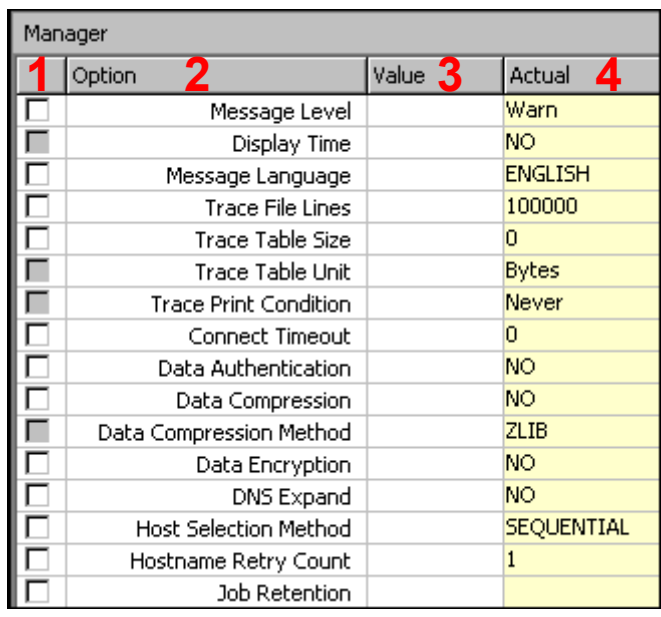

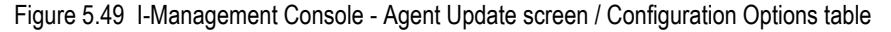

<span id="page-102-1"></span>The Configuration Options table consists of four columns:

- (**1**) Check box that lets you select an option to modify.
- (**2**) **Option** Name of each option whose value can be changed.
- (**3**) **Value** Field that lets you create or modify an option value.

Depending on the option, **Value** has the following form:

- Text field
- Drop-down list
- Custom field (for example, the SSL Cipher List fields)
- (**4**) **Actual** Current value of each option.

### **Navigating in the Configuration Options Table**

After selecting a option in the Configuration Options table, you can navigate in the table and modify values solely from the keyboard by using the following keys:

- Space Bar Toggles the Commit check box (inserts / removes check mark).
- Down Arrow Moves to the next option.
- Up Arrow Moves to the previous option.
- Esc **Exits the edit mode.**
- Enter Enters the edit mode.

### **Rules for Creating and Modifying Configuration Values**

The following rules apply for creating and modifying configuration values in the Configuration Options table:

- Configuration values can contain spaces and/or tabs, but if they do, they must be enclosed in single ( **'** ) or double ( **"** ) quotation marks. Repeat the enclosing characters to include them as part of the value.
- Configuration values that are not pre-defined, such as directory names and file names, are case sensitive.

## <span id="page-104-0"></span>5.6.2 Modifying Agent Configurations

To modify agent configurations — that is, to modify the configuration option values of an agent — perform the following steps:

- 1. Select an agent from the Agent tree. The Configuration tree then lists all configurations of that Agent.
- 2. Select a configuration from the Configuration tree. The Configuration Options table then lists all options, and their current values, for that configuration.
- 3. In the Configuration Options table, click the Commit check box of an option whose value you want to modify (see [Figure 5.50,](#page-104-1) below).
	- Note: An option with a gray Commit check box (such as **Display Time** in [Figure 5.50\)](#page-104-1) is a dependent option. It can be selected for modification only if the independent option (with a white Commit check box) immediately preceding it has been selected.

Consecutively listed dependent options all are dependent on the independent option immediately preceding them.

| Configurations                                 |   | Manager                      |       |                |  |  |
|------------------------------------------------|---|------------------------------|-------|----------------|--|--|
| <b>Configurations</b><br>O                     |   | Option                       | Value | Actual         |  |  |
| ⊟…¶ <mark>⊗</mark> Universal Command           |   | Message Level                |       | Warn           |  |  |
| <b>Manager</b>                                 |   | Display Time                 |       | NO.            |  |  |
| i⊟ Server                                      | E | Ō<br>Message Language        | C     | <b>ENGLISH</b> |  |  |
| Universal Connector<br>$\overline{\mathbf{H}}$ | ⊽ | <b>Trace File Lines</b>      |       | 100000         |  |  |
| Universal Data Mover                           |   | Trace Table Size             |       |                |  |  |
| Universal Event Monitor<br>曱                   |   | Trace Table Unit             |       | <b>Bytes</b>   |  |  |
| Universal Infrastructure<br>曱                  |   | <b>Trace Print Condition</b> |       | Never          |  |  |
| Universal Utilities                            |   | Connect Timeout              |       | n              |  |  |
|                                                |   | Data Authentication          |       | NO.            |  |  |
|                                                |   | Data Compression             |       | NO.            |  |  |
|                                                |   | Data Compression Method      |       | <b>ZLIB</b>    |  |  |
|                                                |   | Data Encryption              |       | NO.            |  |  |
|                                                |   | DNS Expand                   |       | NO.            |  |  |
|                                                |   | Host Selection Method        |       | SEQUENTIAL     |  |  |
|                                                |   | Hostname Retry Count         |       |                |  |  |

Figure 5.50 I-Management Console - Agent Update / Configuration Option Selected

<span id="page-104-1"></span>This causes the following to occur:

- (**a**) Check mark is inserted in the Commit check box for that option.
- (**b**) Row for that option is highlighted.
- (**c**) **Value** field for that option is enabled.
- (d) Configuration tree displays a green check mark  $($   $\vee$   $)$  for the group and configuration in which the option resides. This allows you to keep track of all your selections.
- 4. In the **Value** field, enter a modified value for the option (that is, a different value than **Actual** value) either by:
	- Typing a value (in a text field).
	- Selecting a value (from a drop-down list).
	- Loading a value by selecting either of the following from the **Edit** menu.
		- Select **Load Value** / **Actual** to enter the **Actual** value in the **Value** field.
		- Select **Load Value** / **Default** to enter the default value in the **Value** field.
- 5. Press the **Enter** key, or click the mouse anywhere outside that **Value** field, to validate the modified value.

If the modified value is valid, it is accepted and displayed in the **Value** field.

- 6. If the modified value is invalid, a warning message displays. Exit the warning message and either:
	- Enter another value in that **Value** field and press the **Enter** key (or click the mouse anywhere outside that **Value** field).
	- Cancel the modification either by:
		- Clicking on the Commit check box
		- Pressing the **Esc** key.

This removes the check mark from the Commit check box.

7. Select and modify other values, as desired.

### Undoing / Redoing Table Actions

You can undo multiple actions, and redo multiple undone actions, performed in the Configuration Options table.

- To undo an action, either select **Undo** from the I-Management Console **Edit** menu or press **Ctrl+Z**.
- To redo an undone action, either select **Undo** from the I-Management Console **Edit** menu or press **Ctrl+Y**.

## 5.6.3 Modifying Universal Access Control Lists

Universal Access Control List (UACL) configurations (as shown in [Figure 5.51](#page-106-0), below) are used to define Access Control Lists (ACLs) and certificates.

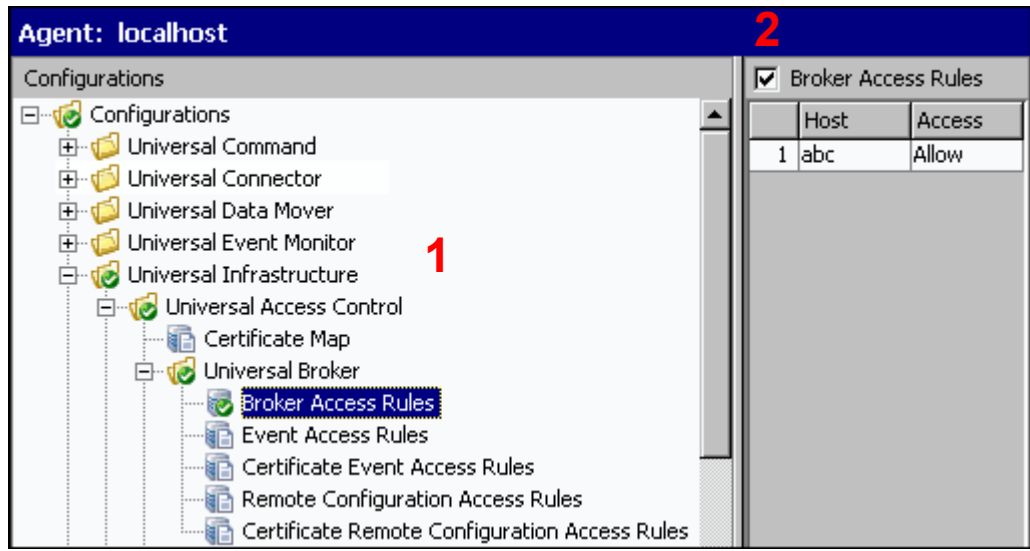

Figure 5.51 I-Management Console - Agent Update / Universal Access Control List Options

<span id="page-106-0"></span>Each Universal Access Control configuration in the Configuration tree (**1**) represents a type of UACL entry for a specific component.

A UACL entry type selected in the Configuration tree is identified at the top of the Configuration Options table (**2**). The column headers identify the fields that comprise the rule for that entry type. Each row in the table represents the rule for a single entry.

There is no limit to the number of UACL entries that can exist for an entry type.

[Figure 5.51,](#page-106-0) for example, illustrates a single entry of Broker Access Rules for the Universal Broker. The rule is comprised of two fields: Host (value=**abc**) and Access (value=**Allow**).

### UACL Configuration Actions

You can perform the following actions for a UACL configuration:

- [Adding a UACL Entry](#page-107-0)
- [Editing a UACL Entry](#page-108-0)
- [Deleting a UACL Entry](#page-109-0)
- [Moving Up a UACL Entry](#page-109-1)
- [Moving Down a UACL Entry](#page-109-2)

### <span id="page-107-0"></span>Adding a UACL Entry

To add a UACL entry for a component, perform the following steps.

- 1. Click on a UACL entry type of a specific component in the Configuration tree. The Configuration Options table then displays a row for each UACL entry of that type currently defined for that component.
- 2. Click **Add Row** from either the UACL menu or the I-Management Console tool bar. The Add Row dialog ([Figure 5.52](#page-107-1), below) displays.

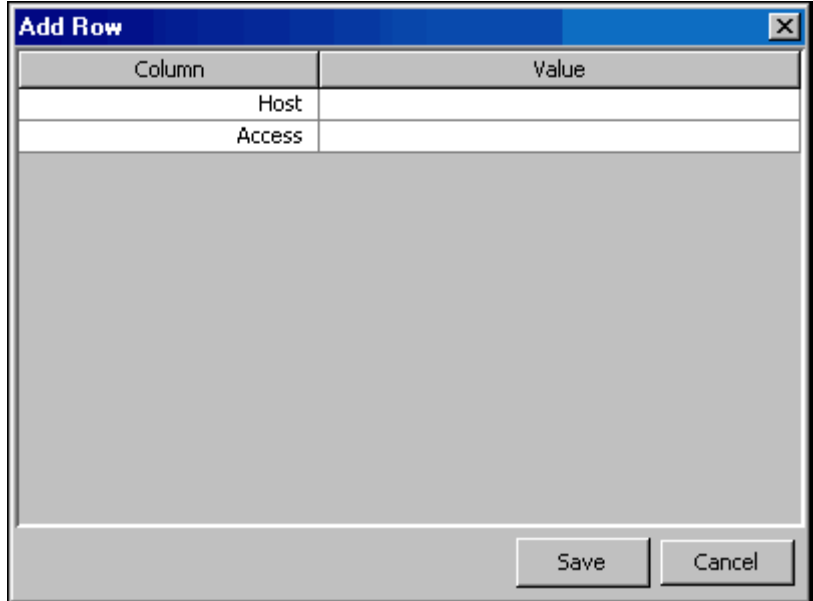

<span id="page-107-1"></span>Figure 5.52 I-Management Console - Agent Update / Universal Access Control List Option - Add Row

- 3. For each field, click the **Value** column and enter/ select a value.
- 4. Click the **Save** button to add that new UACL entry, which then displays in the Configuration Options table below any already defined entries.
### Editing a UACL Entry

To edit a UACL entry of a component, perform the following steps.

- 1. Click on a UACL entry type of a specific component in the Configuration tree. The Configuration Options table then displays a row for each UACL entry of that type currently defined for that component.
- 2. Display the Edit Row dialog (Figure  $5.53$ , below) for a row either by:
	- Clicking on that row and selecting **Edit Row** from the UACL menu or I-Management Console tool bar.
	- Double-clicking that row.

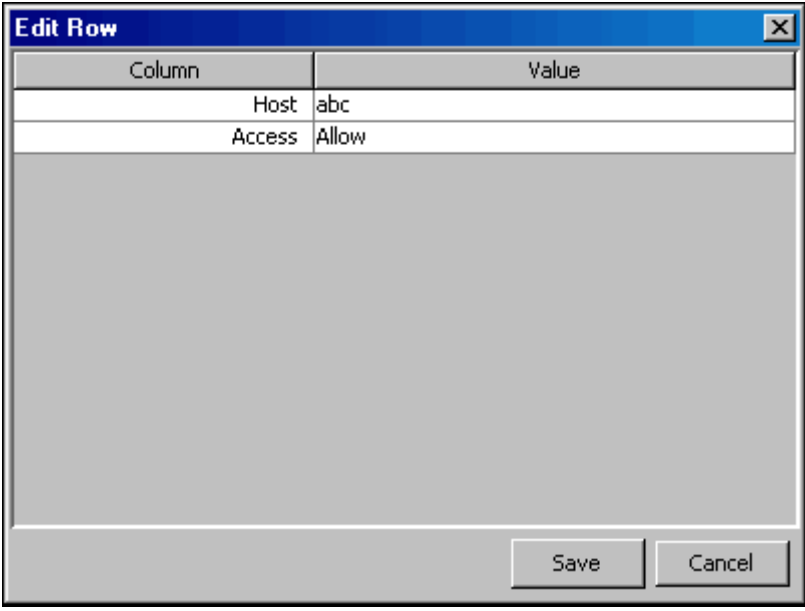

<span id="page-108-0"></span>Figure 5.53 I-Management Console - Agent Update / Universal Access Control List Option - Edit Row

- 3. For each field that you want to edit, click the **Value** column and enter/select a value.
- 4. Click the **Save** button. The Configuration Options table displays the edited values for that entry.

### Deleting a UACL Entry

To delete a UACL entry of a component, perform the following steps.

- 1. Click on a UACL entry type of a specific component in the Configuration tree. The Configuration Options table then displays a row for each UACL entry of that type currently defined for that component.
- 2. Click on a row and select either **Delete Row** from either the UACL menu or the I-Management Console tool bar. The Delete Row dialog displays.

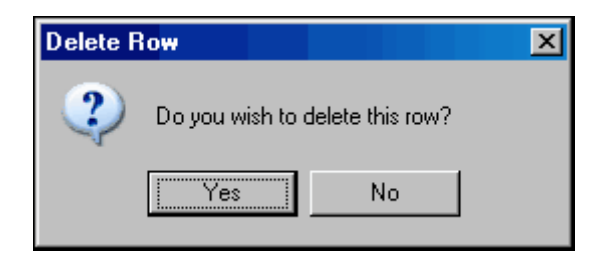

3. Click the **Yes** button to delete UACL entry; the row is removed from the Configuration Options table.

#### Moving Up a UACL Entry

To move up an entry in a UACL, perform the following steps.

- 1. Click on a UACL entry type of a specific component in the Configuration tree. The Configuration Options table then displays a row for each UACL entry of that type currently defined for that component.
- 1. Click on a row.
- 2. Click **Move Up** from the UACL menu or tool bar. Each time that you click **Move Up**, the row moves up one position.

#### Moving Down a UACL Entry

To move down an entry in a UACL, perform the following steps.

- 1. Click on a UACL entry type of a specific component in the Configuration tree. The Configuration Options table then displays a row for each UACL entry of that type currently defined for that component.
- 1. Click on a row.
- 2. Click **Move Down** from the UACL menu or tool bar. Each time that you click **Move Down**, the row moves down one position.

### <span id="page-110-0"></span>5.6.4 Committing Agent Configurations

You must commit any modified option values of an Agent configuration in order for UEC to send those values to the Agent. When you commit a configuration, a validation automatically is performed on all of its modified option values.

Committed configurations are placed in a Commit queue. Whenever UEC polls an Agent, the Commit queue is scanned for any pending commits (committed configurations) to that agent. If a pending commit is found, it is sent to the Agent, where the Universal Broker automatically is refreshed.

Only one pending commit is sent to an Agent per poll. For example, if a user commits five times to an agent, five Agent polls are required to process the pending commits.

Note: The frequency with which UEC polls an Agent is defined in the UEC POLLING INTERVAL configuration option. This polling interval also can be defined for individual agents through the I-Administrator client application (see [Chapter 3 I-Administrator\)](#page-26-0).

To track the status of commits, access the Commit Queue application (see Section [5.8](#page-141-0)  [Commit Queue\)](#page-141-0).

To commit a configuration, perform the following steps.

- 1. In the Configuration tree, click the configuration to be committed.
- 2. Commit the selected configuration either by:
	- Clicking **Commit** in the Actions menu on the I-Management Console menu bar.
	- Clicking the **Commit Configuration** icon on the I-Management Console tool bar.
	- Note: Only values for options with the Commit check box checked in the Configuration Options table can be committed. (If you modify an option value, but remove the check mark before submitting that value for validation, the modification is removed from the value field and will not be made.)
- 3. If validation is successful that is, all option values are successfully validated the Commit dialog displays.

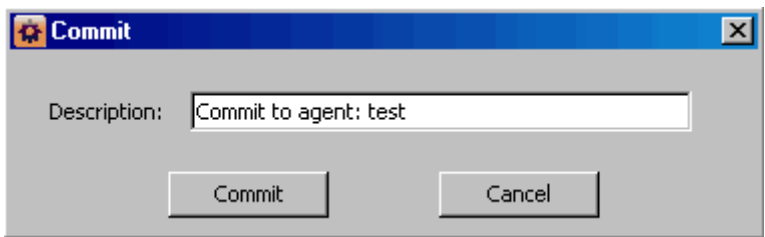

Figure 5.54 I-Management Console - Agent Update / Commit dialog

Enter a description for the commit.

(The following default description is provided: **Commit to agent: <agent name>**.)

- 4. Click the **Commit** button to commit the changes to the agent.
- 5. The commit is placed on the I-Management Console Commit queue and the following dialog displays.

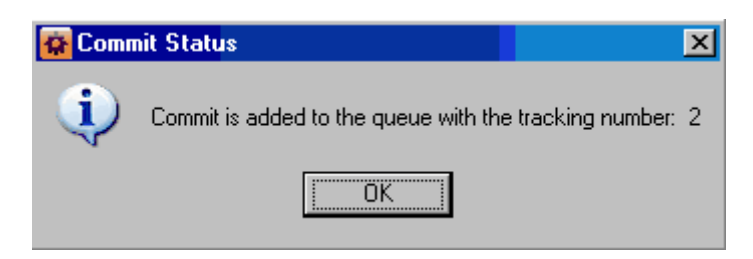

Figure 5.55 I-Management Console - Agent Update / Commit Status dialog

Click **OK**.

# 5.6.5 Validating Agent Configurations (Without Committing)

When you commit a configuration, a validation automatically is performed on all of its modified option values (see Section [5.6.4 Committing Agent Configurations](#page-110-0)).

However, If you want to validate the modified values without committing the configuration, perform the following steps.

1. Click **Validate** in the I-Management Console Actions menu.

If the validation is successful, the following dialog displays.

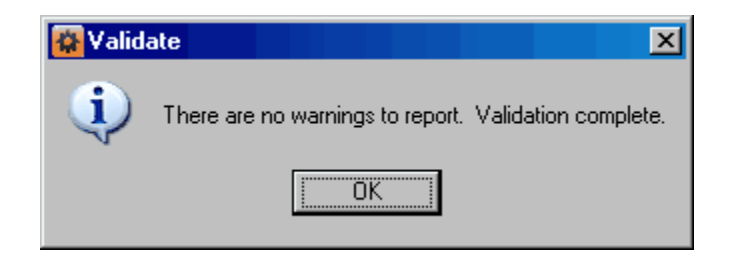

2. Click **OK**.

## 5.6.6 Correcting Invalid Agent Configuration Values

If validation is unsuccessful when you attempt to commit a configuration – that is, the configuration contains one or more invalid option values – the following dialog displays.

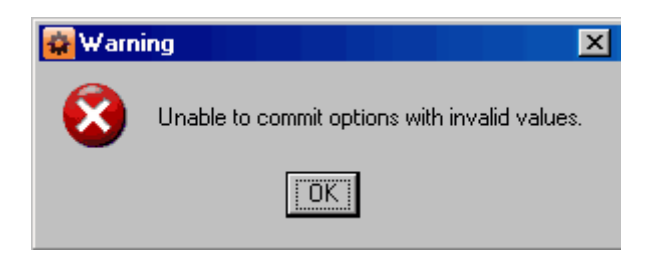

Click **OK**. The Validate dialog ([Figure 5.56](#page-113-0), below) displays. (The Validate dialog displays immediately if you attempt to validate, without committing, an agent configuration.)

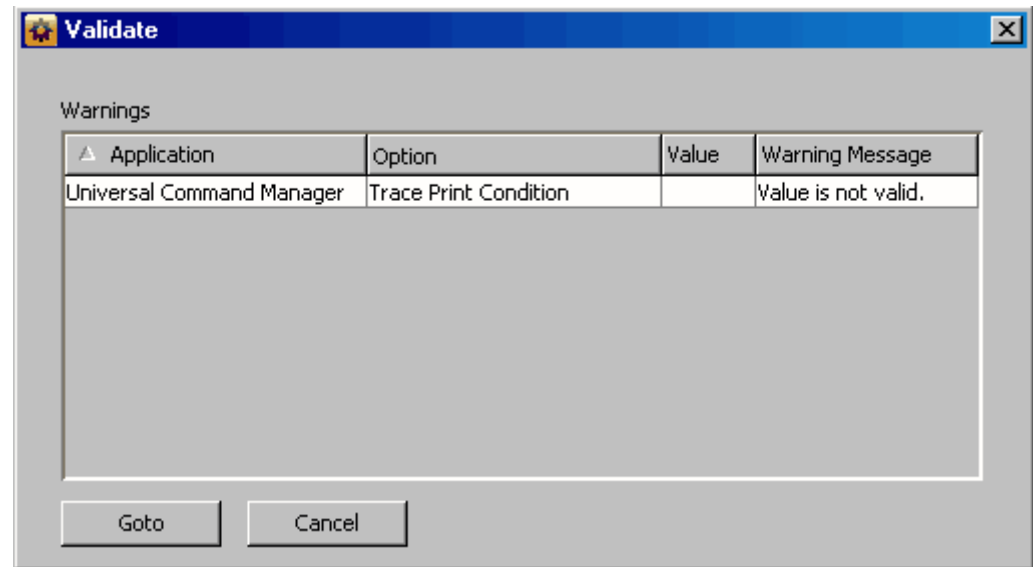

Figure 5.56 I-Management Console - Agent Update / Validate dialog

<span id="page-113-0"></span>For each invalid option value, the Validate dialog provides the following information:

- **Application** of the option containing the invalid value.
- **Option** for which there is an invalid value.
- **Value** that is invalid.
- **Warning Message** indicating why the value is invalid.

To modify a value, perform the following steps:

- 1. Click on the row of the invalid value.
- 2. Click the **Goto** button. The Validate dialog closes and the corresponding Configuration tree and Configuration Options table display for that option.
- 3. Modify the value and re-validate or re-commit the option values.

### 5.6.7 Saving Agent Configurations as a Profile

To save agent configurations as a profile, perform the following steps:

- 1. Click an agent in the Agent tree.
- 2. Click either:
	- **Save As** from the I-Management Console File menu.
	- **Save Actual Values to Profile** icon on the I-Management Console tool bar. The Profile Save As... dialog then displays.

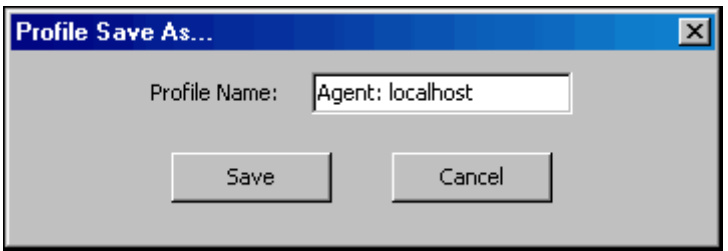

Figure 5.57 Profile Save As... dialog

- 3. Enter a name for the profile. (A default name that includes the name of the agent is provided.)
- 4. Click the **Save** button to save the profile; it displays in the Profile tree of the Mass Update application. You assign one or more agents to this profile.

The agent from which the profile was created automatically is assigned to the profile and displays in the Profile Agent tree of Mass Update.

# 5.7 Mass Update

The Mass Update application lets you modify configurations for multiple agents simultaneously through the use of agent profiles.

Each profile is a set of one, more than one, or all configurations. A profile is available to a user only if the user has been given access, via I-Administrator, to all configurations included in that profile.

Mass Update lets you perform the following tasks:

- 1. Create profiles.
- 2. Select profile configurations for the created profiles.
- 3. Assign agents to profiles.
- 4. Define configuration option values for the profile configurations.
- 5. Commit the profiles to Universal Enterprise Controller (UEC).

The following sections of this document tells you how to perform these tasks.

### 5.7.1 Accessing Mass Update

To access the Mass Update application, click the **Mass Update** panel on the bottom left corner of the I-Management Console screen. The Mass Update screen ([Figure 5.58](#page-116-0), below) then displays.

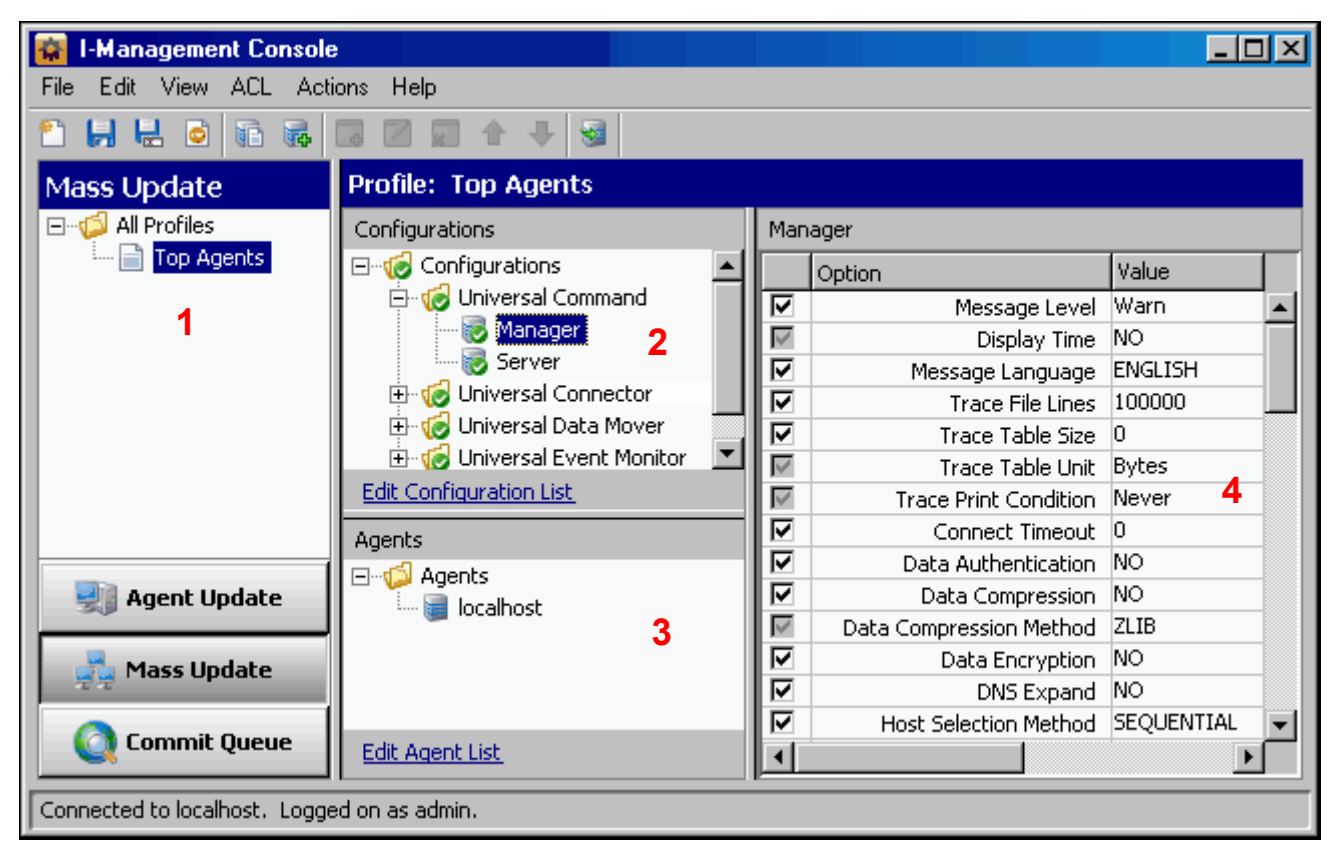

Figure 5.58 I-Management Console - Mass Update screen

<span id="page-116-0"></span>In addition to the [Menu Bar](#page-93-0) and [Tool Bar,](#page-95-0) the Mass Update screen ([Figure 5.58](#page-116-0)) is comprised of four regions:

- [Profile Tree](#page-117-0) (**1**)
- [Profile Configurations Tree](#page-118-0) (**2**)
- [Profile Agents Tree](#page-119-0) (**3**)
- [Profile Configurations Options Table](#page-120-0) (**4**)

### <span id="page-117-0"></span>Profile Tree

The Profile tree section of the Mass Update screen [\(Figure 5.59,](#page-117-1) below) identifies all of the profiles for which the current user (resident on UEC) has configuration access.

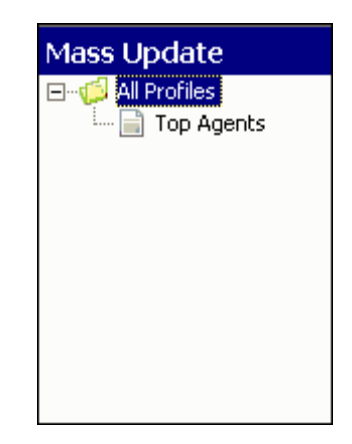

Figure 5.59 I-Management Console - Mass Update screen / Profile Tree

<span id="page-117-1"></span>When you click on a profile in the Profile tree, the [Profile Configurations Tree](#page-118-0) is populated with all configurations defined for that profile.

Note: When you select Mass Update for the first time, the Profile tree may be empty.

#### <span id="page-118-0"></span>Profile Configurations Tree

The Profile Configurations tree section of the Mass Update screen ([Figure 5.60](#page-118-1), below) identifies all of the configurations included in the profile selected in the [Profile Tree.](#page-117-0)

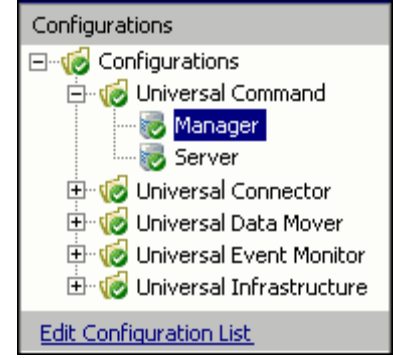

Figure 5.60 I-Management Console - Mass Update screen / Profile Configurations tree

<span id="page-118-1"></span>The Profile Configuration tree organizes the configurations under groups that provide a logical hierarchy.

The following configuration groups can appear in the Profile Configuration tree:

- Universal Command
- Universal Data Mover
- Universal Event Monitor
- Universal Infrastructure
- Universal Utilities

The **Edit Configuration List** link at the bottom of the tree lets you add or remove configurations for this profile (see Section [5.7.3 Adding / Removing Configurations in a](#page-123-0)  [Profile](#page-123-0)).

### <span id="page-119-0"></span>Profile Agents Tree

The Profile Agents tree section of the Mass Update screen [\(Figure 5.61,](#page-119-1) below) identifies all of the agents that have been assigned to the profile selected in the [Profile Tree](#page-117-0).

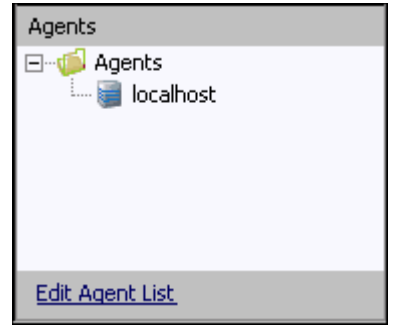

Figure 5.61 I-Management Console - Mass Update screen / Profile Agents tree

<span id="page-119-1"></span>The **Edit Agent List** link at the bottom of the tree lets you add or remove agents assigned to this profile (see [5.7.4 Adding / Removing Agents in a Profile](#page-125-0)).

#### <span id="page-120-0"></span>Profile Configurations Options Table

The Profile Configurations Options table section of the Mass Update screen ([Figure 5.62](#page-120-1), below) identifies all of the options for a profile configuration selected in the Profile [Configurations Tree](#page-118-0).

(The top, left corner of the table identifies the selected profile configuration.)

| Manager |                         |            |  |  |  |  |
|---------|-------------------------|------------|--|--|--|--|
|         | 2<br>Option             | Value<br>3 |  |  |  |  |
| ⊽       | Message Level           | Warn       |  |  |  |  |
|         | Display Time            | ΝO         |  |  |  |  |
| ⊽       | Message Language        | ENGLISH    |  |  |  |  |
| ⊽       | <b>Trace File Lines</b> | 100000     |  |  |  |  |
| ⊽       | Trace Table Size        | Ω          |  |  |  |  |
|         | Trace Table Unit        | Bytes      |  |  |  |  |
|         | Trace Print Condition   | Never      |  |  |  |  |
| ⊽       | Connect Timeout         | n          |  |  |  |  |
| ⊽       | Data Authentication     | ΝO         |  |  |  |  |
| ⊽       | Data Compression        | ΝO         |  |  |  |  |
| V       | Data Compression Method | ZLIB       |  |  |  |  |
| ⊽       | Data Encryption         | ΝO         |  |  |  |  |
| ⊽       | DNS Expand              | ΝO         |  |  |  |  |
| ⊽       | Host Selection Method   | SEQUENTIAL |  |  |  |  |
| ⊽       | Hostname Retry Count    | 1          |  |  |  |  |
| ⊽       | Job Retention           |            |  |  |  |  |
|         | Local Code Page         | iso8859-1  |  |  |  |  |

Figure 5.62 I-Management Console - Mass Update screen / Profile Configurations Options table

<span id="page-120-1"></span>The Profile Configurations Options table consists of three columns:

- (**1**) Check box that lets you select an option to modify.
- (**2**) **Option** Options in the selected configuration whose value can be defined.
- 
- (**3**) **Value** Fields that lets you create or modify option values.

Depending on the option, **Value** has the following form:

- Text field
- Drop-down list
- Custom field (for example, the SSL Cipher List fields)

#### **Navigating in the Profile Configurations Options Table**

After selecting an option in the Profile Configurations Options table, you can navigate in the table and modify values solely from the keyboard by using the following keys:

- Space Bar Toggles the Commit check box (inserts / removes check mark).
- Down Arrow Moves to the next option.
- Up Arrow Moves to the previous option.
- Esc **Exits the edit mode.**
- Enter Enters the edit mode.

#### **Rules for Creating and Modifying Configuration Values**

The following rules apply for creating and modifying configuration values in the Profile Configurations Options table:

- Configuration values can contain spaces and/or tabs, but if they do, they must be enclosed in single ( **'** ) or double ( **"** ) quotation marks. Repeat the enclosing characters to include them as part of the value.
- Configuration values that are not pre-defined, such as directory names and file names, are case sensitive.

### 5.7.2 Creating a Profile

To create a new profile, perform the following steps:

- 1. Display the New Profile dialog either by:
	- a. Clicking **New...** on the I-Management Console File menu.
	- b. Click the **New Profile** icon on the Mass Update toolbar.

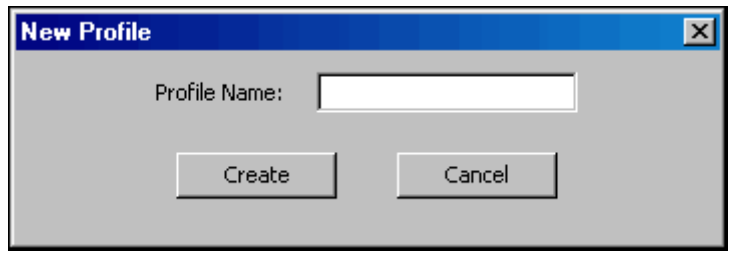

Figure 5.63 I-Management Console - Mass Update / New Profile dialog

- 2. Enter a **Profile Name**.
- 3. Click the **Create** button.

The Profile tree then displays this profile.

You now can:

.

- Add configurations to a profile (see Section 5.7.3 Adding / Removing Configurations [in a Profile\)](#page-123-0).
- Assign agents to this profile (see Section [5.7.4 Adding / Removing Agents in a](#page-125-0)  [Profile](#page-125-0)).

### <span id="page-123-0"></span>5.7.3 Adding / Removing Configurations in a Profile

To add and/or remove configurations in a Profile, perform the following steps.

- 1. Select a profile in the Profile tree.
- 2. Display the Edit Configurations dialog [\(Figure 5.64,](#page-123-1) below) either by:
	- Clicking the **Edit Configuration List** link at the bottom of the Profile Configurations tree.
	- Clicking **Edit Configuration List** on the I-Management Console File menu.

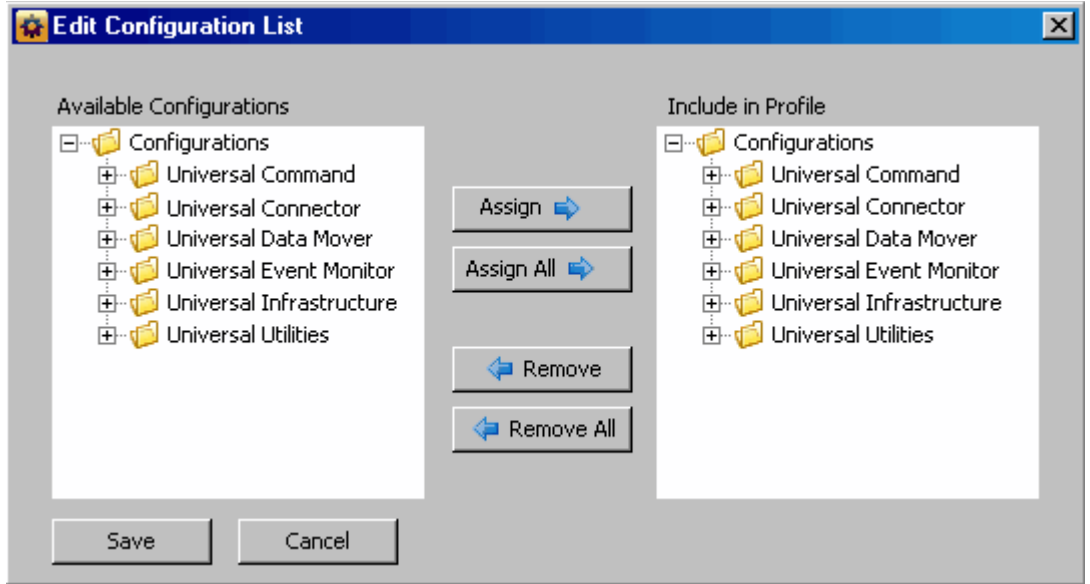

Figure 5.64 I-Management Console - Mass Update / Edit Configuration List dialog

<span id="page-123-1"></span>The **Available Configurations** window lists all configurations that are assigned to the current user. To display the list of available configurations, click **+** next to **Configurations** and each configuration group.

The **Include in Profile** window lists all of the configurations that currently are included in this profile. To display the list of all configurations currently in the profile, click **+** next to **Configurations** and each configuration group.

- 3. To add a configuration to the profile:
	- a. Click on that configuration in the **Available Configurations** window.

b. Click the **Assign->** button.

The configuration then is listed in the **Include in Profile** window.

- 4. To add all configurations to the profile, click the **Assign All->** button. All of the configurations are listed in the **Include in Profile** window.
- 5. To remove a configuration from the profile:
	- a. Click on that configuration in the **Include in Profile** window.
	- b. Click the **<-Remove** button.

The configuration is removed from the **Include in Profile** window.

- 6. To remove all configurations from the profile, click the **<-Remove All** button. All of the configurations are removed from the **Include in Profile** window.
- 7. Click the **Save** button at the bottom of the Edit Configurations dialog to save your edits.
- Note: Adding configurations to the **Include in Profile** window does not remove them from the **Available Configurations** window.

### <span id="page-125-0"></span>5.7.4 Adding / Removing Agents in a Profile

To add and/or remove agents in a Profile, perform the following steps:

- 1. Select a profile in the Profile tree.
- 2. Display the Edit Agent List dialog [\(Figure 5.65,](#page-125-1) below), either by:
	- Clicking the **Edit Agent List** link at the bottom of the Profile Agents tree.
	- Clicking **Edit Agent List** on the I-Management Console File menu.

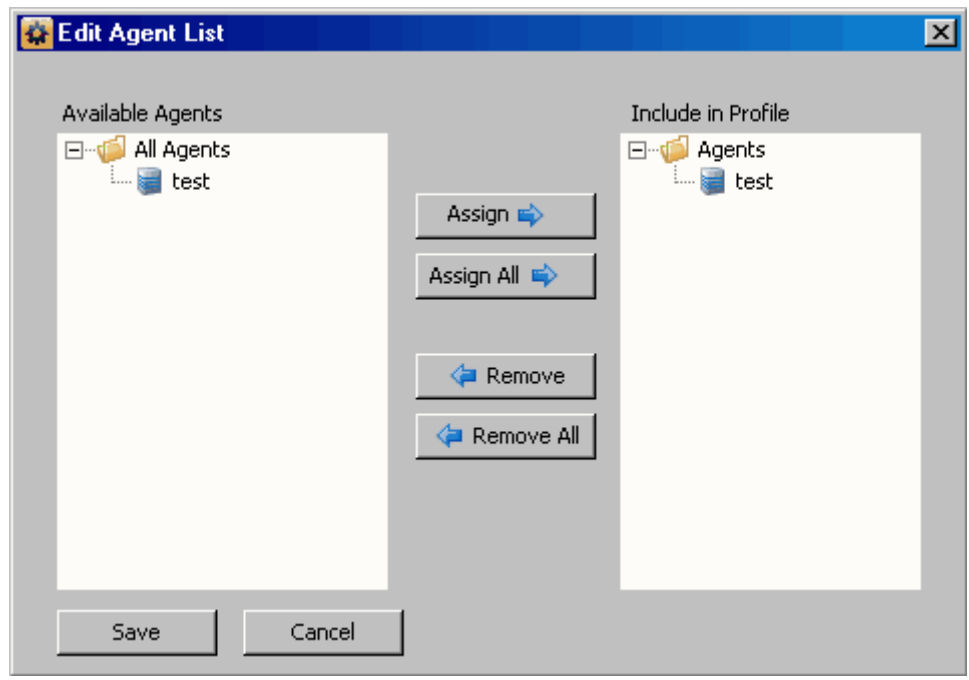

Figure 5.65 I-Management Console - Mass Update / Edit Agent List dialog

<span id="page-125-1"></span>The **Available Agents** window lists all agents that are assigned to the current user. To display the list of available agents, click **+** next to **All Agents**.

The **Include in Profile** window lists all of the agents that currently are included in this profile. To see the list of all agents currently in the profile, click **+** next to **Agents**.

- 3. To add an agent to the profile:
	- a. Click on that agent in the **Available Agents** window.

b. Click the **Assign->** button.

The agent is listed in the Include in Profile window.

4. To add all agents to the profile, click the **Assign All->** button. All of the agents are listed in the Include in Profile window.

- 5. To remove an agent from the profile:
	- a. Click on that agent.
	- b. Click the **<-Remove** button.
	- The agent is removed from the Include in Profile window.
- 6. To remove all agents from the profile, click the **<-Remove All** button. All of the agents are removed from the Include in Profile window.
- 7. Click the **Save** button at the bottom of the Edit Agent List dialog to save your edits.

### 5.7.5 Modifying Profile Configurations

To modify profile configurations — that is, to modify the configuration option values of a profile — perform the following steps.

- 1. Select a profile from the Profile tree. This causes the following to occur:
	- Profile Configurations tree lists all configurations of that profile.
	- Profile Agents tree lists all of the agents assigned to that profile.
- 2. Select a configuration from the Profile Configurations tree. The Profile Configurations Options table then lists all options, and their current values, for that configuration.
- 3. In the Profile Configurations Options table, click the Commit check box of an option whose value you want to modify (see [Figure 5.66,](#page-127-0) below).
	- Note: An option with a gray Commit check box (such as **Display Time** in [Figure 5.66\)](#page-127-0) is a dependent option. It can be selected for modification only if the independent option (with a white Commit check box) immediately preceding it has been selected.

Consecutively listed dependent options all are dependent on the independent option immediately preceding them.

| <b>I-Management Console</b>                                   |                     |                     |                                                                         |   |                              |                                   |                   |  |  |  |
|---------------------------------------------------------------|---------------------|---------------------|-------------------------------------------------------------------------|---|------------------------------|-----------------------------------|-------------------|--|--|--|
| Edit<br><b>View</b><br>UACL<br><b>Actions</b><br>Help<br>File |                     |                     |                                                                         |   |                              |                                   |                   |  |  |  |
| 属<br>님<br>Iб<br>晒                                             |                     |                     |                                                                         |   |                              |                                   |                   |  |  |  |
|                                                               | Mass Update         |                     |                                                                         |   |                              |                                   |                   |  |  |  |
| All Profiles<br>⊟~d°<br>Top Agents                            |                     |                     | Configurations                                                          |   | Manager                      |                                   |                   |  |  |  |
|                                                               |                     |                     | □ <b>viol</b> Configurations                                            |   |                              | Option                            | Value             |  |  |  |
|                                                               |                     |                     | 白 to Universal Command                                                  |   | ⊽                            | Message Level                     | lWarn.            |  |  |  |
|                                                               |                     |                     | Manager<br>d                                                            |   | ⊽                            | Display Time                      | ΝO                |  |  |  |
|                                                               |                     |                     | Server                                                                  |   | ⊽                            | Message Language                  | <b>ENGLISH</b>    |  |  |  |
|                                                               |                     |                     | Universal Connector<br>田 die                                            |   | ⊽                            | <b>Trace File Lines</b>           | 100000            |  |  |  |
|                                                               |                     |                     | Universal Data Mover                                                    |   | ⊽                            | Trace Table Size                  | Ю                 |  |  |  |
|                                                               |                     |                     | 由 do Universal Event Monitor                                            |   | ∀<br>$\overline{\mathbf{a}}$ | Trace Table Unit                  | Bytes             |  |  |  |
|                                                               |                     |                     | <b>E</b> -de Universal Infrastructure<br><b>Edit Configuration List</b> |   |                              | n<br><b>Trace Print Condition</b> | Never $\mathbf C$ |  |  |  |
|                                                               |                     |                     |                                                                         |   |                              | Connect Timeout                   | lo                |  |  |  |
|                                                               |                     |                     |                                                                         |   | ⊽                            | Data Authentication               | NΟ                |  |  |  |
|                                                               |                     |                     | Agents                                                                  |   | ⊽                            | Data Compression                  | ΝO                |  |  |  |
|                                                               | ⊟ on Capents        |                     |                                                                         |   | ∀                            | Data Compression Method           | <b>ZLIB</b>       |  |  |  |
|                                                               |                     | <b>Agent Update</b> | localhost<br>ات<br><u>:</u>                                             | ⊽ |                              | Data Encryption                   | NΟ                |  |  |  |
|                                                               |                     |                     |                                                                         |   | ⊽                            | DNS Expand                        | ΝO                |  |  |  |
|                                                               | <b>Mass Update</b>  |                     |                                                                         |   | ⊽                            | <b>Host Selection Method</b>      | <b>SEQUENTIAL</b> |  |  |  |
|                                                               |                     |                     |                                                                         |   | ⊽                            | Hostname Retry Count              | 1                 |  |  |  |
|                                                               |                     |                     |                                                                         |   | ⊽                            | Job Retention                     |                   |  |  |  |
|                                                               | <b>Commit Queue</b> |                     | <b>Edit Agent List</b>                                                  |   |                              |                                   |                   |  |  |  |
| Connected to localhost. Logged on as admin.                   |                     |                     |                                                                         |   |                              |                                   |                   |  |  |  |

<span id="page-127-0"></span>Figure 5.66 I-Management Console - Mass Update / Option Selected

This causes the following to occur:

- (**a**) Check mark is inserted in the Commit check box for that option.
- (**b**) Row for that option is highlighted.
- (**c**) **Value** field for that option is enabled.
- (d) Profile Configurations tree displays a green check mark  $($   $\vee$   $)$  for the group and configuration in which the option resides. This allows you to keep track of all your selections.
- 4. In the **Value** field, enter a modified value for the option (that is, a different value than **Actual** value).

Depending on the option, the **Value** field has the following form:

- Text field
- Drop-down list
- Custom field (for example, SSL Cipher List)
- 5. Press the **Enter** key, or click the mouse anywhere outside that **Value** field, to validate the modified value.

If the modified value is valid, it is accepted and displayed in the **Value** field.

6. If the modified value is invalid, a warning message displays.

Exit the warning message and either:

- Enter another value in that **Value** field and press the **Enter** key (or click the mouse anywhere outside that **Value** field).
- Cancel the modification either by:
	- Clicking on the Commit check box
	- Pressing the **Esc** key.

This removes the check mark from the Commit check box.

- 7. Select and modify other values, as desired.
- 8. You now can either:
	- a. Save (and validate) the profile (see Section [5.7.7 Saving Profile Configurations](#page-133-0)).
	- b. Save (and validate) the profile as another profile (see Section [5.7.8 Saving Profile](#page-134-0)  [Configurations As Another Profile](#page-134-0)).
	- c. Validate (without saving) the profile (see Section [5.7.9 Validating Profile](#page-135-0)  [Configurations \(Without Saving\)](#page-135-0)).

#### **Note: You must save a profile before you can commit it. Saving a profile validates the profile, but validating a profile does not save it.**

#### Undoing / Redoing Table Actions

You can undo multiple actions, and redo multiple undone actions, performed in the Profile Configurations Options table.

- To undo an action, either select **Undo** from the I-Management Console **Edit** menu or press **Ctrl+Z**.
- To redo an undone action, either select **Undo** from the I-Management Console **Edit** menu or press **Ctrl+Y**.

## 5.7.6 Modifying Universal Access Control Lists

Universal Access Control List (UACL) configurations (as shown in [Figure 5.67](#page-129-0), below) are used to define Access Control Lists (ACLs) and certificates.

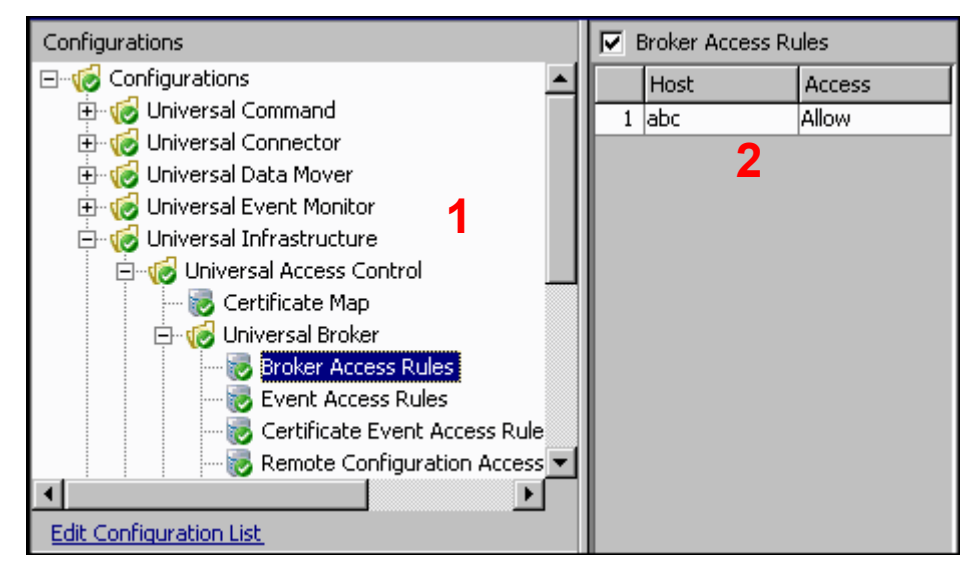

Figure 5.67 I-Management Console - Mass Update / Universal Access Control List Options

<span id="page-129-0"></span>Each Universal Access Control configuration in the Profile Configurations tree (**1**) represents a type of UACL entry for a specific component.

A UACL entry type selected in the Profile Configurations tree is identified at the top of the Profile Configurations Options table (**2**). The column headers identify the fields that comprise the rule for that entry type. Each row in the table represents the rule for a single entry.

There is no limit to the number of UACL entries that can exist for an entry type.

[Figure 5.67,](#page-129-0) for example, illustrates a single entry of Broker Access Rules for the Universal Broker. The rule is comprised of two fields: Host (value=**abc**) and Access (value=**Allow**).

#### Modifying a UACL Configuration

You can perform the following actions on a UACL configuration:

- [Adding a UACL Entry](#page-130-0)
- [Editing a UACL Entry](#page-131-0)
- [Deleting a UACL Entry](#page-132-0)
- [Moving Up a UACL Entry](#page-132-1)
- [Moving Down a UACL Entry](#page-132-2)

#### <span id="page-130-0"></span>Adding a UACL Entry

To add a UACL entry for a component, perform the following steps.

- 1. Click on a UACL entry type of a specific component in the Profile Configurations tree. The Profile Configuration Options table then displays a row for each UACL entry of that type currently defined for that component.
- 2. Click **Add Row** from either the UACL menu or the I-Management Console tool bar. The Add Row dialog ([Figure 5.68](#page-130-1), below) displays.

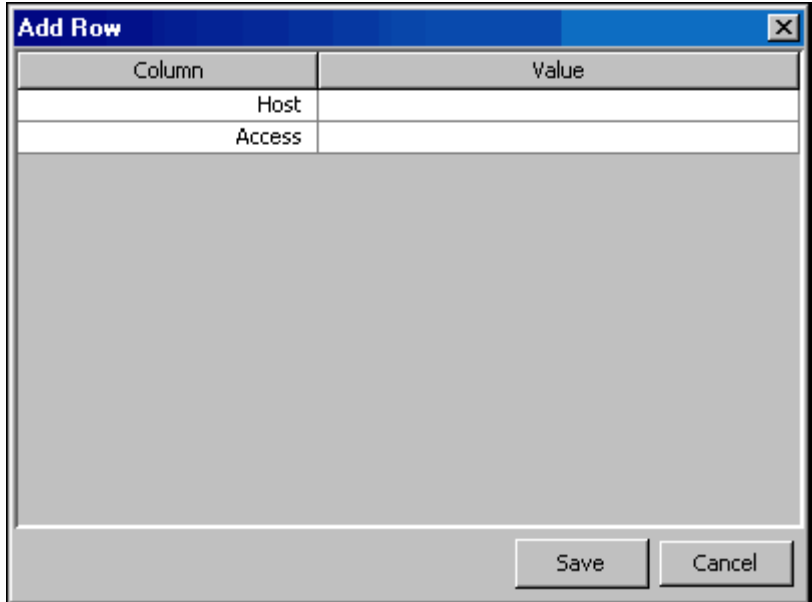

<span id="page-130-1"></span>Figure 5.68 I-Management Console - Mass Update / Universal Access Control List Option - Add Row

- 3. For each field, click the **Value** column and enter/ select a value.
- 4. Click the **Save** button to add that new UACL entry, which then displays in the Profile Configuration Options table below any already defined entries.

#### <span id="page-131-0"></span>Editing a UACL Entry

To edit a UACL entry of a component, perform the following steps.

- 1. Click on a UACL entry type of a specific component in the Profile Configuration tree. The Profile Configuration Options table then displays a row for each UACL entry of that type currently defined for that component.
- 2. Display the Edit Row dialog (Figure  $5.69$ , below) for a row either by:
	- Clicking on that row and selecting **Edit Row** from the UACL menu or I-Management Console tool bar.
	- Double-clicking that row.

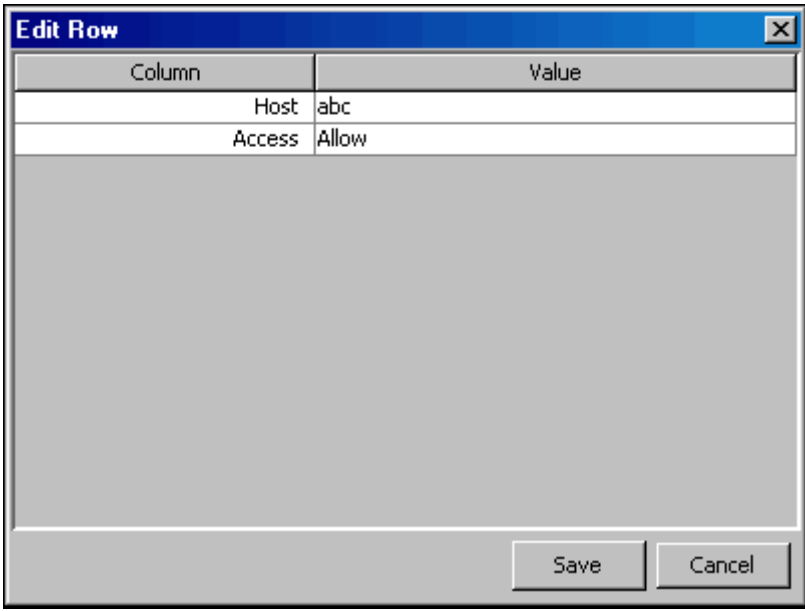

<span id="page-131-1"></span>Figure 5.69 I-Management Console - Mass Update / Universal Access Control List Option - Edit Row

- 3. Click in the **Value** field for each **Column** to enable that field.
- 4. Modify the data in that **Value** field.
- 5. Click the **Save** button. The Profile Configuration Options table displays the changed values.

#### <span id="page-132-0"></span>Deleting a UACL Entry

To delete a UACL entry of a component, perform the following steps.

- 1. Click on a UACL entry type of a specific component in the Profile Configurations tree. The Profile Configuration Options table then displays a row for each UACL entry of that type currently defined for that component.
- 2. Click on a row and select either **Delete Row** from either the UACL menu or the I-Management Console tool bar. The Delete Row dialog displays.

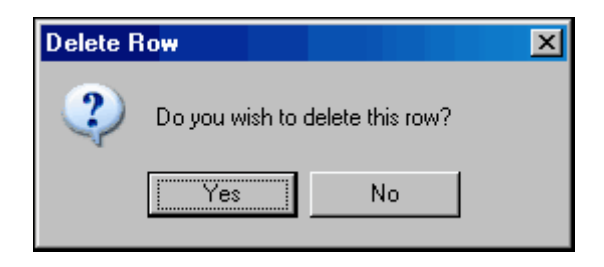

3. Click the **Yes** button to delete UACL entry; the row is removed from the Configuration Options table.

#### <span id="page-132-1"></span>Moving Up a UACL Entry

To move up an entry in a UACL, perform the following steps.

- 1. Click on a UACL entry type of a specific component in the Profile Configurations tree. The Profile Configurations Options table then displays a row for each UACL entry of that type currently defined for that component.
- 1. Click on a row.
- 2. Click **Move Up** from the UACL menu or tool bar. Each time that you click **Move Up**, the row moves up one position.

#### <span id="page-132-2"></span>Moving Down a UACL Entry

To move down an entry in a UACL, perform the following steps.

- 1. Click on a UACL entry type of a specific component in the Profile Configurations tree. The Profile Configurations Options table then displays a row for each UACL entry of that type currently defined for that component.
- 1. Click on a row.
- 2. Click **Move Down** from the UACL menu or tool bar. Each time that you click **Move Down**, the row moves down one position.

### <span id="page-133-0"></span>5.7.7 Saving Profile Configurations

You must save modified configurations of a profile before you can commit the profile.

Note: When you save a profile, a validation automatically is performed on all of its modified configuration option values. However, you can validate a profile without saving it (see Section [5.7.9 Validating Profile Configurations \(Without Saving\)\)](#page-135-0).

To save profile configurations, perform the following steps:

- 1. Select the profile on the Profile tree.
- 2. Save the profile either by:
	- Clicking **Save** on the I-Management Console File menu.
	- Clicking **Save Profile** on the Mass Update tool bar.

### <span id="page-134-0"></span>5.7.8 Saving Profile Configurations As Another Profile

To copy profile configurations and save it as another profile (that is, under a different name), perform the following steps.

- 1. Select a profile on the Profile tree.
- 2. Display the **Save As...** dialog either by:
	- Clicking **Save As..** on the I-Management Console **File** menu.
	- Click the **Save As** icon on the Mass Update toolbar.

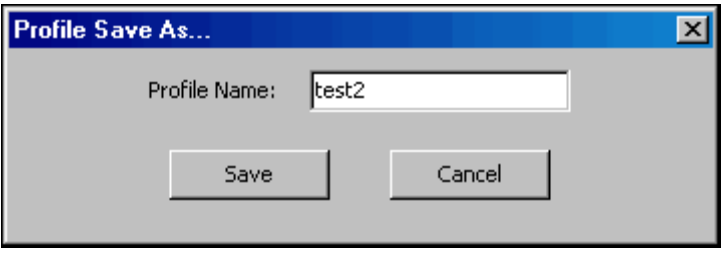

Figure 5.70 I-Management Console - Mass Update / Save As... dialog

- 3. Enter a **Profile Name** for the profile.
- 4. Click **Save**. I-Management Console saves (and validates) the profile.

When the save is complete, the profile resides in the UEC database and it displays in the Profile tree.

### <span id="page-135-0"></span>5.7.9 Validating Profile Configurations (Without Saving)

When you save a profile, a validation automatically is performed on all of its modified configuration option values (see Section [5.7.7 Saving Profile Configurations](#page-133-0)). Only after a profile is saved, and its values successfully validated, can you commit the profile to be sent by UEC to all agents with that profile.

However, If you want to validate the configuration option values of a profile without saving the profile, perform the following steps.

1. Click **Validate** in the I-Management Console Actions menu.

If the validation is successful, the following dialog displays.

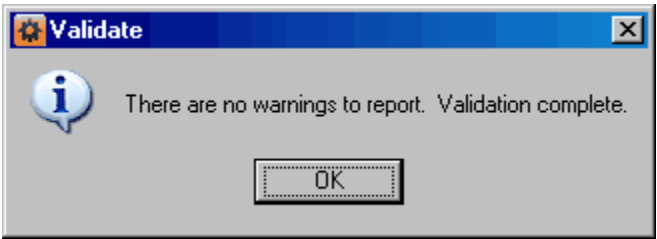

- 2. Click **OK**.
	- Note: Validating a profile does not save it. You still must save the profile before committing it.

### 5.7.10 Committing Profile Configurations

You must commit a profile in order to have UEC sends its modified configuration option values to all Agents with that profile. However, before you can commit a profile, you must save – and automatically validate – the profile (see Section [5.7.7 Saving Profile](#page-133-0)  [Configurations\)](#page-133-0).

Committed profiles are placed in a Commit queue. Whenever UEC polls an Agent, the Commit queue is scanned for a pending commit to Agents with that profile. If a pending commit is found, it is sent to the Agent, where the Universal Broker automatically is refreshed.

The frequency with which UEC polls an Agent is defined in the POLLING\_INTERVAL configuration option of UEC. This polling interval also can be defined for individual Agents through the I-Administrator client application (see [Chapter 3 I-Administrator](#page-26-0)).

Only one pending commit is sent to an Agent per poll. For example, if a user commits five times to an Agent, five Agent polls are required to process the pending commits.

To track the status of commits, access the Commit Queue application (see Section [5.8](#page-141-0)  [Commit Queue\)](#page-141-0).

To commit a profile, perform the following steps.

- 1. In the Profile tree, click the configuration to be committed.
- 2. Commit the selected profile either by:
	- Clicking **Commit** in the **Actions** menu on the I-Management Console menu bar.
	- Clicking the **Commit Configuration** icon on the I-Management Console tool bar.
	- Note: Only values for options with the Commit check box checked in the Profile Configurations Options table can be committed. (If you modify an option value, but remove the check mark before submitting that value for validation, the modification is removed from the value field and will not be made.)
- 3. The Commit dialog displays.

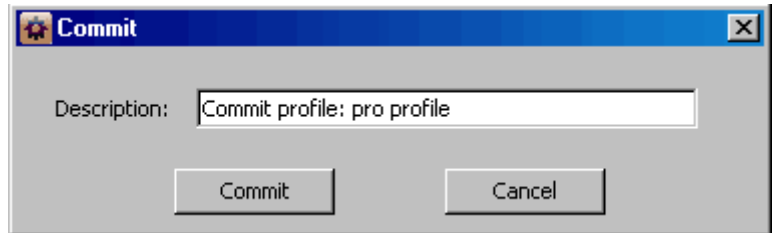

Figure 5.71 I-Management Console - Mass Update / Commit dialog

Enter a description for the commit.

(The following default description is provided: **Commit profile: <profiles name>**.)

4. Click the **Commit** button to commit the changes to the agent.

The commit is placed on the I-Management Console Commit queue and the following dialog displays.

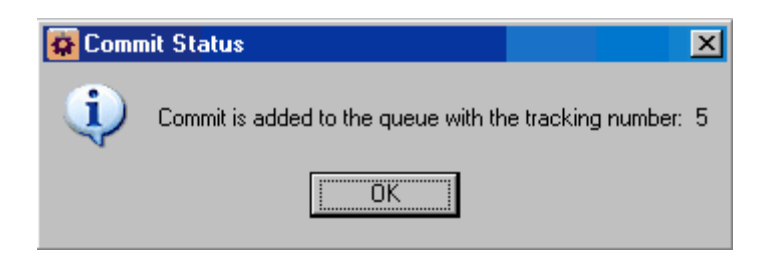

Figure 5.72 I-Management Console - Mass Update / Commit Status dialog

5. Click **OK**.

#### Profile not Saved

If you try to commit a profile before it has been saved, the following dialog displays:

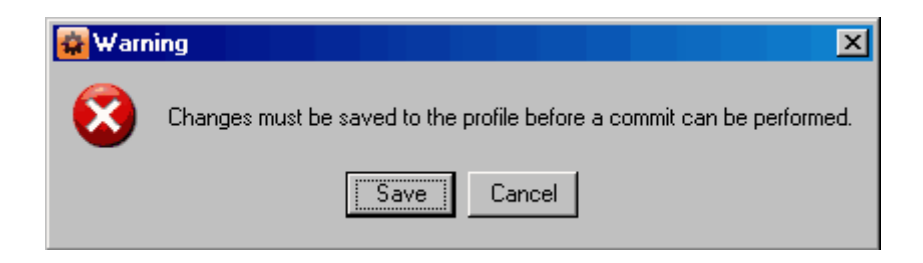

Click **OK**, and then save the profile (see Section [5.7.7 Saving Profile Configurations\)](#page-133-0).

### <span id="page-138-1"></span>5.7.11 Correcting Invalid Profile Configuration Values

If you try to validate or save a Profile configuration that contains one or more invalid option values, the following dialog displays.

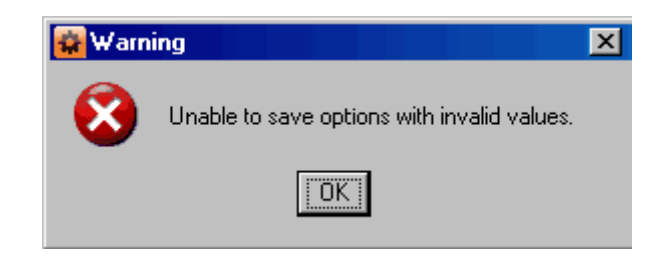

Click **OK**. The Validate dialog ([Figure 5.73](#page-138-0), below) displays.

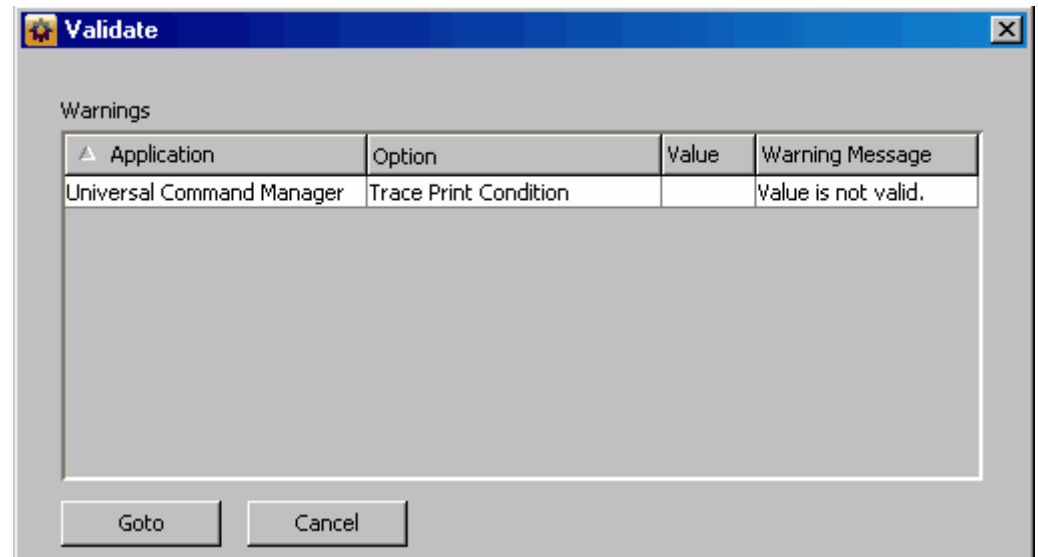

![](_page_138_Figure_7.jpeg)

<span id="page-138-0"></span>For each invalid option value, the Validate dialog provides the following information:

- **Application** of the option containing the invalid value.
- **Option** for which there is an invalid value.
- **Value** that is invalid.
- **Warning Message** indicating why the value is invalid.

To modify a value, perform the following steps:

- 1. Click on the row of the invalid value.
- 2. Click the **Goto** button. The Validate dialog closes and the corresponding Profile Configurations tree and Profile Configurations Options table display for that option.
- 3. Modify the value and re-validate (or re-save) the option values.

### 5.7.12 Closing a Profile

Closing a profile de-selects it from the I-Management Console Profile tree and removes its information from the I-Management Console Profile Configurations tree, Profile Agents tree, and Profile Configurations Options table).

To close a selected profile, perform the following steps:

- 1. Close the profile either by:
	- Clicking **Close** on the I-Management Console menu bar.
	- Clicking the **Close Profile** icon on the Mass Update tool bar.
	- Clicking on another profile in the Profile tree.
- 2. If you modified the profile that you want to close, but did not save it, the following dialog displays.

![](_page_139_Picture_112.jpeg)

- 3. If you want to save (and close) the profile, click the **Save** button.
- 4. If you want to close the profile without saving any of the changes made to it, click the **Discard** button.
- 5. If you want to cancel the closing of the profile, click the **Cancel** button.

#### Invalid Values in a Profile

If the profile contains one or more invalid option values, the following dialog displays when you attempt to save it.

![](_page_139_Picture_16.jpeg)

Click **OK**. The Validation dialog then displays, which provides a means of correcting the invalid values (se[e5.7.11 Correcting Invalid Profile Configuration Values](#page-138-1)).

## 5.7.13 Deleting a Profile

To delete a profile, perform the following steps.

- 1. Select a profile from the Profile tree.
- 2. Click **Delete** on the **File** menu of the I-Management Console task bar. The Delete Profile dialog displays.

![](_page_140_Picture_6.jpeg)

Figure 5.74 I-Management Console - Mass Update / Delete Profile dialog

3. Click **Yes** to delete the profile.

# <span id="page-141-0"></span>5.8 Commit Queue

The Commit Queue application lets you view the committed configurations.

It also lets you cancel any commit that has not yet completed (see Section 5.8.4 [Canceling a Commit\)](#page-143-0).

## 5.8.1 Accessing Commit Queue

To access the Commit Queue application, click the **Commit Queue** panel at the bottom left corner of the I-Management Console screen. The Commit Queue screen ([Figure 5.75](#page-141-1), below) then displays.

| <b>I-Management Console</b>                  |                                                                  |               |               |                                             |                                   |                |         |             |  |  |
|----------------------------------------------|------------------------------------------------------------------|---------------|---------------|---------------------------------------------|-----------------------------------|----------------|---------|-------------|--|--|
| Edit View ACL Actions<br><b>Help</b><br>File |                                                                  |               |               |                                             |                                   |                |         |             |  |  |
| 尉                                            |                                                                  |               |               |                                             |                                   |                |         |             |  |  |
| <b>Commit Queue</b><br><b>Commit Queue</b>   |                                                                  |               |               |                                             |                                   |                |         |             |  |  |
|                                              | Tracking                                                         | <b>Status</b> | User I        | Start                                       | Completed                         | <b>Success</b> | Failed  | Description |  |  |
|                                              |                                                                  |               |               | Completed <mark>:</mark> admin Apr 25, 2008 | Apr 25, 2008                      | Ю              |         | Commit to   |  |  |
|                                              | з                                                                |               |               | Completed admin 9:54:15 AM                  | 9:56:07 AM                        | O              |         | Commit to   |  |  |
|                                              | 4                                                                |               |               | Completed  admin 10:27:43 AM                | 10:28:25 AM                       | O              |         | Commit to   |  |  |
|                                              | 5                                                                |               |               | Completed admin 10:28:21 AM                 | 10:30:26 AM                       | l0.            |         | Commit to   |  |  |
|                                              |                                                                  |               |               |                                             |                                   |                |         |             |  |  |
| <b>Agent Update</b>                          | Commit Detail<br>Tracking: 2 - Completed - Commit to agent: test |               |               |                                             |                                   |                |         |             |  |  |
| <b>Mass Update</b>                           | Agent                                                            |               | <b>Status</b> |                                             | Time                              |                | Message |             |  |  |
|                                              | ltest                                                            |               | Failed        |                                             | Apr 25, 2008 5:58:1 access denied |                |         |             |  |  |
| 2<br><b>Commit Queue</b>                     |                                                                  |               |               |                                             |                                   |                |         |             |  |  |
| Connected to local. Logged on as admin.      |                                                                  |               |               |                                             |                                   |                |         |             |  |  |

Figure 5.75 I-Management Console - Commit Queue screen

<span id="page-141-1"></span>In addition to the [Menu Bar](#page-93-0) and [Tool Bar,](#page-95-0) the Commit Queue screen is comprised of two regions:

- [Commit Summary](#page-142-0) provides summary information about each commit (**1**).
- [Commit Detail](#page-142-1) provides detail information about a commit selected in the Commit Summary (**2**).

### <span id="page-142-0"></span>5.8.2 Commit Summary

The Commit Summary region of the Commit Queue screen displays a row of summary information for each committed configuration.

[Table 5.10,](#page-142-2) below, describes the information in each row.

![](_page_142_Picture_108.jpeg)

<span id="page-142-2"></span>Table 5.10 I-Management Console - Commit Queue / Commit Summary Information

### <span id="page-142-1"></span>5.8.3 Commit Detail

The Commit Detail region of the Commit Queue screen displays detailed information for a configuration selected in the Commit Summary region.

[Table 5.11,](#page-142-3) below, describes this information.

![](_page_142_Picture_109.jpeg)

<span id="page-142-3"></span>Table 5.11 I-Management Console - Commit Queue / Commit Detail Information

### <span id="page-143-0"></span>5.8.4 Canceling a Commit

You can cancel any commit that has not completed.

To permanently cancel a commit from completing, perform the following steps:

- 1. Click on a row in the Commit Summary region of the Commit Queue screen.
- 2. Select either:
	- **Cancel** icon from the I-Management Console tool bar.
	- **Cancel** from the I-Management Console menu bar / Actions menu.

The status of the commit in the Commit Summary region will change to **Canceled**.

Note: If you try to cancel a commit that already has been completed, the following dialog displays.

![](_page_143_Picture_11.jpeg)
# **Appendix A Customer Support**

Stonebranch, Inc. provides customer support, via telephone and e-mail, for Universal Enterprise Controller Client Applications and all Indesca and Infitran components.

#### E-MAIL

#### **All Locations**

#### **support@stonebranch.com**

Customer support contact via e-mail also can be made via the Stonebranch website: **www.stonebranch.com**

### **TELEPHONE**

Customer support via telephone is available 24 hours per day, 7 days per week.

**North America (+1) 678 366-7887, extension 6 (+1) 877 366-7887, extension 6 [toll-free] Europe +49 (0) 700 5566 7887**

# **INDEX**

#### **A**

About I-Activity Monitor *[88](#page-87-0)* About I-Administrator *[33](#page-32-0)* About I-Management Console *[99](#page-98-0)* accessing Agent Update *[100](#page-99-0)* Commit Queue *[142](#page-141-0)* I-Management Console application *[98](#page-97-0)* Mass Update *[117](#page-116-0)* adding Agent *[50](#page-49-0)* Agents in a profile *[126](#page-125-0)* configurations in a profile *[124](#page-123-0)* group *[45](#page-44-0)*, *[52](#page-51-0)* SAP system *[56](#page-55-0)* UACL entry *[108](#page-107-0)*, *[131](#page-130-0)* UEC connection *[24](#page-23-0)* user *[36](#page-35-0)* Agent adding *[50](#page-49-1)* assigning to a group *[51](#page-50-0)* deleting *[55](#page-54-0)* editing *[53](#page-52-0)* installed components *[102](#page-101-0)* polling interval *[51](#page-50-1)* removing from a group *[51](#page-50-2)* Agent configurations committing *[111](#page-110-0)* modifying *[105](#page-104-0)* saving as a profile *[115](#page-114-0)*

validating (without committing) *[113](#page-112-0)* validation (automatically during commit) *[111](#page-110-1)* Agent Update *[100](#page-99-1)* accessing *[100](#page-99-2)* Agent tree *[101](#page-100-0)* Commit check box *[105](#page-104-1)* Configuration Options table *[103](#page-102-0)* Configuration tree *[102](#page-101-1)* Agents assigning to a group *[46](#page-45-0)* removing from a group *[46](#page-45-1)* alert types in I-Activity Monitor Filter tree *[70](#page-69-0)* alerts sending *[51](#page-50-3)* Alerts category in I-Activity Monitor *[70](#page-69-1)* assigning Agent to a group *[51](#page-50-4)* Agents to a group *[46](#page-45-2)* configuration access to a user *[41](#page-40-0)* groups to a user *[40](#page-39-0)* SAP system to a group *[57](#page-56-0)* SAP systems to a group *[46](#page-45-3)* user permissions *[38](#page-37-0)* authentication of user *[36](#page-35-1)*

### **C**

cancelling a commit *[144](#page-143-0)* changing password for UEC Client Applications *[30](#page-29-0)*, *[84](#page-83-0)* closing a profile *[140](#page-139-0)* commit cancellation *[144](#page-143-1)*

Commit check box *[105](#page-104-1)*, *[128](#page-127-0)* Commit Detail in Commit queue *[143](#page-142-0)* Commit Queue accessing *[142](#page-141-1)* Commit Detail *[143](#page-142-1)* Commit Summary *[143](#page-142-2)* Commit Summary in Commit Queue *[143](#page-142-3)* committing Agent configurations *[111](#page-110-2)* profile *[137](#page-136-0)* component stop *[89](#page-88-0)* components installed on an Agent *[102](#page-101-2)* configuration access assigning to a user *[41](#page-40-1)* Configuration Options table Agent Update *[103](#page-102-1)* navigating *[104](#page-103-0)* redoing actions *[106](#page-105-0)* undoing actions *[106](#page-105-1)* configuration rules *[104](#page-103-1)*, *[122](#page-121-0)* Configuration tree in Agent Update *[102](#page-101-3)* connecting to UEC *[23](#page-22-0)* connection information (UEC) file *[25](#page-24-0)* correcting an invalid value *[114](#page-113-0)* creating a profile *[123](#page-122-0)* customizing a I-Activity Monitor Data table *[80](#page-79-0)*

### **D**

Data table customizing *[80](#page-79-1)* I-Activity Monitor *[74](#page-73-0)* resetting default layout *[80](#page-79-2)* saving layout *[80](#page-79-3)* sorting data *[79](#page-78-0)* updating information *[81](#page-80-0)* deleting Agent *[55](#page-54-1)* events *[51](#page-50-5)* group *[49](#page-48-0)* profile *[141](#page-140-0)* SAP system *[61](#page-60-0)* UACL entry *[110](#page-109-0)*, *[133](#page-132-0)* user *[44](#page-43-0)* displaying I-Activity Monitor Jobs table *[81](#page-80-1)* I-Activity Monitor Properties table *[81](#page-80-2)*

#### **E**

editing

Agent *[53](#page-52-1)* group *[47](#page-46-0)* SAP system *[59](#page-58-0)* UACL entry *[109](#page-108-0)*, *[132](#page-131-0)* user *[43](#page-42-0)* events deletion *[51](#page-50-6)*

#### **F**

file types in I-Activity Monitor Filter tree *[72](#page-71-0)* files I-Activity Monitor screen size *[87](#page-86-0)* UEC connection information *[25](#page-24-1)* Files category in I-Activity Monitor *[72](#page-71-1)* filter group for I-Activity Monitor (default display) *[85](#page-84-0)* Filter Group panel I-Activity Monitor *[68](#page-67-0)* filter tool in I-Activity Monitor Data table *[77](#page-76-0)* Filter tree icons *[69](#page-68-0)* Filter tree in I-Activity Monitor *[69](#page-68-1)*

#### **G**

group adding *[45](#page-44-1)*, *[52](#page-51-1)* assigning a SAP system *[57](#page-56-1)* assigning Agents *[46](#page-45-4)*, *[51](#page-50-7)* assigning SAP systems *[46](#page-45-5)* assigning to a user *[40](#page-39-1)* deleting *[49](#page-48-1)* editing *[47](#page-46-1)* removing a SAP system *[57](#page-56-2)* removing Agents *[46](#page-45-6)* removing an Agent *[51](#page-50-8)* removing SAP systems *[46](#page-45-7)*

#### **I**

I-Activity Monitor About *[88](#page-87-1)* alert types in Filter tree *[70](#page-69-2)* Data table *[74](#page-73-1)* filter tool *[77](#page-76-1)* icons *[75](#page-74-0)* file types in Filter tree *[72](#page-71-2)* Filter Group panel *[68](#page-67-1)* Filter tree *[69](#page-68-2)* job types in Filter tree *[71](#page-70-0)* logging off *[86](#page-85-0)* menu bar *[65](#page-64-0)*

screen size file *[87](#page-86-1)* setting initial filter group display *[85](#page-84-1)* stopping a component *[89](#page-88-1)* system types in Filter tree *[73](#page-72-0)* tool bar *[66](#page-65-0)* I-Activity Monitor screen *[63](#page-62-0)* I-Administrator About *[33](#page-32-1)* logging off *[32](#page-31-0)* menu bar *[30](#page-29-1)* tool bar *[34](#page-33-0)* I-Administrator screen *[28](#page-27-0)* menu bar *[30](#page-29-2)* icons I-Activity Monitor Data table *[75](#page-74-1)* I-Activity Monitor Filter tree *[69](#page-68-3)* I-Activity Monitor tool bar *[66](#page-65-1)* I-Management Console About *[99](#page-98-1)* accessing applications *[98](#page-97-1)* logging off *[98](#page-97-2)* menu bar *[94](#page-93-0)* tool bar *[96](#page-95-0)* I-Management Console screen *[92](#page-91-0)*

#### **J**

job types in I-Activity Monitor Filter tree *[71](#page-70-1)* Jobs category in I-Activity Monitor *[71](#page-70-2)* Jobs table displaying *[81](#page-80-3)* information *[83](#page-82-0)*

### **L**

layout Data table default *[80](#page-79-4)* I-Activity Monitor Data table *[80](#page-79-5)* logging in UEC Client Applications *[26](#page-25-0)* logging off I-Activity Monitor *[86](#page-85-1)* I-Administrator *[32](#page-31-1)* I-Management Console *[98](#page-97-3)*

#### **M**

managed mode *[51](#page-50-9)* Mass Update accessing *[117](#page-116-1)* Commit check box *[128](#page-127-1)*

Profile Agent tree *[120](#page-119-0)* Profile Configurations Options table *[121](#page-120-0)* Profile Configurations tree *[119](#page-118-0)* Profile tree *[118](#page-117-0)* menu bar I-Activity Monitor *[65](#page-64-1)* I-Administrator *[30](#page-29-3)* I-Administrator screen *[30](#page-29-2)* I-Management Console *[94](#page-93-1)* modifying Agent configurations *[105](#page-104-2)* configurations for multiple Agents simultaneously *[116](#page-115-0)* profile configurations *[128](#page-127-2)* UACL entries *[107](#page-106-0)*, *[130](#page-129-0)* moving down a UACL entry *[110](#page-109-1)*, *[133](#page-132-1)* moving up a UACL entry *[110](#page-109-2)*, *[133](#page-132-2)*

### **N**

NA values *[74](#page-73-2)* navigating in Configuration Options table *[104](#page-103-2)* in Profile Configurations Options table *[122](#page-121-1)*

#### **P**

password change for UEC Client Applications *[30](#page-29-4)*, *[84](#page-83-1)* permissions assigned to a user *[38](#page-37-1)* persistent events saving *[51](#page-50-10)* polling interval Agent *[51](#page-50-11)* commits *[111](#page-110-3)* profile adding Agents *[126](#page-125-1)* adding configurations *[124](#page-123-1)* as a saved Agent configurations *[115](#page-114-1)* closing *[140](#page-139-1)* committing *[137](#page-136-1)* configurations modification *[128](#page-127-3)* creating *[123](#page-122-1)* deleting *[141](#page-140-1)* removing Agents *[126](#page-125-2)* removing configurations *[124](#page-123-2)* saving *[134](#page-133-0)* saving as another profile *[135](#page-134-0)* validating (without saving) *[136](#page-135-0)* validation failure *[139](#page-138-0)* Profile Agent tree in Mass Update *[120](#page-119-1)* Profile Configurations Options table

Mass Update *[121](#page-120-1)* navigating *[122](#page-121-2)* redoing actions *[129](#page-128-0)* undoing actions *[129](#page-128-1)* Profile Configurations tree Mass Update *[119](#page-118-1)* Profile tree Mass Update *[118](#page-117-1)* Properties table displaying *[81](#page-80-4)* information *[82](#page-81-0)*

#### **R**

redoing actions in Configuration Options table *[106](#page-105-2)* actions in Profile Configurations Options table *[129](#page-128-2)* refreshing Universal Broker *[111](#page-110-4)*, *[137](#page-136-2)* removing Agent from a group *[51](#page-50-12)* Agents from a group *[46](#page-45-8)* Agents in a profile *[126](#page-125-3)* configurations in a profile *[124](#page-123-3)* SAP system from a group *[57](#page-56-3)* SAP systems from a group *[46](#page-45-9)* resetting I-Activity Monitor Data table default layout *[80](#page-79-6)* rules of configuration *[104](#page-103-3)*, *[122](#page-121-3)*

#### **S**

SAP system adding *[56](#page-55-1)* assigning to a group *[57](#page-56-4)* deleting *[61](#page-60-1)* editing *[59](#page-58-1)* removing from a group *[57](#page-56-5)* SAP systems assigning to a group *[46](#page-45-10)* removing from a group *[46](#page-45-11)* saving Agent configurations as a profile *[115](#page-114-2)* Data table layout *[80](#page-79-7)* persistent events *[51](#page-50-13)* profile as another profile *[135](#page-134-1)* profile configurations *[134](#page-133-0)* screen size file (I-Activity Monitor) *[87](#page-86-2)* sending alerts *[51](#page-50-14)* setting initial filter group display for I-Activity Monitor

*[85](#page-84-2)* manage mode *[51](#page-50-15)* sorting data in I-Activity Monitor Data table *[79](#page-78-1)* stopping a UEC component *[89](#page-88-2)* system types in I-Activity Monitor Filter tree *[73](#page-72-1)* Systems category in I-Activity Monitor *[73](#page-72-2)*

#### **T**

tool bar I-Activity Monitor *[66](#page-65-2)* I-Administrator *[34](#page-33-1)* I-Management Console *[96](#page-95-1)*

#### **U**

**UACL** adding an entry *[108](#page-107-1)*, *[131](#page-130-1)* modifying entries *[107](#page-106-1)*, *[130](#page-129-1)* UACL entry deleting *[110](#page-109-3)*, *[133](#page-132-3)* editing *[109](#page-108-1)*, *[132](#page-131-1)* moving down *[110](#page-109-4)*, *[133](#page-132-4)* moving up *[110](#page-109-5)*, *[133](#page-132-5)* UEC connection information file *[25](#page-24-2)* UEC Client Applications changing password *[30](#page-29-5)*, *[84](#page-83-2)* logging in *[26](#page-25-1)* running as Windows applications *[22](#page-21-0)* UEC connection *[23](#page-22-1)* adding *[24](#page-23-1)* undoing actions in Configuration Options table *[106](#page-105-3)* actions in Profile Configurations Options table *[129](#page-128-3)* Universal Broker refresh *[111](#page-110-5)*, *[137](#page-136-3)* updating I-Activity Monitor Data table information *[81](#page-80-5)* user adding *[36](#page-35-2)* assigned Agents and groups *[101](#page-100-1)* assigning configuration access *[41](#page-40-2)* assigning groups *[40](#page-39-2)* assigning permissions *[38](#page-37-2)* defined profiles *[118](#page-117-2)* deleting *[44](#page-43-1)* editing *[43](#page-42-1)* method of authentication *[36](#page-35-3)*

### **V**

validating Agent configurations *[113](#page-112-1)* profile (without saving) *[136](#page-135-1)* validation failure profile *[139](#page-138-1)* viewing committed configurations *[142](#page-141-2)*

## st@nebrancH

**950 North Point Parkway, Suite 200 Alpharetta, Georgia 30005 U.S.A.**

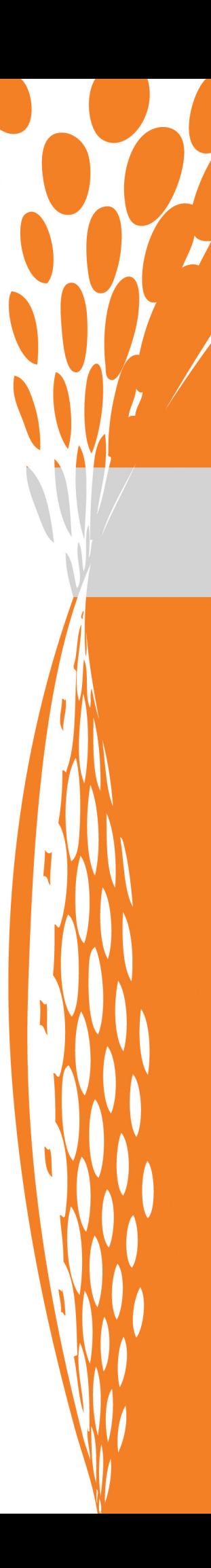